C112-B067-12ENZ0(A)

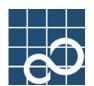

# Enhanced Support Facility User's Guide

For REMCS

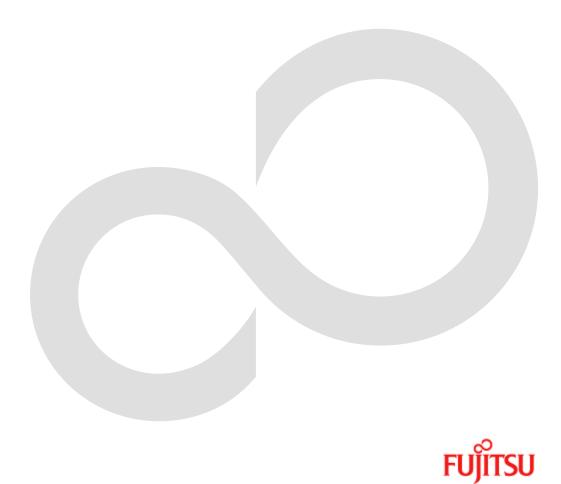

## Preface

## Purpose of This Guide

This guide explains the setup and operation procedures for using the REMote Customer Support system (REMCS) Agent functions in SPARC Enterprise Server and PRIMEPOWER series machines.

### Intended Readers

This guide is intended for the following readers:

• System administrators who perform system operation and maintenance.

#### Structure of This Guide

This guide has the following six chapters.

#### Chapter 1 Overview of REMCS Agent

Chapter 1 provides an overview of REMCS Agent, and also explains its topology and functions.

#### Chapter 2 Use of the Services

Chapter 2 provides notes on using the REMCS Agent functions.

#### Chapter 3 Setup during Installation

Chapter 3 explains the setup procedure for using the REMCS Agent.

#### Chapter 4 Operation

Chapter 4 explains the procedure for changing the settings after completion of setup of REMCS Agent.

#### Chapter 5 Messages

Chapter 5 explains major error messages that are displayed on the screen.

#### Chapter 6 Software Investigation Information Collection

Chapter 6 explains the function and operations of software investigation information collection.

#### Notation

Oracle Solaris might be described as Solaris, Solaris Operating System, or Solaris OS. Oracle VM Server for SPARC might be described as a domain or Logical Domains (LDoms). The following names, abbreviated expressions, and symbols are used in this manual:

#### Manual names

- This manual itself is referred to as "this manual".
- Any manual for this product is sometimes referred to by omitting "Enhanced Support Facility" at beginning of the formal name and supported server models at the end of the formal name. "User's Guide for Machine Administration," or "User's Guide for REMCS" is one of such examples.

Example: Enhanced Support Facility User's Guide for SCF Driver (PRIMEPOWER) --> User's Guide for SCF Driver

### Abbreviation

In this document, the formal names of the products below are abbreviated as follows:

| Formal name                                           | Abbreviation                  |
|-------------------------------------------------------|-------------------------------|
| Microsoft(R) Windows(R) XP Professional,              | Windows(R)                    |
| Microsoft(R) Windows(R) XP Home Edition,              |                               |
| Microsoft(R) Windows(R) 2000 Server,                  |                               |
| Microsoft(R) Windows(R) 2000 Advanced Server,         |                               |
| <pre>Microsoft(R) Windows(R) 2000 Professional,</pre> |                               |
| Windows Server(TM) 2003 Standard Edition, or          |                               |
| Windows Server(TM) 2003 Enterprise Edition            |                               |
| SPARC Enterprise M3000/M4000/M5000/M8000/M9000        | SPARC Enterprise Mxxxx series |
| SPARC Enterprise                                      | SPARC Enterprise Txxxx series |
| T1000/T2000/T5120/T5220/T5140/T5240/T5440             |                               |
| SPARC T3-1/T3-2/T3-4                                  | SPARC T series                |

## Marks

In this manual, the marks below are used for cautionary messages and reference information.

| Mark  | Description                                                                   |
|-------|-------------------------------------------------------------------------------|
| Note  | Contains a warning or cautionary message. Make sure<br>you read it carefully. |
| Point | Contains reference information that you will find useful.                     |
| See   | Provides reference information. Refer to the information when necessary.      |

#### TRADEMARK ACKNOWLEDGEMENTS

- Linux is a registered trademark or a trademark in United States or other countries of Linus Torvalds.
- Microsoft, Windows, Windows NT, and Windows Server are registered trademarks of Microsoft Corporation in the United States and other countries.
- Oracle and Java are registered trademarks of Oracle and/or its affiliates.
- Netscape and the logos of "N" for Netscape and the 'ship's steering wheel' are registered trademarks in the United States and other countries, owned by Netscape Communication Corporation.
- Red Hat, RPM, and all Red Hat-based trademarks and logos are trademarks or registered trademarks of Red Hat, Inc. in the United States and other countries.
- UNIX is a registered trademark of Open Group in the United States and other countries.
- All other product names mentioned herein are the trademarks or registered trademarks of their respective owner.
- Microsoft product screen shot(s) reprinted with permission from Microsoft Corporation.
- Systems and product names in this manual are not always noted with trademark or registered trademark symbols(TM), (R).
- All SPARC trademarks are used under license from SPARC International, Inc. and are trademarks or registered trademarks of that company in the United States and other countries.

• SPARC64 is a trademark of SPARC International, Inc. in the United States and other countries and used under license.

#### Software License Conditions

Copyright (C) 1991-2, RSA Data Security, Inc. Created 1991. All rights reserved.

License to copy and use this software is granted provided that it is identified as the "RSA Data Security, Inc. MD5 Message-Digest Algorithm" in all material mentioning or referencing this software or this function.

License is also granted to make and use derivative works provided that such works are identified as "derived from the RSA Data Security, Inc. MD5 Message-Digest Algorithm" in all material mentioning or referencing the derived work.

RSA Data Security, Inc. makes no representations concerning either the merchantability of this software or the suitability of this software for any particular purpose. It is provided "as is" without express or implied warranty of any kind.

These notices must be retained in any copies of any part of this documentation and/or software.

## COPYRIGHT

All Rights Reserved, Copyright (C) FUJITSU LIMITED 2007-2010

# **Revision History**

| Revision | Date          | Details                                                                |
|----------|---------------|------------------------------------------------------------------------|
| 6        | January 2007  | SPARC Enterprise added                                                 |
| 7        | August 2007   | Support Software investigation information collection                  |
| 8        | December 2007 | Change SPARC Enterprise Operation Window                               |
| 9        | March 2008    | Added Logical Domains (LDoms)                                          |
| 10       | November 2008 | Added Point-to-Point Connection(Mail Only)                             |
| 11       | January 2010  | Change description of registration item (Department/Division) in SPARC |
|          |               | Enterprise Txxxx series.                                               |
|          |               | Added Maintenance start and Maintenance stop operations in SPARC       |
|          |               | Enterprise Txxxx series.                                               |
|          |               | Added description of SPARC Enterprise Mxxxx series operation.          |
| 12       | November 2010 | Added SPARC T series.                                                  |
|          |               | Changed to Oracle Solaris.                                             |

# Contents

| Chapter | r 1                  | Overview of REMCS Agent ·····                                          | • 1      |
|---------|----------------------|------------------------------------------------------------------------|----------|
| 1.1     | Outline              | of Entire REMCS ······                                                 | · 2      |
| 1.2     | Connect              | ion Type to REMCS Center ······                                        | • 3      |
| 1.3     |                      | ns of REMCS Agent ·····                                                |          |
|         | 1.3.1                | Registration                                                           | • 7      |
|         | 1.3.2                | Remote notification                                                    |          |
|         | 1.3.3                | Investigation information collection                                   |          |
|         | 1.3.4                | Reception of firmware (microprogram) ·····                             |          |
| 1.4     | Flow unt             | til Start of Service ······                                            |          |
|         | 1.4.1                | Preparing environment                                                  |          |
|         | 1.4.2                | Installation                                                           |          |
|         | 1.4.3                | Registration Setting up REMCS environment                              |          |
|         | 1. 4. 4<br>1. 4. 5   |                                                                        | 14<br>14 |
| •       |                      |                                                                        |          |
| Chapte  |                      | Use of the Services ·····                                              |          |
| 2.1     | Notes or             | n Using Services on the SPARC Enterprise Mxxxx series ······           | 16       |
| 2.2     |                      | Using Services on PRIMEPOWER, SPARC Enterprise Txxxx series, and SPARC |          |
|         | T series             | s · · · · · · · · · · · · · · · · · · ·                                |          |
|         | 2.2.1                | REMCS services on a PRIMEPOWER SMC·····                                |          |
|         | 2.2.2                | eXtended System Control Facility (XSCF) notification                   | 20       |
|         | 2.2.3                | Logical Domains                                                        | 22       |
| Chapte  | r 3                  | Setup during Installation ·····                                        | 23       |
| 3.1     | Setup du             | uring Installation on SPARC Enterprise Mxxxx series ······             | 24       |
|         | 3.1.1                | Login                                                                  |          |
|         | 3.1.2                | Utility window                                                         |          |
|         | 3.1.3                |                                                                        |          |
|         | 3.1.3.               |                                                                        |          |
|         | 3. 1. 3.<br>3. 1. 3. |                                                                        |          |
|         | 3. 1. 3.<br>3. 1. 3. |                                                                        |          |
|         | 3. 1. 3.<br>3. 1. 3. |                                                                        |          |
|         | 3. 1. 3.             |                                                                        |          |
|         | 3. 1. 3.             |                                                                        |          |
|         | 3.1.3.               |                                                                        |          |
|         | 3.1.3.               | 9 Information Transmit Agreement window                                | 36       |
|         |                      | 10 Registration Result window                                          |          |
|         |                      | 11 Connection Check window ·····                                       |          |
|         |                      | 12 Result of Connection Check window                                   |          |
|         |                      | 13 Importation of the REMCS Settings window                            |          |
|         |                      | 14 Automatic Registration State window ·····                           |          |
| 3.2     | Setup fo             | pr PRIMEPOWER models 900/1500/2500 ·····                               |          |
|         | 3.2.1                | Selection of connection type                                           |          |
|         | 3.2.2                | Internet Connection                                                    |          |
|         | 3. 2. 2.<br>3. 2. 2. |                                                                        |          |
|         | 3. 2. 2.<br>3. 2. 2. |                                                                        |          |
|         | 0. 4. 4.             | o been for REMOD Service of LIGHT OWER DWO                             | 01       |

|         | 3.2.3 Ir   | ternet Connection (MAIL Only)                                                   |     |
|---------|------------|---------------------------------------------------------------------------------|-----|
|         | 3.2.3.1    | Registration ·····                                                              |     |
|         | 3.2.3.2    | REMCS environment settings                                                      |     |
|         | 3.2.3.3    | Setup for REMCS service of PRIMEPOWER SMC·····                                  |     |
|         | 3.2.4 Po   | pint-to-Point (ISDN/VPN) Connection                                             |     |
|         | 3. 2. 4. 1 | Registration ·····                                                              |     |
|         | 3. 2. 4. 2 | REMCS environment settings                                                      |     |
|         | 3.2.4.3    | Setup for REMCS service of PRIMEPOWER SMC·····                                  |     |
|         | 3.2.5 Ma   | anagement Server Connection                                                     |     |
|         | 3. 2. 5. 1 | REMCS environment settings                                                      |     |
|         | 3.2.5.2    | Registration ·····                                                              |     |
|         | 3.2.5.3    | Setup for REMCS service of PRIMEPOWER SMC·····                                  |     |
|         | 3.2.6 RE   | EMCS service for Hot Spare SMC Configuration                                    | 69  |
| 3.3     |            | PRIMEPOWER, SPARC Enterprise Txxxx series, and SPARC T series $\cdots \cdot$    |     |
|         |            | election of connection type                                                     |     |
|         |            | ternet Connection                                                               |     |
|         | 3.3.2.1    | Registration ·····                                                              |     |
|         | 3.3.2.2    | REMCS environment settings                                                      |     |
|         | 3. 3. 2. 3 | REMCS environment settings via XSCF                                             |     |
|         |            | nternet Connection (MAIL Only)                                                  |     |
|         | 3. 3. 3. 1 | Registration                                                                    |     |
|         | 3. 3. 3. 2 | REMCS environment settings                                                      | 84  |
|         | 3. 3. 3. 3 | REMCS environment settings via XSCF (applies to PRIMEPOWER models 250/450 only) | 86  |
|         | 3.3.4 Po   | pint-to-Point (ISDN/VPN) Connection                                             |     |
|         | 3. 3. 4. 1 | Registration ·····                                                              |     |
|         | 3. 3. 4. 2 | REMCS environment settings                                                      |     |
|         | 3. 3. 4. 3 | REMCS environment settings via XSCF (applies to PRIMEPOWER models 250/450       | • 1 |
|         |            | only) ·····                                                                     | 92  |
|         | 3.3.5 Po   | Dint-to-Point (ISDN/VPN: Mail Only) Connection                                  | 95  |
|         | 3.3.5.1    | Registration ·····                                                              |     |
|         | 3.3.5.2    | REMCS environment settings                                                      |     |
|         | 3.3.6 Ma   | anagement Server Connection                                                     |     |
|         | 3. 3. 6. 1 | REMCS environment settings                                                      |     |
|         | 3.3.6.2    | Registration ·····                                                              |     |
|         | 3.3.6.3    | REMCS environment settings via XSCF·····                                        |     |
|         | 3.3.7 Se   | etup for REMCS Agent on Logical Domains 1                                       |     |
|         | 3.3.7.1    | Export REMCS setup data ·····                                                   |     |
|         | 3.3.7.2    | Import REMCS setup data                                                         | 107 |
| Chapter | r 4 0      | peration · · · · · · · · · · · · · · · · · · ·                                  | 09  |
| 4.1     | Operation  | of SPARC Enterprise Mxxxx series ······ 1                                       | 10  |
|         |            | MCS Operation window······ 1                                                    |     |
|         | 4.1.1.1    | Re-Register ·····                                                               | 111 |
|         | 4.1.1.2    | Customer Information update                                                     | 112 |
|         | 4.1.1.3    | Connection Environment ·····                                                    | 114 |
|         | 4.1.1.4    | Periodical Connection ·····                                                     | 116 |
|         | 4.1.1.5    | Export Settings ·····                                                           |     |
|         | 4.1.1.6    | Connection type change                                                          | 118 |
|         | 4.1.1.7    | Connection Check ·····                                                          |     |
|         | 4.1.1.8    | Temporary Disconnection                                                         |     |
|         | 4.1.1.9    | Reconnection ·····                                                              |     |
|         | 4.1.1.10   | Maintenance start ·····                                                         | 126 |

|                                      |                                                                                                    | <pre>11 Maintenance stop 12 EXIT</pre>                                                                                                    |                                                                                                    |
|--------------------------------------|----------------------------------------------------------------------------------------------------|----------------------------------------------------------------------------------------------------|----------------------------------------------------------------------------------------------------|
|                                      | 4. 1. 1.                                                                                                    | Detail settings.                                                                                                    |                                                                                                    |
|                                      | 4. 1. 2                                                                                                    |                                                                                                    |                                                                                                    |
|                                      | 4. 1. 2.                                                                                                    |                                                                                                    |                                                                                                    |
|                                      | 4. 1. 2.                                                                                                    | -                                                                                                    |                                                                                                    |
|                                      | 4. 1. 2.                                                                                                    |                                                                                                    |                                                                                                    |
|                                      | 4.1.3                                                                                                    | Collecting software investigation information                                                                                                    |                                                                                                    |
| 4.2                                  | Operatio                                                                                                    | on of PRIMEPOWER models 900/1500/2500 ·····                                                                                                    |                                                                                                    |
| 1. 2                                 | 4.2.1                                                                                                    | Operation                                                                                                    |                                                                                                    |
|                                      | 4. 2. 2                                                                                                    | Display and modification of different kinds of information after<br>start of operation                                                                                                    | 136                                                                                                    |
|                                      | 4.2.3                                                                                                    | Collecting software investigation information                                                                                                    | 130                                                                                                    |
| 4.3                                  |                                                                                                    |                                                                                                    |                                                                                                    |
| 4. 5                                 | 4. 3. 1                                                                                                    | on of PRIMEPOWER, SPARC Enterprise Txxxx series, and SPARC T series<br>Operation                                                                                                    | 139                                                                                                    |
|                                      | 4. 3. 1<br>4. 3. 2                                                                                                    | Display and modification of different kinds of information after                                                                                                    | 159                                                                                                    |
|                                      | 1. 0. 2                                                                                                    | start of operation                                                                                                    | 140                                                                                                    |
|                                      | 4.3.3                                                                                                    | Collecting software investigation information                                                                                                    |                                                                                                    |
| Chapter                              | r 5                                                                                                    | Messages · · · · · · · · · · · · · · · · · · ·                                                                                                    | 141                                                                                                    |
| -                                    |                                                                                                    | s of SPARC Enterprise Mxxxx series ·····                                                                                                    |                                                                                                    |
| 5.1                                  | 5. 1. 1                                                                                                    | Error messages                                                                                                    | 142                                                                                                    |
|                                      | 5. 1. 2                                                                                                    | Communication error messages ······                                                                                                    | 144                                                                                                    |
|                                      | 5.1.3                                                                                                    | Other errors                                                                                                    | 146                                                                                                    |
| 5.2                                  | Message                                                                                                    | s for PRIMEPOWER, SPARC Enterprise Txxxx series, and SPARC T series                                                                                                    | 147                                                                                                    |
| 0.2                                  | 5. 2. 1                                                                                                    | Message of select connection type                                                                                                    | 147                                                                                                    |
|                                      | 0                                                                                                    | Message of select connection type                                                                                                    |                                                                                                    |
|                                      | 5.2.2                                                                                                    | Message of registration                                                                                                    | 147                                                                                                    |
|                                      | 5.2.2<br>5.2.3                                                                                                    | Message of registration<br>Message when REMCS environment is set                                                                                                    | 147<br>150                                                                                                    |
|                                      |                                                                                                    | Message when REMCS environment is set<br>Message on operation                                                                                                    | 150<br>152                                                                                                    |
|                                      | 5.2.3                                                                                                    | Message when REMCS environment is set<br>Message on operation<br>Message when REMCS environment via XSCF is set                                                                                                    | 150<br>152<br>155                                                                                                    |
|                                      | 5. 2. 3<br>5. 2. 4                                                                                                    | Message when REMCS environment is set<br>Message on operation                                                                                                    | 150<br>152<br>155                                                                                                    |
| Chapter                              | 5. 2. 3<br>5. 2. 4<br>5. 2. 5<br>5. 2. 6                                                                                                    | Message when REMCS environment is set<br>Message on operation<br>Message when REMCS environment via XSCF is set                                                                                                    | 150<br>152<br>155<br>156                                                                                                    |
| -                                    | 5. 2. 3<br>5. 2. 4<br>5. 2. 5<br>5. 2. 6<br>6                                                                                                    | Message when REMCS environment is set<br>Message on operation<br>Message when REMCS environment via XSCF is set<br>Error return code list                                                                                                    | 150<br>152<br>155<br>156<br><b>162</b>                                                                                                    |
| -                                    | 5. 2. 3<br>5. 2. 4<br>5. 2. 5<br>5. 2. 6<br><b>6</b><br>Overview                                                                                                    | Message when REMCS environment is set<br>Message on operation<br>Message when REMCS environment via XSCF is set<br>Error return code list<br>Software Investigation Information Collection                                                                                                    | 150<br>152<br>155<br>156<br><b>162</b><br>163                                                                                                    |
| 6.1                                  | 5.2.3<br>5.2.4<br>5.2.5<br>5.2.6<br><b>6</b><br>Overview<br>Start an                                                                                                    | Message when REMCS environment is set<br>Message on operation<br>Message when REMCS environment via XSCF is set<br>Error return code list<br>Software Investigation Information Collection<br>w of Software Investigation Information Collection<br>nd Stop the Menu of Investigation Information Collection                                                                                                    | 150<br>152<br>155<br>156<br><b>162</b><br>163<br>164                                                                                                    |
| 6. 1<br>6. 2                         | 5.2.3<br>5.2.4<br>5.2.5<br>5.2.6<br><b>6</b><br>Overview<br>Start an                                                                                                    | Message when REMCS environment is set<br>Message on operation<br>Message when REMCS environment via XSCF is set<br>Error return code list<br><b>Software Investigation Information Collection</b><br>w of Software Investigation Information Collection<br>nd Stop the Menu of Investigation Information Collection<br>on of the Investigation Information Collection                                                                                                    | 150<br>152<br>155<br>156<br><b>162</b><br>163<br>164                                                                                                    |
| 6. 1<br>6. 2                         | 5.2.3<br>5.2.4<br>5.2.5<br>5.2.6<br><b>6</b><br>Overview<br>Start an<br>Operatio                                                                                                    | Message when REMCS environment is set<br>Message on operation<br>Message when REMCS environment via XSCF is set<br>Error return code list<br>Software Investigation Information Collection<br>w of Software Investigation Information Collection<br>nd Stop the Menu of Investigation Information Collection                                                                                                    | 150<br>152<br>155<br>156<br><b>162</b><br>163<br>164<br>165                                                                                                    |
| 6. 1<br>6. 2                         | 5.2.3<br>5.2.4<br>5.2.5<br>5.2.6<br><b>6</b><br>Overview<br>Start an<br>Operation<br>6.3.1<br>6.3.2                                                                                                    | Message when REMCS environment is set<br>Message on operation<br>Message when REMCS environment via XSCF is set<br>Error return code list<br>Software Investigation Information Collection<br>w of Software Investigation Information Collection<br>nd Stop the Menu of Investigation Information Collection<br>on of the Investigation Information Collection<br>Menu structure of the investigation information collection                                                                                                    | 150<br>152<br>155<br>156<br><b>162</b><br>163<br>164<br>165<br>165<br>166                                                                                                    |
| 6. 1<br>6. 2<br>6. 3                 | 5.2.3<br>5.2.4<br>5.2.5<br>5.2.6<br><b>6</b><br>Overview<br>Start an<br>Operation<br>6.3.1<br>6.3.2                                                                                                    | Message when REMCS environment is set<br>Message on operation<br>Message when REMCS environment via XSCF is set<br>Error return code list<br>Software Investigation Information Collection<br>w of Software Investigation Information Collection<br>nd Stop the Menu of Investigation Information Collection<br>on of the Investigation Information Collection<br>Menu structure of the investigation information collection<br>Main menu of the investigation information collection<br>Menu structure of the investigation information collection<br>Main menu of the investigation information collection<br>Menu of Collection                                                                                                    | 150<br>152<br>155<br>156<br><b>162</b><br>163<br>164<br>165<br>165<br>166                                                                                                    |
| 6. 1<br>6. 2<br>6. 3                 | 5.2.3<br>5.2.4<br>5.2.5<br>5.2.6<br><b>6</b><br>Overview<br>Start an<br>Operatic<br>6.3.1<br>6.3.2<br>Menu of                                                                                                    | Message when REMCS environment is set<br>Message on operation<br>Message when REMCS environment via XSCF is set<br>Error return code list<br>Software Investigation Information Collection<br>w of Software Investigation Information Collection<br>nd Stop the Menu of Investigation Information Collection<br>be of the Investigation Information Collection<br>Menu structure of the investigation information collection<br>Main menu of the investigation information collection<br>Investigation Information Collection<br>Menu of Collection<br>Menu of Single collection                                                                                                    | 150<br>152<br>155<br>156<br><b>162</b><br>163<br>164<br>165<br>165<br>166<br>167                                                                                                    |
| 6. 1<br>6. 2<br>6. 3                 | 5.2.3<br>5.2.4<br>5.2.5<br>5.2.6<br><b>6</b><br>Overview<br>Start an<br>Operation<br>6.3.1<br>6.3.2<br>Menu of<br>6.4.1                                                                                                    | Message when REMCS environment is set.<br>Message on operation.<br>Message when REMCS environment via XSCF is set.<br>Error return code list.<br><b>Software Investigation Information Collection</b> .<br>w of Software Investigation Information Collection .<br>nd Stop the Menu of Investigation Information Collection .<br>Menu structure of the investigation information collection .<br>Main menu of the investigation information collection .<br>Investigation Information Collection .<br>Menu structure of the investigation information collection .<br>Menu of Collection .<br>Menu of Collection .<br>Menu of Collection .<br>Menu of Collection tools list.                                                                                                    | 150<br>152<br>155<br>156<br><b>162</b><br>163<br>164<br>165<br>165<br>165<br>166<br>167<br>168<br>169                                                                                                    |
| 6. 1<br>6. 2<br>6. 3                 | 5.2.3<br>5.2.4<br>5.2.5<br>5.2.6<br><b>6</b><br>Overview<br>Start an<br>Operation<br>6.3.1<br>6.3.2<br>Menu of<br>6.4.1<br>6.4.2<br>6.4.3<br>6.4.3<br>6.4.4                                                                                           | Message when REMCS environment is set<br>Message on operation<br>Message when REMCS environment via XSCF is set<br>Error return code list<br>Software Investigation Information Collection<br>w of Software Investigation Information Collection<br>nd Stop the Menu of Investigation Information Collection<br>on of the Investigation Information Collection<br>Menu structure of the investigation information collection<br>Main menu of the investigation information collection<br>Menu of Collection<br>Menu of Single collection<br>Menu of Collection tools list<br>Menu of Specify the path to collect                                                                                                    | $150 \\ 152 \\ 155 \\ 156 \\ 163 \\ 163 \\ 164 \\ 165 \\ 165 \\ 166 \\ 167 \\ 167 \\ 168 \\ 169 \\ 170 \\ 170 \\ 100 \\ 100 $ |
| 6. 1<br>6. 2<br>6. 3                 | 5. 2. 3<br>5. 2. 4<br>5. 2. 5<br>5. 2. 6<br><b>6</b><br>Overview<br>Start an<br>Operation<br>6. 3. 1<br>6. 3. 2<br>Menu of<br>6. 4. 1<br>6. 4. 2<br>6. 4. 3<br>6. 4. 4<br>6. 4. 5                                                                     | Message when REMCS environment is set.<br>Message on operation.<br>Message when REMCS environment via XSCF is set.<br>Error return code list.<br><b>Software Investigation Information Collection</b> .<br>w of Software Investigation Information Collection .<br>nd Stop the Menu of Investigation Information Collection .<br>on of the Investigation Information Collection .<br>Menu structure of the investigation information collection .<br>Investigation Information Collection .<br>Menu of the investigation information collection .<br>Menu of Collection.<br>Menu of Single collection.<br>Menu of Specify the path to collect.<br>Menu of Execute collection.                                                                                                    | 150<br>152<br>155<br>156<br><b>162</b><br>163<br>164<br>165<br>165<br>166<br>167<br>167<br>168<br>169<br>170<br>172                                                                                                    |
| 6. 1<br>6. 2<br>6. 3                 | 5. 2. 3<br>5. 2. 4<br>5. 2. 5<br>5. 2. 6<br><b>6</b><br>Overview<br>Start an<br>Operation<br>6. 3. 1<br>6. 3. 2<br>Menu of<br>6. 4. 1<br>6. 4. 2<br>6. 4. 3<br>6. 4. 4<br>6. 4. 5                                                                     | Message when REMCS environment is set<br>Message on operation<br>Message when REMCS environment via XSCF is set<br>Error return code list<br><b>Software Investigation Information Collection</b><br>w of Software Investigation Information Collection<br>nd Stop the Menu of Investigation Information Collection<br>on of the Investigation Information Collection<br>Menu structure of the investigation information collection<br>Main menu of the investigation information collection<br>Menu of Collection<br>Menu of Collection<br>Menu of Single collection<br>Menu of Specify the path to collect<br>Menu of Execute collection<br>ion Result Management Menu                                                                                                    | 150<br>152<br>155<br>156<br><b>162</b><br>163<br>164<br>165<br>165<br>165<br>166<br>167<br>168<br>169<br>170<br>172<br>175                                                                                                    |
| 6. 1<br>6. 2<br>6. 3<br>6. 4         | 5. 2. 3<br>5. 2. 4<br>5. 2. 5<br>5. 2. 6<br><b>6</b><br>Overview<br>Start an<br>Operation<br>6. 3. 1<br>6. 3. 2<br>Menu of<br>6. 4. 1<br>6. 4. 2<br>6. 4. 3<br>6. 4. 4<br>6. 4. 5<br>Collect:<br>6. 5. 1                                              | Message when REMCS environment is set<br>Message on operation<br>Message when REMCS environment via XSCF is set<br>Error return code list<br>Software Investigation Information Collection<br>w of Software Investigation Information Collection<br>nd Stop the Menu of Investigation Information Collection<br>on of the Investigation Information Collection<br>Menu structure of the investigation information collection<br>Main menu of the investigation information collection<br>Menu of Collection<br>Menu of Collection<br>Menu of Single collection<br>Menu of Single collection<br>Menu of Specify the path to collect<br>Menu of Execute collection<br>Collection result Management Menu<br>Collection result list menu                                                                                                    | 150<br>152<br>155<br>156<br><b>162</b><br>163<br>164<br>165<br>165<br>166<br>167<br>167<br>168<br>169<br>170<br>172<br>175<br>175                                                                                                    |
| 6. 1<br>6. 2<br>6. 3<br>6. 4         | 5. 2. 3<br>5. 2. 4<br>5. 2. 5<br>5. 2. 6<br><b>6</b><br>Overview<br>Start an<br>Operation<br>6. 3. 1<br>6. 3. 2<br>Menu of<br>6. 4. 1<br>6. 4. 2<br>6. 4. 3<br>6. 4. 4<br>6. 4. 5<br>Collect:<br>6. 5. 1<br>6. 5. 2                                   | Message when REMCS environment is set.<br>Message on operation<br>Message when REMCS environment via XSCF is set.<br>Error return code list.<br><b>Software Investigation Information Collection</b><br>w of Software Investigation Information Collection<br>on of the Menu of Investigation Information Collection<br>Menu structure of the investigation information collection<br>Main menu of the investigation information collection<br>Investigation Information Collection<br>Menu of Collection<br>Menu of Collection<br>Menu of Single collection<br>Menu of Single collection<br>Menu of Specify the path to collect.<br>Menu of Execute collection<br>ion Result Management Menu<br>Collected data list menu.                                                                                                    | 150<br>152<br>155<br>156<br><b>162</b><br>163<br>164<br>165<br>165<br>166<br>167<br>167<br>168<br>169<br>170<br>172<br>175<br>175<br>176                                                                                                    |
| 6. 1<br>6. 2<br>6. 3<br>6. 4         | 5. 2. 3<br>5. 2. 4<br>5. 2. 5<br>5. 2. 6<br><b>6</b><br>Overview<br>Start an<br>Operation<br>6. 3. 1<br>6. 3. 2<br>Menu of<br>6. 4. 1<br>6. 4. 2<br>6. 4. 3<br>6. 4. 3<br>6. 4. 4<br>6. 4. 5<br>Collect:<br>6. 5. 1<br>6. 5. 2<br>6. 5. 3             | Message when REMCS environment is set<br>Message on operation<br>Message when REMCS environment via XSCF is set<br>Error return code list<br><b>Software Investigation Information Collection</b><br>w of Software Investigation Information Collection<br>nd Stop the Menu of Investigation Information Collection<br>on of the Investigation Information Collection<br>Menu structure of the investigation information collection<br>Main menu of the investigation information collection<br>Menu of Collection<br>Menu of Collection<br>Menu of Single collection<br>Menu of Specify the path to collect<br>Menu of Execute collection<br>Collection result list menu<br>Collected data list menu<br>Single collected data detail menu                                                                                                    | $\begin{array}{c} 150\\ 152\\ 155\\ 156\\ \hline 163\\ 163\\ 164\\ 165\\ 165\\ 165\\ 166\\ 167\\ 168\\ 169\\ 170\\ 172\\ 175\\ 175\\ 175\\ 176\\ 181\\ \end{array}$                                                                                                    |
| 6. 1<br>6. 2<br>6. 3<br>6. 4         | 5. 2. 3<br>5. 2. 4<br>5. 2. 5<br>5. 2. 6<br><b>6</b><br>Overview<br>Start an<br>Operation<br>6. 3. 1<br>6. 3. 2<br>Menu of<br>6. 4. 1<br>6. 4. 2<br>6. 4. 3<br>6. 4. 4<br>6. 4. 5<br>Collect<br>6. 5. 1<br>6. 5. 2<br>6. 5. 3<br>Save Arc             | Message when REMCS environment is set<br>Message on operation<br>Message when REMCS environment via XSCF is set<br>Error return code list<br><b>Software Investigation Information Collection</b><br>w of Software Investigation Information Collection<br>on of the Investigation Information Collection<br>Menu structure of the investigation information collection<br>Investigation Information collection<br>Menu of the investigation information collection<br>Menu of Collection<br>Menu of Collection<br>Menu of Single collection<br>Menu of Specify the path to collect<br>Menu of Execute collection<br>Menu of Execute collection<br>Single collection<br>Menu of Execute collection<br>Menu of Execute collection<br>Menu of E | 150<br>152<br>155<br>156<br><b>162</b><br>163<br>164<br>165<br>165<br>166<br>167<br>167<br>168<br>169<br>170<br>172<br>175<br>176<br>181<br>187                                                                                                    |
| 6. 1<br>6. 2<br>6. 3<br>6. 4<br>6. 5 | 5. 2. 3<br>5. 2. 4<br>5. 2. 5<br>5. 2. 6<br><b>6</b><br>Overview<br>Start an<br>Operation<br>6. 3. 1<br>6. 3. 2<br>Menu of<br>6. 4. 1<br>6. 4. 2<br>6. 4. 3<br>6. 4. 4<br>6. 4. 5<br>Collect:<br>6. 5. 1<br>6. 5. 2<br>6. 5. 3<br>Save Arc<br>6. 6. 1 | Message when REMCS environment is set<br>Message on operation<br>Message when REMCS environment via XSCF is set<br>Error return code list<br><b>Software Investigation Information Collection</b><br>w of Software Investigation Information Collection<br>and Stop the Menu of Investigation Information Collection<br>on of the Investigation Information Collection<br>Menu structure of the investigation information collection<br>Investigation Information Collection<br>Menu of the investigation information collection<br>Menu of Collection<br>Menu of Collection<br>Menu of Collection<br>Menu of Single collection<br>Menu of Single collection<br>Menu of Specify the path to collect<br>Menu of Execute collection<br>ion Result Management Menu<br>Collection result list menu<br>Collected data list menu<br>Single collected data detail menu<br>Location of the save area.                                                                                                    | 150<br>152<br>155<br>156<br><b>162</b><br>163<br>164<br>165<br>165<br>166<br>167<br>167<br>168<br>169<br>170<br>172<br>175<br>176<br>181<br>187                                                                                                    |
| 6. 1<br>6. 2<br>6. 3<br>6. 4<br>6. 5 | 5. 2. 3<br>5. 2. 4<br>5. 2. 5<br>5. 2. 6<br><b>6</b><br>Overview<br>Start an<br>Operation<br>6. 3. 1<br>6. 3. 2<br>Menu of<br>6. 4. 1<br>6. 4. 2<br>6. 4. 3<br>6. 4. 4<br>6. 4. 5<br>Collect<br>6. 5. 1<br>6. 5. 2<br>6. 5. 3<br>Save Arc             | Message when REMCS environment is set<br>Message on operation<br>Message when REMCS environment via XSCF is set<br>Error return code list<br><b>Software Investigation Information Collection</b><br>w of Software Investigation Information Collection<br>on of the Investigation Information Collection<br>Menu structure of the investigation information collection<br>Investigation Information collection<br>Menu of the investigation information collection<br>Menu of Collection<br>Menu of Collection<br>Menu of Single collection<br>Menu of Specify the path to collect<br>Menu of Execute collection<br>Menu of Execute collection<br>Single collection<br>Menu of Execute collection<br>Menu of Execute collection<br>Menu of E | 150<br>152<br>155<br>156<br><b>162</b><br>163<br>164<br>165<br>165<br>165<br>166<br>167<br>167<br>168<br>169<br>170<br>172<br>175<br>175<br>176<br>181<br>187<br>187                                                                                                    |

| 6.7 | Notes o | on | Use | •• | •• | •• | • | •• | • | •• | • | • | • |  | • | • |  | • | • | •• | • | • |  | • | • | • |  |  | · | • • | • | • |  | • |  | • | • | • • | • | • | • | • | • |  | • | • | • | • • |  | ] | 18 | 38 | 3 |
|-----|---------|----|-----|----|----|----|---|----|---|----|---|---|---|--|---|---|--|---|---|----|---|---|--|---|---|---|--|--|---|-----|---|---|--|---|--|---|---|-----|---|---|---|---|---|--|---|---|---|-----|--|---|----|----|---|
|-----|---------|----|-----|----|----|----|---|----|---|----|---|---|---|--|---|---|--|---|---|----|---|---|--|---|---|---|--|--|---|-----|---|---|--|---|--|---|---|-----|---|---|---|---|---|--|---|---|---|-----|--|---|----|----|---|

## Chapter 1 Overview of REMCS Agent

This chapter gives an overview of REMCS Agent.

REMCS, REMote Customer Support system, Agent is software, which spares customer's effort and time in order to maintain customer's system. REMCS Agent works with help of the REMCS center system. A customer's machines are monitored by REMCS Agent instead of the customer, and REMCS Agent supports the customer's operations by communicating with the support center via networks.

REMCS provides the following advanced means of support.

#### Quick and accurate support

More accurate support can be provided than that provided by telephone or fax because the latest information on a customer's machines is automatically sent to the REMCS Center. Especially if a failure occurs, the necessary failure information is sent to the REMCS Center, thereby eliminating the inconvenience to the customer of explaining the failure, and the accurate measures are then given.

#### Prevention of failure.

Because the information of the machine's status is periodically sent to the REMCS Center, a failure can be prevent beforehand by implementing preventive maintenance if the occurrence of failure is foreseeable. At the same time, if the firmware management function is used, the newest firmware is automatically downloaded and can be installed on the machines.

This chapter is an overview of the entire system (REMCS), and it explains the REMCS Agent functions providing the above support at the customer site.

## 1.1 Outline of Entire REMCS

The REMote Customer Support system (REMCS) is a system that supports customers' operations 24 hours a day and 365 days a year by connecting the customers' machines to the REMCS Center via networks. The entire REMCS consists of the REMCS Center and customers' machines, as shown below.

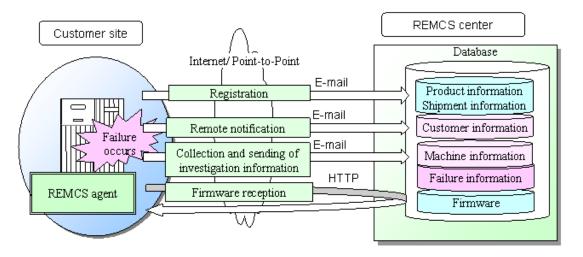

REMCS Agent in the customer site collects the necessary information from machines that are supported, and it sends the data to REMCS Center via a network. And it has a function to receive firmware and other information from the center. The data transmitted from a customer machine to the center is compressed and encrypted by REMCS Agent to ensure data security and safety.

The REMCS Center has databases where it manages the information that is supplied from customers' machines. It uses the data for preventive backup of data before any event of failure, and uses the data for swift remedial action if a failure occurs.

## 1.2 Connection Type to REMCS Center

The connection type between customer machine and REMCS Center has five types as follows, when REMCS service is used. If you don't know which type you select, and you want to know about the detail service in each connection type, Please contact Fujitsu certified service engineer.

## Internet Connection

In this type of connection, the customer machine will be connected to REMCS Center via Internet, directly. SMTP is used to send to the REMCS Center. And, HTTP is used to receive from the REMCS Center.

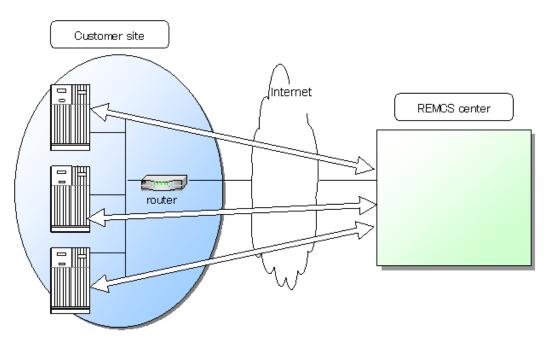

## Internet Connection (MAIL Only)

In this type of connection, the customer machine will be connected to REMCS Center via Internet, directly. However, only SMTP is used to send to the REMCS Center. Therefore, the firmware reception function is not available.

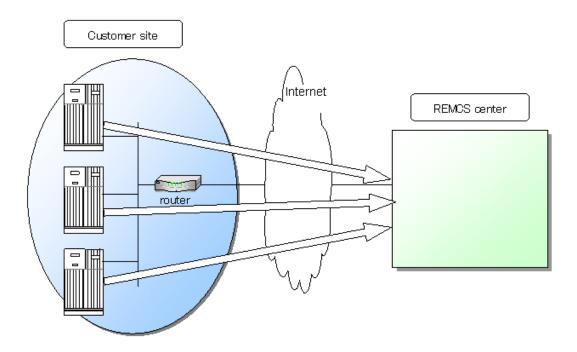

## Point-to-Point Connection (ISDN)

In this type of connection, the customer machine will be connected to REMCS Center via ISDN line, directly.

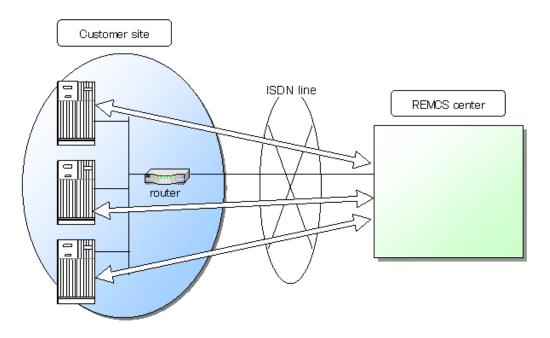

## Point-to-Point Connection (ISDN: MAIL only)

In this type of connection, the customer machine will be connected to REMCS Center via ISDN line, directly.

However, only SMTP is used to send to the REMCS Center. Therefore, the firmware reception function is not available

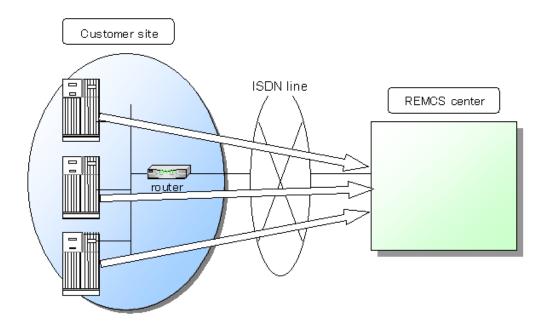

## Point-to-Point Connection (VPN)

In this type of connection, the customer machine will be connected to REMCS Center via broadband line, such as ADSL etc., with using VPN router.

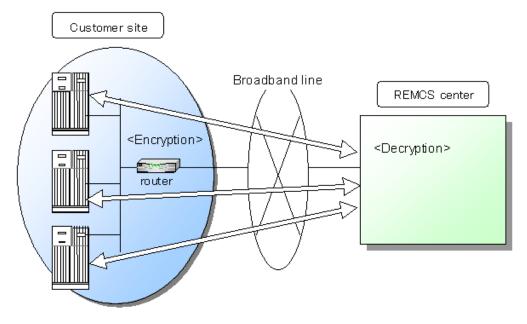

## Point-to-Point Connection (VPN: MAIL only)

In this type of connection, the customer machine will be connected to REMCS Center via broadband line, such as ADSL etc., with using VPN router.

However, only SMTP is used to send to the REMCS Center. Therefore, the firmware reception function is not available.

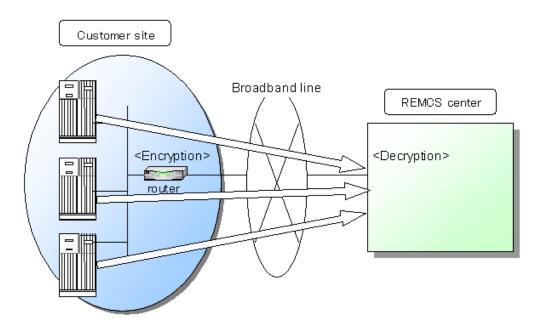

### Management Server Connection

In this type of connection, the customer machine will be connected to Management Server, and Management Server will be directly connected to REMCS Center. Management Server Connection has following merit:

- Extend service using Management Server
- Mitigation of the load by the intensive operation by Management Server

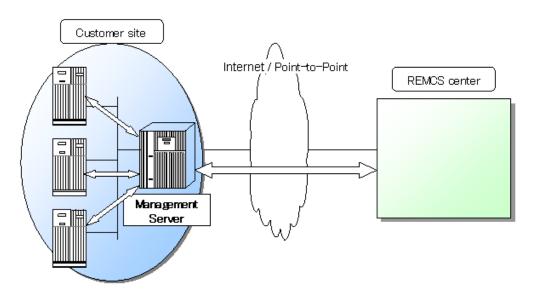

## 1.3 Functions of REMCS Agent

This section explains the functions of REMCS Agent.

## 1.3.1 Registration

This function sends customers' machine information (software configuration, hardware configuration) and registers it to the center. REMCS Agent automatically collects the machine information and sends it to the center. If the system configuration of a machine is changed, the change is automatically detected. Information on the change is sent to the center so that the REMCS Center manages the latest machine information.

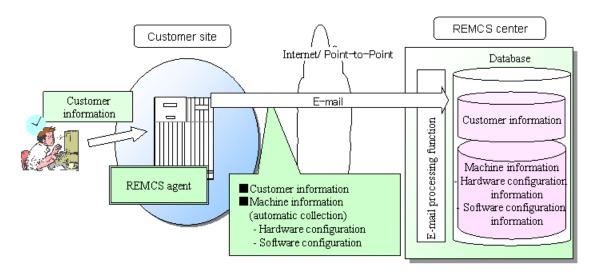

## 1.3.2 Remote notification

REMCS Agent constantly monitors the status of machines. If a hardware failure occurs, it is automatically detected and the REMCS Center is immediately notified of the abnormal event. Information (such as that in a log and memory dump) required for incident analysis is sent to the center. Moreover, statistical information that watch/continuously accumulates the temperature of the machine cabinet etc. and periodical connection is sent to the center at the time that the customer set. The center analyzes the received information to investigate the cause of the failure and monitors for foreseeable signs of another failure. And the communication route is confirmed whether to receive a periodical connection according to schedule based on. The remote notification function does not require any special operation by customers.

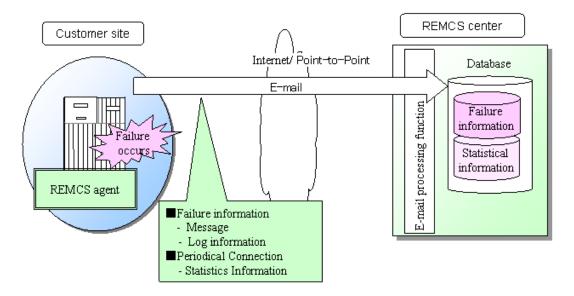

## 1.3.3 Investigation information collection

If a problem occurs (such as faulty operation of software) and it cannot be automatically detected, investigation information can be collected in a simple operation, and the information can be sent to the REMCS Center. In the conventional procedure after the occurrence of a failure, a Fujitsu certified service engineer is dispatched to collect the investigation information or investigation Information is collected by a customer, depending on the decision of the customer. With use of this function, the time required for troubleshooting can be reduced significantly.

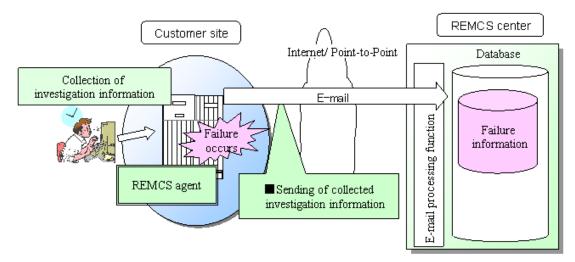

## 1.3.4 Reception of firmware (microprogram)

At the time of periodic connection specified by a customer, REMCS Agent is connected to the REMCS Center. If new firmware (microprogram) is available but not installed on the machines, it is automatically received.

The firmware can also be downloaded manually. (\* Only in the models that support manual reception.)

Using this function, customers can maintain their firmware at the latest version.

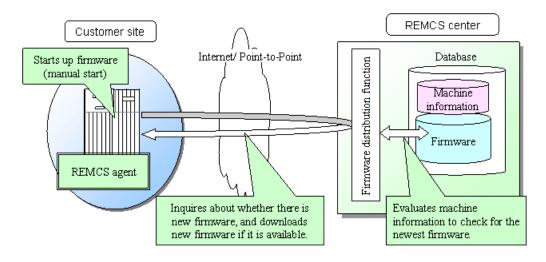

## 1.4 Flow until Start of Service

This section explains the procedure after a customer's machines are connected and until the REMCS services are started.

Follow the procedures below before starting service.

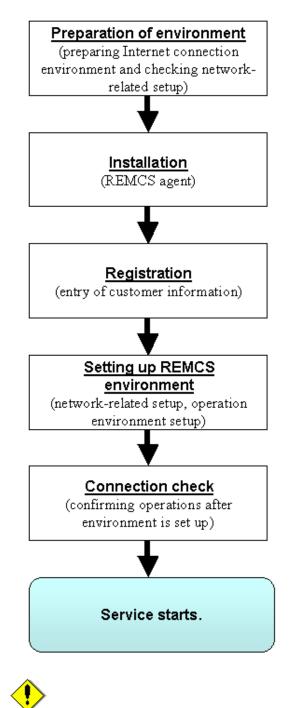

Not

Because SPARC Enterprise Mxxxx series is shipped with the REMCS Agent installed as a part of XSCF, installing the REMCS Agent again is not necessary.

For other unit types, install the REMCS Agent on each unit by referring to the "ESF Installation Guide" and then perform registration.

## 1.4.1 Preparing environment

The environment and conditions required to start service when the machines are connected to the REMCS Center are explained.

### Conditions for connecting with the REMCS Center

To connect a customer's machines to the REMCS Center, the following conditions must be met.

- 1. In the case of Internet Connection
  - The customer's machines must be operated in an environment enabling connection to the Internet. An environment where connection to the Internet is available requires an Internet service provider (ISP) contract and installation and setup of connection machines (e.g., router).
  - The capabilities of sending e-mail through the Internet and accessing the Internet using HTTP must be provided. (\*1)

\*1: In the network environments of some customers, approval must be obtained to send e-mail through the Internet and to access the Internet using HTTP. Contact the network administrator of the respective customers for details.

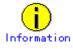

- Security systems such as firewalls must be prepared as requested by a customer.
- In the case of Point-to-Point Connection Installation of apparatus etc. is needed separately. Please contact Fujitsu certified service engineer.
- In the case of Management Server Connection Management Server etc. is needed separately. Please contact Fujitsu certified service engineer.

### Preparation of settings

1. In the case of Internet Connection

To set up a customer's machines and REMCS Agent, the network-related information listed below is required. Each setting is different depending on the network environment used by the customer.

|       | Item                  | Contents                                                              |
|-------|-----------------------|-----------------------------------------------------------------------|
| Syste | em (machine) settings |                                                                       |
|       |                       | IP address of the machine                                             |
| 1     | IP address            | • Sub-net mask                                                        |
|       |                       | • Default gateway                                                     |
|       |                       | DNS server setting used to determine the name of the network computer |
| 2     | Domain name           | (hostname)                                                            |
| 2     | system (DNS)          | • Hostname and domain name of the machine itself                      |
|       |                       | • IP address of DNS server                                            |
| REMCS | S Agent settings      |                                                                       |
| 3     | Mail and (CMTD)       | Server used by REMCS Agent to send mail                               |
| З     | Mail server (SMTP)    | Hostname and domain name of the mail server (or IP address)           |
| 4     | Communication mail    | Mail address used by REMCS Agent to send mail.                        |
| 4     | address               | Mail address used by REMCS Agent to send mail.                        |
| 5     | Administrator mail    | Mail address for conding information from the contents sustamone      |
| 0     | address               | Mail address for sending information from the center to customers.    |
| 6     | HTTP PROXY server     | Server used by REMCS Agent for HTTP communication.                    |
| U     | (as required)         | Hostname and domain name (or IP address) of PROXY server              |

- 2. In the case of Point-to-Point Connection Please contact Fujitsu certified support engineer.
- 3. In the case of Management Server Connection Please contact Fujitsu certified support engineer.

### Software Investigation Information Collection

1. For Solaris8 or Solaris9

SIRMS uses 3 semaphores during the Software Investigation Information Collection, in order to control its program resources.

It is recommended that the value of system parameter "Semmni" be increased by 10. Note: Semmni

Max number of semaphore identifiers, which is referred by using "sysdef (1M)" command.

For example, you insert the record shown as below in /etc/system file, in order to set the value of system parameter Semmni to 20.

set semsys: seminfo\_semmni = 20

It is necessary to reboot the system after changing the system parameter.

2. For Solaris10

SIRMS uses 3 semaphores during the Software Investigation Information Collection, in order to control its program resources.

However, that the value of system parameter is not necessary to adjust. (Can 128 use by default.)

Please increase the value of project.max-sem-ids by using the prctl (1) command if it is insufficient.

Please refer to the man page of the prctl (1) command for details.

It is an example of adjusting the value of project.max-sem-ids of project name user.root to 138 as follows.

prctl -n project.max-sem-ids -t privileged -r -v 138 -i project user.root

## 1.4.2 Installation

Install REMCS Agent on the machine. For instructions, see the Installation Manual of the respective machine.

## 1.4.3 Registration

Execute registration from REMCS Agent. Client information (customer information) and machine information are sent to the center and registered.

For more information, see Chapter 3, "Setup during Installation."

When you register more than one system to REMCS Center, you may have to enter the same information in each registration. To reduce such efforts, you can save registration information and use this saved information as a template for other registration. By using this "template," you don't have to re-enter several fields. You can save not only registration information but also configuration information of REMCS agent, and use it as a template.

## 1.4.4 Setting up REMCS environment

Set up the environment to run REMCS Agent. The settings define the environment required for connection to the center and the environment for specifying the operating modes and schedules.

For the setup procedure, see Chapter 3, "Setup during Installation."

## 1.4.5 Connection check

Check the connection to the center to confirm operation under the environment that has been set up.

The REMCS service starts when the connection check has completed.

# Chapter 2 Use of the Services

This chapter provides notes on using the REMCS Agent function. A SupportDesk contract is required to use this service. For information about the SupportDesk contract, contact our Sales department.

## 2.1 Notes on Using Services on the SPARC Enterprise Mxxxx series

On these units, the REMCS Agent functions can be set up using the eXtended System Control Facility (XSCF) Web console. For information on using the XSCF Web console, see the "SPARC Enterprise M3000/M4000/M5000/M8000/M9000 Server XSCF User's Guide."

For information on the procedure for setting up the REMCS Agent functions, see Section 3.1, "Setup for Installation of SPARC Enterprise Mxxxx series." Note the following for performing the setup:

1. Notes on popup windows

When downloading data to the PC from the "Export settings" window, a popup window confirming the download destination is displayed in ordinary cases. However, if the popup block function is activated, this popup window may not be displayed. If so, check the URL of the connection destination, and enable popup windows if you determine that the URL is safe.

- $2. \ \mbox{Effect of XSCF time zone setting on the REMCS Agent functions}$ 
  - Effect on the Periodical connection schedule function If the system time zone is changed with XSCF, the Periodical connection schedule needs to be set again to update REMCS center information. For information on setting the Periodical connection schedule, see Section 3.1.3.6, "Periodical Connection Settings window."
  - Effect on the connection destination center selection function The relationship between the XSCF time zone settings and the REMCS settings are as follows:

| Time zone  | Connection destination center | Language used for notification |
|------------|-------------------------------|--------------------------------|
|            |                               | to center                      |
| Asia/Tokyo | OSC                           | Japanese                       |
| Other than | Select one from the pulldown  | English                        |
| Asia/Tokyo | menu.                         |                                |

If a customer sets the XSCF time zone to other than Asia/Tokyo on a machine installed in Japan or if a customer sets the XSCF time zone to Asia/Tokyo on a machine installed outside Japan, contact a certified service engineer.

## 2.2 Notes on Using Services on PRIMEPOWER, SPARC Enterprise Txxxx series, and SPARC T series

When the main unit is installed, perform the following setup from the Machine Administration Menu to start the REMCS services.

1. Transferring data from an already installed unit

If the REMCS service has already been started on one unit while two or more units are to be installed, save the registration data on the unit already started and transfer it to other units through ftp, etc.

- Selection of connection type Select the connection method for connecting a customer's machine with the REMCS center.
- 3. Registration

Register customer information and the configuration information (hardware and software) of customer machines to the REMCS Center. If registration data has been transferred in advance, you can use it for registration.

- Setup of REMCS environment Set up the REMCS connection environment (HTTP, Periodical connection, etc.) and check the connection to the REMCS Center.
- 5. Setup of PRIMEPOWER SMC's REMCS service Setup the PRIMEPOWER SMC's REMCS service, and check the connection to the REMCS Center.
- 6. Setup of the REMCS environment via eXtended System Control Facility (XSCF) Set up the REMCS connection environment via XSCF, and then check whether XSCF can inform events to the REMCS Center.
- 7. Start of service

Perform registration, and set up the REMCS environment. The service starts when the connection check with the REMCS Center has completed.

For information on collecting the software investigation information, see Chapter 6, "Software Investigation Information Collection."

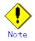

• Models that can read registration data The function for using registration information already registered is supported by the following, and later, versions of models.

The following models use System Console Software 2.2 or later.

- PRIMEPOWER900/1500/2500
- PRIMEPOWER 100/200 SMC

The following model needs System Console Software 2.3 or later.

• PRIMEPOWER250 SMC

The following models use Enhanced Support Facility 2.3 or later.

• For using Enhanced Support Facility 2.3, following patch is required.

| Model             | Patch              |
|-------------------|--------------------|
| PRIMEPOWER650/850 | 912537-02 or later |
| PRIMEPOWER250/450 | 912474-03 or later |

• Models that can notify REMCS via XSCF The function for notifying REMCS via XSCF is supported by the following, and later, versions of models.

The following model uses Enhanced Support Facility 2.3 or later.

• To use Enhanced Support Facility 2.3, the following patch and firmware version are required.

| Model             | Patch              |
|-------------------|--------------------|
| PRIMEPOWER250/450 | 912474-07 or later |

In addition, the firmware version (total revision) must be 4.01 or later. For information on the firmware version, refer to the description about firmware management of the main unit in the "Machine Administration Guide."

The following model uses System Console Software 2.3 or later.

• PRIMEPOWER250 SMC

In addition, the firmware version (total revision) must be 4.01 or later. For information on the firmware version, refer to the description about firmware management of the main unit in the "Machine Administration Guide."

The Machine Administration menus are different depending on the model of the main unit. Two distinct models exist. One makes use of a System Management Console running the System Control Software (SCS), hereafter this system will be referred as "System Console." The other models make use of menus available in their own /opt directories. Both models are addressed in the following material.

System Console is a machine which connects to the System Control Facility (SCF) of a main unit, or frame, with a LAN. It monitors the machine status, saves the log information, performs the various kinds of setup, and sends notices to the REMCS Center.

The setting methods are explained separately for the following two groups.

#### PRIMEPOWER900/1500/2500:

For the following main units, see Section 3.2, "Setup for PRIMEPOWER models 900/1500/2500":

- PRIMEPOWER900/1500/2500
- PRIMERPOWER 100/200/250 SMC (hereafter PRIMEPOWER SMC)

#### Other model:

For the following main units, see Section 3.3, "Setup for PRIMEPOWER, SPARC Enterprise Txxxx series, and SPARC T series ": PRIMEPOWER250/450 PRIMEPOWER650/850 SPARC Enterprise Txxxx series SPARC T series

## 2.2.1 REMCS services on a PRIMEPOWER SMC

PRIMEPOWER SMC (hereafter SMC) is a system that is configured to be used as a System Console. Following two kinds of REMCS services are available on SMC.

- the service for host machine monitored by System Console
- the service for System Console itself

When an error occurs on the SMC that is monitoring the host machines, the error can be notified to the REMCS Center with help of REMCS service. And, we can fix the problem in a speedy manner. Therefore, you can enjoy more reliable monitoring features for host machines.

Please refer to the following sections for setup of the REMCS service of the SMC.

3. 2. 2. 3 Setup for REMCS service of PRIMEPOWER SMC (for Internet Connection)
3. 2. 3. 3 Setup for REMCS service of PRIMEPOWER SMC (for Internet Connection (Mail
Only))

3.2.4.3 Setup for REMCS service of PRIMEPOWER SMC (for Point-to-Point connection)

3.2.5.3 Setup for REMCS service of PRIMEPOWER SMC (for Management Server Connection)

Please refer to the following section for setup on the SMC configured as Hot Space SMC. 3.2.6, "REMCS service for Hot Spare SMC Configuration"

Please refer to "System Console Software User's Guide" for more detail regarding Hot Space SMC Configuration.

## 2.2.2 eXtended System Control Facility (XSCF) notification

XSCF (eXtended System Control Facility) can send failure information to REMCS Center without use of the REMCS Agent. For information on the models that can use the REMCS notification function via XSCF, refer to Section 2. 2, "Notes on Using Services on PRIMEPOWER, SPARC Enterprise Txxxx series, and SPARC T series."

XSCF is a system monitor/control facility that consists of processors independent of the CPU on a server. Even though a system failure or serious failure that prevents normal operation of OS occurs, this function is still able to send notification. The REMCS Agent is usually communicating with the REMCS Center. If the REMCS Agent is not available, XSCF communicates with the center in its' place. As a result, errors can be detected more completely and earlier, thereby providing improved remote customer support. For details of XSCF, refer to "User's Guide for eXtended System Control Facility (PRIMEPOWER)."

## Support functions

| Connection type to REMCS center | REMCS agent | XSCF          |  |  |  |  |  |  |  |
|---------------------------------|-------------|---------------|--|--|--|--|--|--|--|
| Internet Connection             | Supported   | Supported     |  |  |  |  |  |  |  |
| Internet Connection(Mail only)  | Supported   | Supported     |  |  |  |  |  |  |  |
| Point-to-Point Connection(ISDN) | Supported   | Supported     |  |  |  |  |  |  |  |
| Point-to-Point Connection(VPN)  | Supported   | Supported     |  |  |  |  |  |  |  |
| Management Server Connection    | Supported   | Not supported |  |  |  |  |  |  |  |

| Functions                 | of REMCS Agent | REMCS agent | XSCF          |
|---------------------------|----------------|-------------|---------------|
| Registration              |                | Necessary   | Unnecessary   |
|                           |                |             | (*1)          |
| Remote                    | Failure        | Supported   | Supported     |
| Notification              | information    |             |               |
|                           | Periodical     | Supported   | Not Supported |
|                           | connection     |             |               |
| Investigation information |                | Supported   | Not supported |
| collection                |                |             |               |
| Reception of firmware     |                | Supported   | Not supported |

\*1 XSCF uses the REMCS Agent's registration information. If registration is not done in the REMCS Agent, this function will not be enabled.

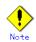

- Setting of XSCF network environment is required before XSCF notification function is enabled
- XSCF communicates with REMCS Center, using E-mail. Mail (SMTP) server is required.

### Setting up XSCF network environment

XSCF has a special LAN port. This LAN must be connected to a Mail Server. Please refer to "1.4.1 Preparing environment" for the connection with Center. Refer to "User's Guide for eXtended System Control Facility (PRIMEPOWER)" for the setting of XSCF network.

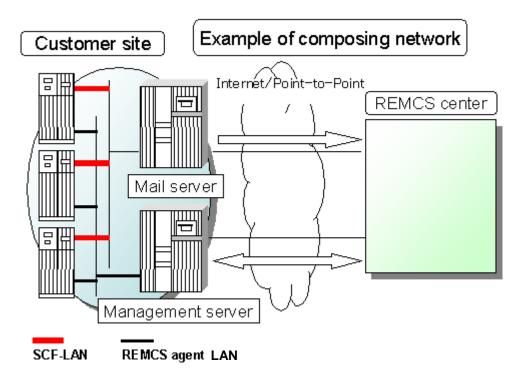

Please confirm the setting of XSCF network environment has been completed before XSCF notification function is set. Refer to "User's Guide for eXtended System Control Facility (PRIMEPOWER)" for the setting method.

The parameter of XSCF network environment is as follows.

- For the items that have "Y" in the "Required Item" column, the information requested is mandatory.
- The items that have the asterisk "\*" in the "Required Item" column are needed for a setup when SMTP server or POP server are specified by name instead of IP-address.

| Required | Item        | Contents                                                          |  |  |
|----------|-------------|-------------------------------------------------------------------|--|--|
| item     |             |                                                                   |  |  |
| Y        | IP Address  | IP Address of XSCF.                                               |  |  |
| Y        | Subnet mask | Subnet mask of XSCF.                                              |  |  |
| Y        | Gateway     | Default gateway.                                                  |  |  |
|          | address     |                                                                   |  |  |
| Y        | XSCF Host   | Host name of XSCF. The host name has to be FQDN (Fully Qualified  |  |  |
|          | Name        | Domain Name) format.                                              |  |  |
| *        | Name server | The name server is used by the name resolution of the SMTP server |  |  |
|          |             | or POP server. IP-address. When both of them are specified by     |  |  |
|          |             | IP-address, the name server is unnecessary.                       |  |  |

## 2.2.3 Logical Domains

• The software investigation information collection is not supported on guest domain.

# Chapter 3 Setup during Installation

This chapter explains the setup procedure for using the REMCS Agent function.

## 3.1 Setup during Installation on SPARC Enterprise Mxxxx series

Use the XSCF Web console to set up REMCS.

- User privilege platadm or fieldeng is required for login.
- It is necessary to setup XSCF network to access SMTP server.
- In case XSCF and the SMTP server exist in different segments, it is necessary to set the default gateway to XSCF.
- In case you specify the SMTP server by name, name resolution must be achieved in XSCF.

Create a user account and set the XSCF Web console in advance by referring to the "SPARC Enterprise M3000/M4000/M5000/M8000/M9000 Server XSCF User's Guide."

## 3.1.1 Login

Enter the ID and password in the login window and click [Login].

## 3.1.2 Utility window

When the login is successful, the utility window is displayed.

| Menu         |  |
|--------------|--|
| Utility      |  |
| REMCS        |  |
| Main         |  |
| FE Operation |  |

• REMCS setup window

When a REMCS menu item is selected, a separate window is displayed.

- Main Use this menu to set up and operate REMCS services.
- FE Operation
   Use this menu to make detail settings.
   Use it if a request is received from the support center.

## 3.1.3 Setup procedure

This section explains the procedure for registering with the REMCS Center to use the REMCS Agent function. Registration means to register the required customer information with the REMCS Center to use the REMCS services.

Click REMCS [Main] in the Utility window to perform initial setup.

The figure below shows the window transition for initial setup.

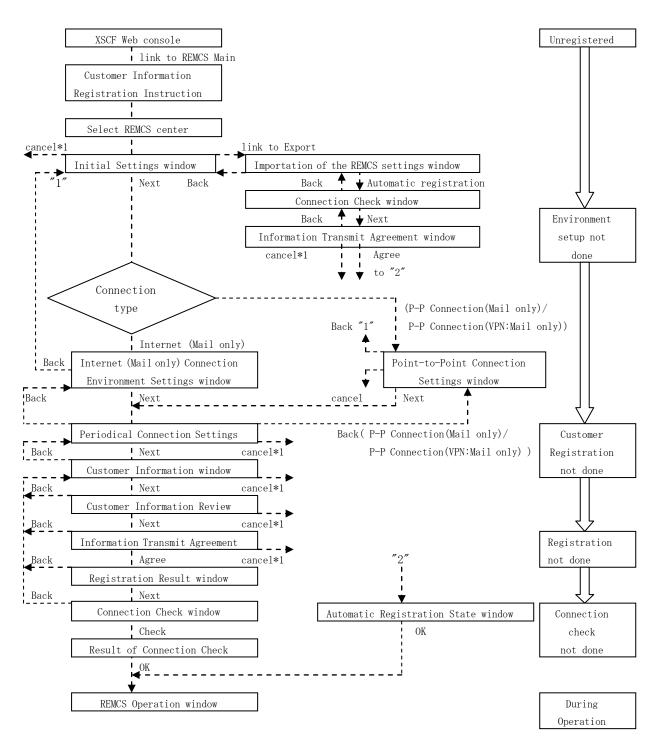

```
*1 Clicking the Cancel button in each window causes window transition as follows:
```

- If the REMCS center has not been set
  - Selecting REMCS Center window

- Others

Initial Settings window

For registration, the following types of information must be prepared in advance:

- Guarantee form (carrying the type name, check code, and serial number) Use it to check whether the unit ID indicated on the lower part of the REMCS window is consistent.
- 2. IP address or FQDN of the mail server used
- 3. Mail address of sender (external mailing qualification is required)

## 3.1.3.1 Customer Information Registration Instructions window

The first REMCS window that appears is "Customer Information Registration Instructions." Confirm the description and click [Next].

| REMCS             | Agent  | - Microsoft Interne                                          | t Explorer                                                                                   |                                                                                                    |                                                                                    |                                                              | <u>_     ×</u>      |
|-------------------|--------|--------------------------------------------------------------|----------------------------------------------------------------------------------------------|----------------------------------------------------------------------------------------------------|------------------------------------------------------------------------------------|--------------------------------------------------------------|---------------------|
| <u>Eile E</u> dit | : ⊻jew | F <u>a</u> vorites <u>T</u> ools                             | Help                                                                                         |                                                                                                    |                                                                                    |                                                              | (E)                 |
| Address           | https  | ://xxx.xxx.xxx.xxx/re                                        | mcs/RMG_Frame.cgi                                                                            |                                                                                                    |                                                                                    |                                                              | → <sup>(2)</sup> Go |
|                   | Co     | onnection type                                               | Environment                                                                                  | Customer information                                                                                                    | Registration                                                                       | Connection check                                             |                     |
|                   |        |                                                              |                                                                                              |                                                                                                    |                                                                                    | EXIT                                                         |                     |
|                   |        | Customer<br>automatic<br>This info<br>maintenan<br>Moreover, | and Configurati<br>ally to the REM<br>rmation will be<br>ce of your syste<br>this informatic | ormation Registra<br>on (Hardware and Softwo<br>IS Center (Registration<br>used solely and exprese<br>m and will not be offe<br>on will be sent in enco<br>ove terms, proceed by o | are) information<br>a).<br>ssly for the sup<br>red to any thin<br>rypted form by t | n will be sent<br>pport and<br>cd party.<br>the REMCS Agent. |                     |
|                   |        |                                                              |                                                                                              | Next                                                                                                    |                                                                                    |                                                              |                     |
|                   |        |                                                              |                                                                                              |                                                                                                    |                                                                                    |                                                              |                     |
| 1                 | Machin | neID 00-SPARC                                                | EPS#FF-SEEPAAA                                                                               | A1F-AA-000001                                                                                                    | UNUSED Inter                                                                       | met Connection(Mail Only)                                    |                     |

The progress of initial setup is displayed in the upper part of this window. An asterisk (\*) appears upon completion of each setting.

The items of information shown on the lower part of the window are as follows:

• Machine ID

The machine ID (a number defined in a unit to identify the unit) of a managed unit is indicated.

• State of connection with the REMCS Center The state of connection with the REMCS Center is indicated. The table below lists the indicated states and their meanings.

| Display               | State                                                                      |
|-----------------------|----------------------------------------------------------------------------|
| UNUSED                | State in which the connection type has not been set                        |
|                       | State in which a connection is already set but the environment has not     |
|                       | been set up                                                                |
|                       | State in which the environment has already been set up but customer        |
|                       | information has not been registered                                        |
|                       | State in which customer information has already been registered but        |
|                       | registration has not been performed                                        |
|                       | State in which registration has already been performed but a connection    |
|                       | check has not been executed.                                               |
| ACTIVE                | State in which a connection check has already been executed and the system |
|                       | is neither being maintained nor temporarily stopped                        |
| MAINTENANCE           | State in which a maintenance start notification has been issued during     |
|                       | operation and before the connection is resumed                             |
| TEMPORARY DISCONNECT  | State in which a temporary stop of center connection is received during    |
|                       | operation and before the connection is resumed                             |
| MAINTENANCE/TEMPORARY | State in which a temporary stop of center connection is received during    |
| DISCONNECT            | maintenance and before the connection is resumed                           |

• Connection type

The selected connection type is displayed.

### 3.1.3.2 Selecting REMCS Center window

Click [Next] in the Customer Information Registration Instructions window. The Selecting REMCS Center window is displayed. OSC is displayed by default in Japan. Outside Japan, select the connection destination center name from the pulldown menu.

#### Click [Setting].

| 🦉 RI  | MCS A                                                       | lgent - | Microsoft I | internel | Explorer        |                 |           |            |                            |       |   |      |
|-------|-------------------------------------------------------------|---------|-------------|----------|-----------------|-----------------|-----------|------------|----------------------------|-------|---|------|
| Eile  | <u>E</u> dit                                                | ⊻jew    | Favorites   | Tools    | Help            |                 |           |            |                            |       |   |      |
| Addre | ess                                                         | https:/ | /xxx.xxx.xx | x.xxx/re | mcs/RMG_Frame.c | gi              |           |            |                            |       | • | è 60 |
|       |                                                             | Con     | nection ty  | pe       | Environme       | nt Customer in  | formation | Registrati | on Connection check        |       |   |      |
|       |                                                             |         |             |          |                 |                 |           |            | EXIT                       |       |   |      |
|       | Selecting REMCS Center<br>REMCS Center USA-FCS •<br>Setting |         |             |          |                 |                 |           |            |                            |       |   |      |
|       | Ν                                                           | fachine | eID 00-S    | PARC     | EPS#FF-SEEI     | PAAA1F-AA-00000 | 01        | UNUSED     | Internet Connection(Mail C | Only) |   |      |

### 3.1.3.3 Initial Settings window

Click [Setting] in the Selecting REMCS Center window to display the Initial Settings window. In this window, set the connection type. You can also make settings by reading the setup information from another unit or setup information that was exported previously.

|                   | _        |             |          |            |          |             |                                       |           |           |           |         |         |          |        |      |   |                   |
|-------------------|----------|-------------|----------|------------|----------|-------------|---------------------------------------|-----------|-----------|-----------|---------|---------|----------|--------|------|---|-------------------|
| REMC5 A           | gent - I | Microsoft I | Internet | Explorer   |          |             |                                       |           |           |           |         |         |          |        |      |   |                   |
| <u>File E</u> dit | ⊻iew     | Favorites   | Tools    | Help       |          |             |                                       |           |           |           |         |         |          |        |      |   |                   |
| A <u>d</u> dress  | https:// | /xxx.xxx.xx | x.xxx/re | mcs/RMG_Fr | rame.cgi |             |                                       |           |           |           |         |         |          |        |      | • | € <sup>2</sup> Go |
|                   | Con      | nection ty  | pe       | Enviro     | onment   | Cust        | omer inform                           | ation     | Rej       | gistratio | 'n      | Conn    | ection c | heck   | 9    |   |                   |
|                   |          |             |          |            |          |             |                                       |           |           |           |         |         |          |        | EXIT |   |                   |
|                   |          |             |          |            |          | In          | itial Se                              | ttings    | š         |           |         |         |          |        |      |   |                   |
|                   |          |             |          |            | 122000   | from the lo | ocal files<br>Internet Conr           | nection(N | 1ail Only | /) 💌      |         |         |          |        |      |   |                   |
|                   |          | click       | [Impo:   | rt from    | the loo  | cal file    | ument info<br>es] link.<br>e and then |           |           |           |         | r info  | ormati   | on,    |      |   |                   |
|                   |          |             |          |            | Ba       | ick         | Next                                  |           | Can       | cel       |         |         |          |        |      |   |                   |
| м                 | lachine  | eID 00-Si   | PARCI    | EPS#FF-    | SEEPAA   | A1F-AA-     | -000001                               |           | UNU       | JSED      | Interne | t Conne | ction(Iv | lail O | nly) |   |                   |

#### To newly set setup information

1. Select one of the following connection types:

- Internet Connection (Mail Only) Connection with the REMCS center via the Internet
- P-P Connection (Mail Only) Connection with the REMCS center through a leased ISDN line
- P-P Connection (VPN: Mail Only) Connection with the REMCS center through a leased broadband line
- 2. Click [Next].

The following procedure is explained in Sections 3.1.3.4, "Internet (Mail Only) Connection Environment Settings window," and 3.1.3.5, "Point-to-Point Connection Environment Settings window."

#### When setup information already exists

 Click "Import from the local files". The following procedure is explained in Section 3.1.3.13, "Importation of the REMCS Settings" window.

### 3.1.3.4 Internet (Mail Only) Connection Environment Settings window

This window is displayed if you set the connection type to "Internet (Mail Only)" in the Initial Settings window. Specify the information required to perform mail transmission using the Internet.

| TREMCS Agent - Microsoft Internet Explorer                                                                                                    |
|----------------------------------------------------------------------------------------------------|
| Ele Edit View Favorites Iools Help                                                                                                    |
| Agdress https://xxx.xxxx.xxxx/remcs/RMG_Frame.cgi                                                                                                    |
| * Connection type Environment Customer information Registration Connection check                                                                                                    |
| EXIT                                                                                                    |
| Internet(Mail Only) connection environment settings         SMTP Server         Sender E-mail Address         Authentication type         No certification         AUTH SMTP type         Invelidity         (This entry is valid at setting [Authentication type] in [AUTH SMTP].)         UserID         (This entry is valid except setting [Authentication type] in [No Certification].)         Password         (This entry is valid except setting [Authentication type] in [No Certification].)         POP Server         (This entry is valid at setting [Authentication type] in [POP Before SMTP].)         Partial mail setting.         @ Divide into 64K byte transmissions.         Cho not divide. |
| MachineID 00-SPARCEPS#FF-SEEPAAA1F-AA-000001 UNUSED Internet Connection(Mail Only)                                                                                                    |

1. Specify the following items:

• SMTP Server Enter the SMTP server name or IP address with alphanumeric characters.

- Sender E-mail Address Enter the sender e-mail address with alphanumeric characters.
- Authentication type

For the authentication type, select one from "No certification," "POP Before SMTP," and "AUTH SMTP."

• AUTH SMTP type

This item is enabled when AUTH SMTP is selected for "Authentication type." Select the AUTH SMTP type from "AUTO (default)," "CRAM-MD5," "PLAIN," and "LOGIN."

- User ID Enter the user ID of the authentication server with alphanumeric characters.
- Password Enter the password of the authentication server with alphanumeric characters.

• POP Server If you select "POP before SMTP" for the authentication type, enter the POP server name or IP address with alphanumeric characters.

• Partial mail setting

When sending mail data exceeding 64K bytes, REMCS divides the mail in units of 64K bytes by default. Change this setting if necessary according to the customer's security policy.

2. Click [Next].

### 3.1.3.5 Point-to-Point Connection Environment Settings window

This window is displayed when you select "P-P Connection (Mail Only)" or "P-P Connection (VPN: Mail Only) for the connection type in the Initial Settings window. Specify the information required for mail transmission using a Point-to-Point connection.

| 🗿 REMCS .        | Agent - Microsoft I | nternel   | Explorer                                                                               |                       |                |                           |             |
|------------------|---------------------|-----------|----------------------------------------------------------------------------------------|-----------------------|----------------|---------------------------|-------------|
| <u>File Edit</u> |                     | 1994      | -733                                                                                   |                       |                |                           |             |
| A <u>d</u> dress | https://xxx.xxx.xx  | x.xxx/rei | mcs/RMG_Frame.cgi                                                                      |                       |                |                           | <u>▼</u> ∂∞ |
|                  | * Connection t      | ype       | Environment                                                                            | Customer information  | n Registration | Connection check          |             |
|                  |                     |           |                                                                                        |                       |                | EX                        | II          |
|                  |                     | S1<br>Se  | oint-to-Poin<br>ATP/PROXY Server<br>nder E-mail Address<br>rtial mail setting.<br>Back | © Divide into 64Kbyte |                |                           |             |
| I                | MachineID 00-S      | PARCI     | EPS#FF-SEEPAAA                                                                         | 1F-AA-000001          | UNUSED         | P-P Connection(Mail Only) |             |

- 1. Specify the following items:
  - SMTP/PROXY Server Enter the SMTP/PROXY server name or IP address with alphanumeric characters.
  - Sender E-mail Address Enter the sender e-mail address with alphanumeric characters.
  - Partial mail setting When sending mail data exceeding 64K bytes, REMCS divides the mail in units of 64K bytes by default. Change this setting if necessary according to the customer's security policy.
- 2. Click [Next].

### 3.1.3.6 Periodical Connection Settings window

This window is displayed when you click [Next] in the Environment Settings window. Specify schedules for periodical connections.

| REMCS             | Agent - Microsoft              | Internet Explore           | 2r             |                                                                                         |                         |                                                      |                  |     |
|-------------------|--------------------------------|----------------------------|----------------|-----------------------------------------------------------------------------------------|-------------------------|------------------------------------------------------|------------------|-----|
| <u>Eile E</u> dit | <u>View</u> F <u>a</u> vorites | <u>T</u> ools <u>H</u> elp |                |                                                                                         |                         |                                                      |                  | -   |
| Address           | https://xxx.xxx.x              | xx.xxx/remcs/RMG           | _Frame.cgi     |                                                                                         |                         |                                                      | •                | ∂G0 |
|                   | * Conne                        | ction type                 | Environment    | Customer information                                                                    | Registration            | Connection check                                     |                  |     |
|                   |                                |                            |                |                                                                                         |                         | EXT                                                  | T                |     |
|                   |                                |                            | Perio          | dical Connection                                                                        | settings                |                                                      |                  |     |
| Perio<br>Opera    |                                | hour 37 mi                 | A day of the v | week Wed 🗾 (This entry is<br>min. (Periodical connec<br>on time is set at operation sta | tion time is set at rar | iod] in [Every week].)<br>Idom from the range of [Op | peration time].) | )   |
|                   |                                |                            | Back           | Next                                                                                    | Cancel                  |                                                      |                  |     |
|                   |                                |                            |                |                                                                                         |                         |                                                      |                  |     |
|                   | MachineID 00-                  | SPARCEPS#F                 | F-SEEPAAA1F-A  | A-000001                                                                                | UNUSED Inte             | ernet Connection(Mail Only                           | 7)               |     |

1. Specify the following items.

By default, "Every week" and "10:00 -  $15\!:\!00"$  are selected. Enter data only when you want to change the schedule.

• Period

Specify the periodical connection schedule from Every day, Every day (except Sunday), Every day (except Saturday and Sunday), or Every week

• A day of the week

If you specify "Every week" for the periodical connection schedule, specify the day of the week (Sunday to Saturday).

- Operation time Specify the operation start time and operation end time. Set the periodical connection time within the period.
- 2. Click [Next].

### 3.1.3.7 Customer Information window

This window is displayed when you click [Next] in the Periodical Connection Settings window. Specify customer information.

| REMCS Agent - Microsoft Internet Explorer                                          |              |
|------------------------------------------------------------------------------------|--------------|
| Elle Edit View Favorites Iools Help                                                |              |
| https://xxxxxxxxxxxxxxxxxxxxxxxxxxxxxxxxxxx                                        | <u>→</u> ∂60 |
| * Connection type * Environment Customer information Registration Connection check |              |
|                                                                                    |              |
| EXIT                                                                               |              |
|                                                                                    |              |
| Customer Information                                                               |              |
|                                                                                    |              |
| The asterisk "*" fields are required.                                              |              |
| Company Name *                                                                     |              |
| Department/Division                                                                |              |
| Address *                                                                          |              |
| Building                                                                           |              |
| Administrator Name *                                                               |              |
| E-mail Address *                                                                   |              |
| Zip/Postal Code ex)012-3456                                                        |              |
| Phone Number * ex)012-345-6789                                                     |              |
| Fax Number ex)012-345-6789                                                         |              |
| Machine Unique Name                                                                |              |
| Country * (ISO-3166 CODE(A2))                                                      |              |
| Machine Installation Site                                                          |              |
| Machine Installation Building                                                      |              |
| FE's E-mail Address                                                                |              |
|                                                                                    |              |
| Back Next Cancel                                                                   |              |
|                                                                                    |              |
|                                                                                    |              |
| MachineID 00-SPARCEPS#FF-SEEPAAA1F-AA-000001 UNUSED Internet Connection(Mail Only) |              |

- 1. Enter data for each item while noting the following (the setting items are summarized in the table below):
  - Do not use special characters such as "&" in the e-mail setting item.
  - Do not use &, ", ', <, >, /, \_, and blank characters in a machine unique name.
- 2. Click [Next].

| Input item                       | Required? | Max.<br>number of<br>columns | Description                                                                                                    |
|----------------------------------|-----------|------------------------------|----------------------------------------------------------------------------------------------------|
| Company Name                     | Yes       | 60                           | Specify the customer's company name.                                                                                                    |
| Department/Division              | No        | 40                           | Specify the department or division name of the customer.                                                                                                    |
| Address                          | Yes       | 60                           | Specify the address of the company.                                                                                                    |
| Building                         | No        | 40                           | Specify the name of the company building.                                                                                                    |
| Administrator Name               | Yes       | 40                           | Specify the name of the server administrator of the customer.                                                                                                    |
| E-mail Address                   | Yes       | 60                           | Specify the e-mail address of the server administrator of the customer.                                                                                                    |
| Zip/Postal Code                  | No        | (*1)                         | Specify the ZIP/Postal code of the company location using digits and a hyphen "-".                                                                                                    |
| Phone Number                     | Yes       | 20                           | Specify the telephone number using alphanumeric characters and/or symbols and a hyphen "-".                                                                                                    |
| Fax Number                       | No        | 20                           | Specify the fax number using alphanumeric characters and/or symbols and a hyphen "-".                                                                                                    |
| Machine Unique Name              | No        | 32                           | Specify a name unique to the machine of the customer using alphanumeric characters and/or symbols.                                                                                                    |
| Country Name                     | Yes       | 2                            | Specify alphabetic characters representing the<br>installation country (specify "JP" for<br>installation in Japan).<br>Use country names listed in ISO-3166 Code Table<br>A (2). For a country not listed in the table,<br>specify 99. |
| Machine Installation<br>Site     | No        | 60                           | Specify the location where the relevant machine<br>is installed.<br>(No data needs to be specified if the<br>installation site is the same as that specified<br>under "address.")                                                      |
| Machine Installation<br>Building | No        | 40                           | Specify the name of the building where the<br>relevant machine is installed.<br>(No data needs to be specified if the building<br>name is the same as that specified under<br>"Building.")                                             |
| FE's E-mail Address              | No        | 60                           | Specify the e-mail address of the relevant field engineer.                                                                                                    |

 $\ast 1$  The number of digits of Zip/Postal code depends on the installation country.

## 3.1.3.8 Customer Information Review window

This window is displayed when you click [Next] in the Customer Information window. Check the customer information displayed, and click the [Next] button.

| REMCS            | Agent - Microsoft Internet Explo                             | rer                         |                           |                                |        |  |  |  |  |
|------------------|--------------------------------------------------------------|-----------------------------|---------------------------|--------------------------------|--------|--|--|--|--|
| <u>File E</u> di | t <u>V</u> iew F <u>a</u> vorites <u>T</u> ools <u>H</u> elp |                             |                           |                                | 1      |  |  |  |  |
| Address          | https://xxx.xxx.xxx.xxx/remcs/RM                             | 1G_Frame.cgi                |                           |                                | ▼ (PGo |  |  |  |  |
|                  | * Connection type                                            | * Environment Customer info | ormation Registration     | Connection check               |        |  |  |  |  |
|                  |                                                              |                             |                           | EXIT                           |        |  |  |  |  |
| <u> </u>         |                                                              | Castana L.C.                |                           | 1                              |        |  |  |  |  |
|                  | Customer Information Review                                  |                             |                           |                                |        |  |  |  |  |
|                  |                                                              | Please confirm the custo    | mer information is right. |                                |        |  |  |  |  |
|                  |                                                              | Company Name                | * X0000000X               |                                |        |  |  |  |  |
|                  |                                                              | Department/Division         | XXXXXXXXXX                |                                |        |  |  |  |  |
|                  |                                                              | Address                     | * XXXXXXXXX               |                                |        |  |  |  |  |
|                  |                                                              | Building                    | XXXXXXXXXX                |                                |        |  |  |  |  |
|                  |                                                              | Administrator Name          | * XXXXXXXXXX              |                                |        |  |  |  |  |
|                  |                                                              | E-mail Address              | * xxxx@xxxx xxxx xx       |                                |        |  |  |  |  |
|                  |                                                              | Zip/Postal Code             | XXX-XXXX                  |                                |        |  |  |  |  |
|                  |                                                              | Phone Number                | *********                 |                                |        |  |  |  |  |
|                  |                                                              | Fax Number                  | XXX-XXX-XXX               |                                |        |  |  |  |  |
|                  |                                                              | Machine Unique Name         | XXXXXXXXXX                |                                |        |  |  |  |  |
|                  |                                                              | Country                     | *US                       |                                |        |  |  |  |  |
|                  |                                                              | Machine Installation Site   | XXXXXXXXXX                |                                |        |  |  |  |  |
|                  |                                                              | Machine Installation Buildi |                           |                                |        |  |  |  |  |
|                  |                                                              | FE's E-mail Address         | XXXXX@XXXXX.XXXXX.XX      |                                |        |  |  |  |  |
|                  |                                                              | Back Nex                    | Cancel                    |                                |        |  |  |  |  |
|                  | MachineID 00-SPARCEPS#                                       | FF-SEEPAAA1F-AA-000001      | UNUSED                    | Internet Connection(Mail Only) |        |  |  |  |  |

- 1. Check the information you have entered.
- 2. Click [Next].

## 3.1.3.9 Information Transmit Agreement window

This window is displayed when you click [Next] in the Customer Information Review window.

| REMCS             | Agent  | - Microsoft                                                                            | Interne                                                                       | t Explorer                                                                                                    |                  |                                                                                      |                                                                             |                                                                                                    |    |     |
|-------------------|--------|----------------------------------------------------------------------------------------|-------------------------------------------------------------------------------|----------------------------------------------------------------------------------------------------|------------------|--------------------------------------------------------------------------------------|-----------------------------------------------------------------------------|----------------------------------------------------------------------------------------------------|----|-----|
| <u>Eile E</u> dit | t ⊻jew | Favorites                                                                              | Tools                                                                         | Help                                                                                                    |                  |                                                                                      |                                                                             |                                                                                                    |    | -   |
| Address           | https  | //xxx.xxx.xo                                                                           | x.xxx/re                                                                      | mcs/RMG_Frame.cgi                                                                                                    |                  |                                                                                      |                                                                             |                                                                                                    | -  | ∂G0 |
|                   | *Co    | nnection ty                                                                            | pe                                                                            | * Environment                                                                                                    | * Customer info  | rmation                                                                              | Registration                                                                | Connection check                                                                                           |    |     |
|                   |        |                                                                                        |                                                                               |                                                                                                    |                  |                                                                                      |                                                                             | E                                                                                                    | TD |     |
|                   |        | By click:<br>Customer<br>the REMCS<br>And, if a<br>the REMCS<br>This info<br>your syst | ing [A<br>Infor<br>5 Cent<br>a hard<br>5 Cent<br>5 Cent<br>5 cent<br>1 cem an | ith the follow<br>gree] button, :<br>mation and Mac:<br>er.<br>ware failure o<br>er.<br>on will be use<br>d will hot be o | nine Information | k [Agree] )<br>formation<br>n (Hardward<br>information<br>pressly for<br>third party | outton.<br>will be sent<br>and Softwa<br>n will be se<br>r the suppor<br>y. | to the REMCS Center.<br>re) will be sent to<br>nt automatically to<br>t and maintenance of<br>REMCS Agent. |    |     |
|                   |        |                                                                                        |                                                                               | Back                                                                                                    | Agree            | 3                                                                                    | Cancel                                                                      |                                                                                                    |    |     |
| 3                 | Machi  | neID 00-S                                                                              | PARC                                                                          | EPS#FF-SEEPAA                                                                                                    | A1F-AA-000001    | ŝ                                                                                    | UNUSED Inte                                                                 | ernet Connection(Mail Only                                                                                 | )  |     |

1. Check the contents of the Agreement. If you agree with the terms of the Agreement, click the [Agree] button.

## 3.1.3.10 Registration Result window

This window is displayed when you click [Agree] in the Information Transmit Agreement window.

If you click [Agree], the information you entered is sent to the REMCS Center (for registration). Upon completion of the registration, the execution result is displayed.

| 🦉 RI                    | MC5 / | lgent - I | Microsoft I | nternel   | Explorer   |          |         |             |        |            |       |                              | l |      |
|-------------------------|-------|-----------|-------------|-----------|------------|----------|---------|-------------|--------|------------|-------|------------------------------|---|------|
| Eile                    | Edit  | ⊻iew      | Favorites   | Tools     | Help       |          |         |             |        |            |       |                              |   | -    |
| A <u>d</u> dre          | ess   | https://  | xxx.xxx.xx  | x.xxx/rei | mcs/RMG_Fi | rame.cgi |         |             |        |            |       |                              | - | ê Go |
|                         | :     | * Conn    | ection typ  | е         | * Enviro   | nment    | * Custo | omer inforr | mation | * Registra | atior | n Connection check           |   |      |
|                         |       |           |             |           |            |          |         |             |        |            |       | EXIT                         |   |      |
| Registration result     |       |           |             |           |            |          |         |             |        |            |       |                              |   |      |
| Registration completed. |       |           |             |           |            |          |         |             |        |            |       |                              |   |      |
| Back Next Cancel        |       |           |             |           |            |          |         |             |        |            |       |                              |   |      |
|                         |       |           |             |           |            |          |         |             |        |            |       |                              |   |      |
|                         | N     | lachine   | ID 00-SI    | PARCI     | EPS#FF-    | SEEPAA   | A1F-AA- | 000001      |        | UNUSED     | In    | ternet Connection(Mail Only) |   |      |

1. Check the result, and then click [Next].

### 3.1.3.11 Connection Check window

This window is displayed when you click [Next] in the Registration Result window. Perform a connection check after registration is executed. The registration operation is not complete until a connection check is performed. In the Connection Check window, make settings for a connection check.

| 🗿 REMC5 Agent - Microsoft Internet Explorer                                                                                     |       |
|----------------------------------------------------------------------------------------------------|-------|
| File Edit View Favorites Iools Help                                                                                             |       |
| Address https://xxx.xxx.xxxx/remcs/RMG_Frame.cgi                                                                                |       |
| *Connection type *Environment *Customer information *Registration Connection chec                                               | k     |
|                                                                                                    | EXIT  |
| Connection check                                                                                                    |       |
| Executes connection check with the REMCS Center. The transmission time is dependent on network speed.                           |       |
| Notification of the result to the administrator. (xxxxx@xxxx.xxx.xx) © Notification. C Do not notify.                           |       |
| Notification of the result to the installer. (In case of sending except for administrator, please check                         | it)   |
| <ul> <li>Notification (normal format).</li> <li>Notification for cell phone (simple format).</li> <li>Do not notify.</li> </ul> |       |
| E-mail address for receiving results.                                                                                           |       |
| Back Check Cancel                                                                                                    |       |
| MachineID 00-SPARCEPS#FF-SEEPAAA1F-AA-000001 UNUSED Internet Connection(Mail C                                                  | 'nly) |

- Specify whether to report the connection check result to the customer's administrator (Administrator's E-Mail Address enter in the Customer Information window).
- Specify whether to report the result to the installer. If you want to receive a result notification, specify the e-mail address.
- 3. Click [Check].

After the connection check is completed, a result notification is sent to the e-mail address specified in this window.

## 3.1.3.12 Result of Connection Check window

This window is displayed when you click [Check] in the Connection Check window. Upon completion of a connection check, the check result is displayed.

| REMUS            | Agent - Microsoft Interne                       | t Explorer        |                                                                                                    |                                 |                          |       |
|------------------|-------------------------------------------------|-------------------|----------------------------------------------------------------------------------------------------|---------------------------------|--------------------------|-------|
| <u>File Edit</u> | : <u>V</u> iew F <u>a</u> vorites <u>T</u> ools | Help              |                                                                                                    |                                 |                          | 19    |
| A <u>d</u> dress | https://xxx.xxx.xxx.xxx/re                      | mcs/RMG_Frame.cgi |                                                                                                    |                                 |                          | • 🖓 😡 |
|                  | * Connection type                               | * Environment     | * Customer information                                                                                                    | * Registration                  | * Connection check       |       |
|                  |                                                 |                   |                                                                                                    |                                 | EX                       | IT    |
|                  |                                                 | RMG_0058: ·       | sult of connection<br>Connection check notification<br>ion of a successful check with<br>E-mail is sent to administrato<br>OK | completed.<br>the REMCS Center, |                          |       |
| 1                | MachineID 00-SPARC                              | EPS#FF-SEEPAA     | A1F-AA-000001                                                                                                    | ACTIVE Interne                  | et Connection(Mail Only) |       |

- 1. Confirm the check result, and then click  $\left[\text{OK}\right]$  or  $\left[\text{EXIT}\right].$
- 2. If you click [OK], the REMCS Operation window explained in Chapter 4 is displayed (see the figure below).
- 3. Registration is complete if the unit status is ACTIVE.

| 🚰 REMCS Agent - Microsoft Internet E                                                                                                    | xplorer                                                             |                     |
|----------------------------------------------------------------------------------------------------|---------------------------------------------------------------------|---------------------|
| Eile Edit View Favorites Tools E                                                                                                    | telp                                                                | 19                  |
| Address https://xxx.xxx.xxx.xxx/remo                                                                                                    | s/RMG_Frame.cgi                                                     | → <sup>(2)</sup> Go |
| Registration         Re-register         Customer Information update         Environment settings         Connection Environment         Periodical Connection         Export Settings         Connection type change         Connection check         Temporary Disconnection         Reconnection         Support Information         Maintenance start.         Maintenance stop. | REMCS menu<br>Please select REMCS operation link on the left frame. |                     |
| MachineID 00-SPARCE                                                                                                    | PS#FF-SEEPAAA1F-AA-000001 ACTIVE Internet Connection(Mail Only)     |                     |

Click [EXIT]. The window disappears.

This completes making the  $\ensuremath{\mathsf{REMCS}}$  settings.

### 3.1.3.13 Importation of the REMCS Settings window

This window is displayed when you click [Import from the local files] in the Initial Settings window.

Based on the specified setting files, data is imported and settings are made automatically.

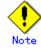

If the customer has multiple machines, the customer can easily set up REMCS on these machines by exporting the information on the machine on which REMCS setup was performed and importing it on other machines.

|                   | lgent - Microsoft               | Internel  | Explorer                                                    |                              |                                       |                          |          |
|-------------------|---------------------------------|-----------|-------------------------------------------------------------|------------------------------|---------------------------------------|--------------------------|----------|
| <u>Eile E</u> dit | <u>V</u> iew F <u>a</u> vorites | Tools     | Help                                                        |                              |                                       |                          | 1        |
| Address           | https://xxx.xxx.x               | xx.xxx/re | mcs/RMG_Frame.cgi?Wir                                       | Name=Restore&LoginKey=35&Chg | AddrFlag=0                            |                          |          |
|                   | Connection ty                   | ype       | Environment                                                 | Customer information         | Registration                          | Connection check         |          |
|                   |                                 |           |                                                             |                              |                                       | EXT                      | <u>c</u> |
|                   | ]                               | Cu        | vironment Informati<br>stomer Information<br>* Please enter |                              | Bra<br>Bra<br>ment Information file]. | wse                      |          |
| ŀ                 | fachineID 00-2                  | SPARC:    | EPS#FF-SEEPAA                                               | A1F-AA-000001                | UNUSED Interna                        | et Connection(Mail Only) |          |

- 1. Specify the following files that have been exported on the file server or on the PC on which the Web browser was started:
  - Environment Information file: Specify the absolute path of rm\_bkenv.def.
  - Customer Information file: Specify the absolute path of rm\_bkcus.def.
- If you click the [Import] button, setup information is imported and the Initial Settings window is redisplayed.
   Edit the imported information for the subsequent operation.
- 3. If you click the [Automatic registration] button, registration is executed using the imported information.

The flow of processing after you click [Automatic registration] is as follows:

- Connection Check window
- Information Transmit Agreement window
- Automatic Registration State window

### 3.1.3.14 Automatic Registration State window

This window is displayed when you click [Agree] in the Information Transmit Agreement window.

The result of automatic registration is reported.

| 🦉 RE  | MCS                                                                                                    | \gent - | Microsoft 1  | Interne  | t Explorer       |           |                     |               |                |                       |      |      |
|-------|----------------------------------------------------------------------------------------------------|---------|--------------|----------|------------------|-----------|---------------------|---------------|----------------|-----------------------|------|------|
| Eile  | <u>E</u> dit                                                                                                  | ⊻iew    | Favorites    | Tools    | Help             |           |                     |               |                |                       |      | -    |
| Addre | ess                                                                                                    | https:/ | (/xxx.xxx.xx | x.xxx/re | mcs/RMG_Fr       | ame.cgi   |                     |               |                |                       | -    | ∂ Go |
|       | 3                                                                                                    | * Con   | nection typ  | be       | * Enviro         | nment     | * Customer in       | formation     | * Registration | * Connection check    | ő.   |      |
|       |                                                                                                    |         |              |          |                  |           |                     |               |                |                       | EXIT |      |
|       |                                                                                                    |         |              |          |                  | Au        | tomatic re          | gistratio     | on state       |                       |      |      |
|       |                                                                                                    |         |              | RM       | G_0038: A        | Automatic | registration starte | ed.           |                |                       |      |      |
|       |                                                                                                    |         |              |          | Registr          | ation com | pleted.             |               |                |                       |      |      |
|       |                                                                                                    |         |              |          | Sendin           | g connect | ion check notifica  | tion complete | ed.            |                       |      |      |
|       | After completion of a successful check with the REMCS Center, a confirmation E-mail is sent to administrator. |         |              |          |                  |           |                     |               |                |                       |      |      |
|       |                                                                                                    |         |              | RM       | G_0039: <i>I</i> | Automatic | registration comp   | oleted.       |                |                       |      |      |
|       |                                                                                                    |         |              |          |                  |           |                     | OK            |                |                       |      |      |
|       | Þ                                                                                                    | Aachin  | eID 00-S     | PARC.    | EPS#FF-:         | SEEPAA    | A1F-AA-00000        | 1             | UNUSED P-P C   | onnection(VPN:Mail Or | nly) |      |

- 1. Confirm the check result, and then click  $\left[\text{OK}\right]$  or  $\left[\text{EXIT}\right].$
- If you click [OK], the REMCS Operation window explained in Chapter 4 is displayed. (Refer to Section 3.1.3.12, "Result of Connection Check window.")
- 3. Registration is complete if the unit status is ACTIVE.
- Click [EXIT] in the REMCS Operation window for completing the process. A completion notification e-mail is separately sent to the e-mail address specified in the Connection Check window.

# 3.2 Setup for PRIMEPOWER models 900/1500/2500

The Machine Administration menu included in System Console Software and SMC REMCS Agent (installed in the System Console) are used for the following main units:

• PRIMEPOWER900/1500/2500

Open the Machine Administration menu provided by System Console Software by using the following procedure.

- 1. Log on to the system console.
- 2. Click on "Machine Administration Menu" in the tool menu window.
- 3. The Machine Administration Menu window opens.

The REMCS Agent menu can be displayed as follows.

| 1. | Select | "System-Specific | Administration" | from | the | main | menu. |
|----|--------|------------------|-----------------|------|-----|------|-------|
|    | -      |                  |                 |      |     |      |       |

System Console Machine Administration Menu

- 1. System Specific Administration
- 2. Remote Cabinet Interface(RCI) Administration
- 3. External Power Control Device Administration
- 4. UPS Administration
- 5. Hardware Control Program(HCP) Image Administration
- 6. System Console Software(SCS) Administration
- 7. System Network Administration
- 8. Miscellaneous Administration
- q: Quit h: Help

Select. (1-8, q, h):1

2. Select a main unit from the System-Specific Administration menu to register it to the REMCS center.

Select a main unit that uses the REMCS services.

| System-Specific Administration<br>Segment ID#1                                                                                   |
|----------------------------------------------------------------------------------------------------|
| This is a list of the servers.<br>A menu for each server can be activated for units containing a<br>description of server names. |
| No Server name                                                                                                    |
| 001 Server0<br>002 TN00                                                                                                    |
| q:Quit b:Back to previous menu t:Go to top menu h:Help<br>Select.(n,q,b,t,h):                                                    |

3. The menu of the selected main unit is displayed.

[When you selected a "High Speed Optical Interconnection"]

| TN00 System-Specific Administration                                                                                                    |
|----------------------------------------------------------------------------------------------------|
| <ol> <li>Hardware Configuration Displays</li> <li>System Log Displays</li> <li>Maintenance/Swapping Administration</li> <li>Hardware Control Program (HCP) Update Administration</li> </ol> |
| 5. TN Setup<br>6. System/Partition Power Administration<br>7. System Notification Administration<br>8. Remote Customer Support System (REMCS) Setup                                         |
| q:Quit b:Back to previous menu t:Go to top menu h:Help                                                                                                    |
| Select.(1-8,q,b,t,h):8                                                                                                    |

4. Select "Remote Customer Support System (REMCS) Setup."

## 3.2.1 Selection of connection type

First, select the desired connection type using the following procedure.

- 1. Display the "Remote Customer Support System (REMCS) Setup" menu.
- 2. This menu is displayed if registration has not been executed.

| Server0 Remote Customer Support System (REMCS) Setup menu<br>Series name: PRIMEPOWER#K, Model name: XXXXXXXXXXXX<br>Check code: XX, Serial No: XXXXXXXXXXXXX |
|----------------------------------------------------------------------------------------------------|
| Setting of Connection Type<br>Present connection type : XXXXXXX                                                                                              |
| <ol> <li>Internet Connection</li> <li>Internet Connection (MAIL Only)</li> <li>Point-to-Point Connection</li> <li>Management Server Connection</li> </ol>    |
| q:Quit b:Back to previous menu t:Go to top menu h:Help<br><br>Select one.(1-4,q,b,t,h):                                                                      |

The following selection items are displayed.

|    | Menu item                           | Outline                                                                                                    |
|----|-------------------------------------|----------------------------------------------------------------------------------------------------|
| 1. | Internet Connection                 | Connects to the REMCS Center via the Internet with mail and HTTP.                                                                                                    |
| 2. | Internet Connection Mail<br>Only)   | Connects to the REMCS Center via the Internet with mail only.                                                                                                    |
| 3. | Management Server Connection        | <ul> <li>Connects to the REMCS Center via the administration server.</li> <li>In this case, the following operation is necessary.</li> <li>Construction of "Management Server"</li> <li>Setting of "Advanced Agent"</li> <li>Refer to "Service Center Start Guide" for detail.</li> <li>This function is not supported.</li> </ul> |
| 4. | Point-to-Point Connection<br>(ISDN) | ISDN connection to the REMCS Center with ISDN-router.                                                                                                    |
| 5. | Point-to-Point Connection<br>(VPN)  | Connects to the REMCS Center via broadband line such as the ADSL etc., with using VPN router.                                                                                                    |

## 3.2.2 Internet Connection

### 3.2.2.1 Registration

When the selection of connection type is complete, execute registration to register customer information to the REMCS Center.

The REMCS agent which is described in Section 2.2, "Notes on Using Services on PRIMEPOWER, SPARC Enterprise Txxxx series, and SPARC T series", asks whether stored data should be used for registration. If any other system has registration data, you can save them to a file and transfer it to any working directory on a system, which you are going to register, prior to start registration. You can instruct to read this transferred information to use it as template.

Do you want to read registration data from file ?(y,n,q):yEnter the directory. :tmpThe registration data were read from /tmp. Press any key.

Enter the following information from the registration menu.

- For items that have "Y" in the required item column, the information requested is mandatory.
- The items that have the asterisk "\*" in the "Required Item" column are need for a setup with user authentication of SMTP.

POP Server name, POP User ID, POP password, AUTH SMTP UserID, and AUTH SMTP password are supplied without a default value.

When the POP Port No 0 is set up, the Port is referenced from the /etc/inet/services file of the unit. When a port is not able to be acquired from a /etc/inet/services file, 110 (standard Port No of POP3) is used.

The item "POP waiting time" is the waiting time which it takes after the authentication by the POP3 server before starting the mail transmission to the SMTP server actually.

This value is able to specify in an ms unit. The default value is 1000 ms.

| Required<br>Item | Item                                     | Description                                                                                                    |
|------------------|------------------------------------------|----------------------------------------------------------------------------------------------------|
| Y                | Company Name                             | Enter a company name using 60 characters or less.                                                                                                    |
| Y                | Department/                              | Enter the name of a department/division using 40 characters or                                                                                                    |
|                  | Division                                 | less.                                                                                                    |
|                  | Country                                  | Enter a country name using 2 characters or less.                                                                                                    |
| Y                | Address                                  | Enter an address using 60 characters or less.                                                                                                    |
|                  | Building                                 | If the address contains the name of a building, enter the name using 40 characters or less.                                                                                                    |
| Y                | Administrator Name                       | Enter the name of the administrator name of a machine using 40 characters or less.<br>Separate the family name and given name with a blank.                                                                |
| Y                | E-mail Address                           | Enter the e-mail address of the administrator using 60 characters or less.                                                                                                    |
|                  | Zip/Postal Code                          | Enter the zip/postal code of the address using 10 characters or less.                                                                                                    |
| Y                | Phone Number                             | Enter a phone number using 20 characters or less.                                                                                                    |
|                  | Fax Number                               | Enter a fax number using 20 characters or less.                                                                                                    |
|                  | Machine Unique Name                      | This is a name used by a customer and Fujitsu certified service<br>engineer to specify one of the customer's machines.<br>Enter a name that is convenient for the customer using 32<br>characters or less. |
| Y                | Mail server (SMTP)                       | Specify the name of the mail server.                                                                                                    |
| Y                | Sender E-mail<br>Address                 | Enter the sender's e-mail address (equivalent to "from" of<br>ordinary e-mail).<br>The sender's e-mail address must have the qualification to send<br>e-mail outside your domain.                          |
|                  | User<br>authentication of<br>SMTP method | Select the User authentication of SMTP method,<br>0: none<br>1: POP before SMTP                                                                                                    |
|                  |                                          | 2: AUTH SMTP                                                                                                    |
| *                | POP Server name                          | Enter the POP3 Server name using 64 characters or less.                                                                                                    |
| *                | POP User ID                              | Enter the user ID for POP3 Server using 64 characters or less.                                                                                                    |
| *                | POP Password                             | Enter the password of the user ID for POP3 Server using 64 characters or less.                                                                                                    |
| *                | POP Waiting time                         | Enter the waiting time before starting mail transmission after<br>POP3 attestation using 5 characters or less.                                                                                             |
| *                | AUTH SMTP type                           | Select the AUTH SMTP type,<br>0: AUTO<br>1: CRAM-MD5<br>2: PLAIN<br>3: LOGIN                                                                                                    |
| *                | AUTH SMTP UserID                         | Enter the User ID for AUTH SMTP using 64 characters or less.                                                                                                    |
| *                | AUTH SMTP Password                       | Enter the password of the user ID for AUTH SMTP using 64 characters or less.                                                                                                    |

When registration is complete, a confirmation message is displayed. Confirm the entry, and select "On-line registration."

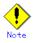

- Because of security measures, mail transmission to the REMCS Center may be disabled depending on the sender e-mail address. For the sender e-mail address, specify an address permitted to send mail from the mail server (SMTP server) defined by the customer to the REMCS Center. For more information, consult your system administrator.
- The "Creating the Upload File" option is prepared for a certified service engineer to back up information. Customers should select "On-line registration."
- To register information in English, be sure to use only alphanumeric characters.

The REMCS Agent version stated above displays the item "Save to the directory" in the registration menu. If you install multiple machines, save the registration data to be used for other machines after online registration. The registration menu can be displayed as follows:

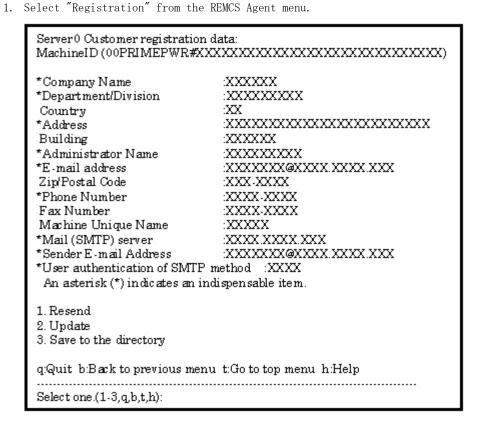

If you select "Save to the directory" and specify a directory name, two files "rm\_bkcus.def" and "rm\_bkenv.def" are created in the specified directory and the registration data is saved to these files.

You can transfer in advance these files to directories on other machines through ftp, etc., and then you can reuse data already entered for items.

### 3.2.2.2 REMCS environment settings

Specify the HTTP setup and the periodic connection schedule by using the REMCS environment setting menu of the machine administration menu.

The REMCS environment setting menu can be displayed as follows.

1. "Remote Customer Support System (REMCS) Setup" is displayed.

2. Select "REMCS Environment Setting" from the menu.

| Server 0 REMCS Environment Setting               |                                                    |  |  |  |  |
|--------------------------------------------------|----------------------------------------------------|--|--|--|--|
| MachineID (cannot renew)                         | :00PRIMEPOWER#XXXXXXXXXXXXXXXXXXXXXXXXXXXXXXXXXXXX |  |  |  |  |
| Connection type                                  | Internet Connection                                |  |  |  |  |
| Connection environment by r                      | nail                                               |  |  |  |  |
| *SIMTP Server                                    | XXXXXXXXXXXXXXXX                                   |  |  |  |  |
| *Sender E-mail Address                           | XXXXXXXXXXXXXXX                                    |  |  |  |  |
| User authentic ation of SMTF                     | method :POP before SMTP                            |  |  |  |  |
| *POP Server name                                 | XXXXXXXXXXXXXXX                                    |  |  |  |  |
| *POP Port No                                     | :0                                                 |  |  |  |  |
| *POP UserID                                      | XXXXXX                                             |  |  |  |  |
| *POP P assword                                   | . <b>*****</b>                                     |  |  |  |  |
| *POP Waiting time (ms)                           | :1000                                              |  |  |  |  |
| Connection Environment by I                      | HTTP                                               |  |  |  |  |
| PROXY Server                                     | :                                                  |  |  |  |  |
| PROXY Port No                                    | :8080                                              |  |  |  |  |
| PROXY UserID                                     | :                                                  |  |  |  |  |
| PROXY Password                                   | :                                                  |  |  |  |  |
| Periodical Connection Inform                     | ation                                              |  |  |  |  |
| *Schedule                                        | :No setting                                        |  |  |  |  |
| An asterisk (*) indicates an indispensable item. |                                                    |  |  |  |  |
|                                                  |                                                    |  |  |  |  |
|                                                  |                                                    |  |  |  |  |
| Do you want to change the set                    | tangs? (y,n,q,h):y                                 |  |  |  |  |
|                                                  |                                                    |  |  |  |  |

Enter the needed information in the "REMCS Environment Setting" menu.

- For the items that have "Y" in the "Required Item" column, it is mandatory to enter the information requested.
- The items that have the asterisk "\*" in the "Required Item" column are need for a setup with user authentication of SMTP.
  POP Server name, POP User ID, POP password, AUTH SMTP UserID, and AUTH SMTP password are supplied without a default value.
  When the POP Port No 0 is set up, the Port is referenced from the /etc/inet/services file of the machine. When a port is not able to be acquired from a /etc/inet/services file, 110 (standard Port No of POP3) is used.
  The item "POP waiting time" is the waiting time which it takes after the authentication by the POP3 server before starting the mail transmission to the SMTP server actually.
  This value is able to specify in an ms unit. The default value is 1000 ms.

| Required Item | Item                | Description                                                                                     |
|---------------|---------------------|-------------------------------------------------------------------------------------------------|
| Y             | Connection          | Enter the name of the mail server used for communication with                                   |
|               | Environment by      | REMCS.                                                                                          |
|               | e-mail              |                                                                                                 |
|               | SMTP Server         |                                                                                                 |
| Y             | Connection          | Enter the e-mail address used for communication with REMCS                                      |
|               | Environment by      | Center.                                                                                         |
|               | e-mail              | This address is specified in the "From" line (sender address)                                   |
|               | Sender E-mail       | $\operatorname{column}$ of the mail header to be sent from the server to the <code>REMCS</code> |
|               | Address             | Center.                                                                                         |
|               |                     | The sender's e-mail address must have the qualification to send                                 |
|               |                     | e-mail outside your domain.                                                                     |
|               | User                | Select the user authentication of SMTP method.                                                  |
|               | authentication of   |                                                                                                 |
|               | SMTP method         |                                                                                                 |
| *             | POP Server name     | Enter the POP3 Server name.                                                                     |
| *             | POP User ID         | Enter the user ID for POP3 Server.                                                              |
| *             | POP Password        | Enter the password of the user ID for POP3 Server.                                              |
| *             | POP Waiting time    | Enter the waiting time before starting mail transmission after                                  |
|               |                     | POP3 attestation using 5 characters or less.                                                    |
| *             | AUTH SMTP type      | Select the AUTH SMTP type                                                                       |
| *             | AUTH SMTP UserID    | Enter the User ID for AUTH SMTP.                                                                |
| *             | AUTH SMTP Password  | Enter the password of the user ID for AUTH SMTP.                                                |
|               | Connection          | Enter the host name of the HTTP-Proxy server.                                                   |
|               | Environment by HTTP |                                                                                                 |
|               | PROXY Server        |                                                                                                 |
|               | Connection          | Enter the port No. of the HTTP-Proxy server.                                                    |
|               | Environment by HTTP |                                                                                                 |
|               | PROXY Port No.      |                                                                                                 |
|               | Connection          | Enter a user name to log onto the Proxy server.                                                 |
|               | Environment by HTTP |                                                                                                 |
|               | PROXY User ID       |                                                                                                 |
|               | Connection          | Enter the correct password to log onto the Proxy server.                                        |
|               | Environment by HTTP |                                                                                                 |
|               | PROXY Password      |                                                                                                 |
| Y             | Periodical          | Specify the schedule of periodic connection to the REMCS Center.                                |
|               | Connection          | Select the connection interval from everyday, everyday (except                                  |
|               | Information         | Sunday), everyday (except Saturday and Sunday) and every week.                                  |
|               | Schedule            | When the connection interval is every week, specify a day of the                                |
|               |                     | week. And specify the operation start time and end time. The time                               |
|               |                     | of periodic connection is automatically determined within the                                   |
|               |                     | operating hours.                                                                                |

When registration is complete, a confirmation message is displayed. Check the entry and select "Updating the REMCS Environment."

After the environment is updated, perform "Checking Connection to the REMCS Center."  $\space{-1.5mu}$ 

### 3.2.2.3 Setup for REMCS service of PRIMEPOWER SMC

Setup the REMCS service of all machines.

After completing the setup for all "host machines," start the setup of REMCS service on PRIMEPOWER SMC.

For information on setting SMC itself refer to Section 3.3, "Setup for PRIMEPOWER, SPARC Enterprise Txxxx series, and SPARC T series".

Please read through following notes in prior to starting setup of REMCS service on SMC.

- The same connection type must be specified on both SMC and "host machine." If a different connection type is specified, normal communication including notification from the main unit may be disabled.
- The setup information used by SMC includes items that are shared in the SMC with setup information used by a monitored main unit. For the shared setting items, specify the same values as those set in the monitored
  - unit. They need not be changed. If you specify a new value, the new value will be used.

The table below separately lists items that are shared and those that are independent between the main unit and SMC.

| Menu item              | Shared | Independent |
|------------------------|--------|-------------|
| Company Name           |        | Y           |
|                        |        |             |
| Department/Division    |        | Y           |
| Country                |        | Y           |
| Address                |        | Y           |
| Building               |        | Y           |
| Administrator Name     |        | Y           |
| E-mail Address         |        | Y           |
| Zip/Postal Code        |        | Y           |
| Phone Number           |        | Y           |
| Fax Number             |        | Y           |
| Machine Unique Name    |        | Y           |
| Mail server (SMTP)     | Y      |             |
| Sender E-mail Address  |        | Y           |
| User authentication of | Y      |             |
| SMTP method            |        |             |
| POP Server name        | Y      |             |
| POP Port No            | Y      |             |
| POP User ID            | Y      |             |
| POP Password           | Y      |             |
| POP Waiting time       | Y      |             |
| AUTH SMTP type         | Y      |             |
| AUTH SMTP UserID       | Y      |             |
| AUTH SMTP Password     | Y      |             |

#### For registration

|                                    | 01 1   | т. 1 1      |
|------------------------------------|--------|-------------|
| Menu item                          | Shared | Independent |
| Connection Environment by e-mail   |        | Y           |
| SMTP Server                        |        |             |
| Connection Environment by e-mail   |        | Y           |
| Sender E-mail Address              |        |             |
| User authentication of SMTP method |        | Y           |
| POP Server name                    | Y      |             |
| POP Port No                        | Y      |             |
| POP User ID                        | Y      |             |
| POP Password                       | Y      |             |
| POP Waiting time                   | Y      |             |
| Connection Environment by HTTP     | Y      |             |
| PROXY Server                       |        |             |
| Connection Environment by HTTP     | Y      |             |
| PROXY Port No.                     |        |             |
| Connection Environment by HTTP     | Y      |             |
| PROXY User ID                      |        |             |
| Connection Environment by HTTP     | Y      |             |
| PROXY Password                     |        |             |
| Periodical Connection Information  |        | Y           |
| Schedule                           |        |             |

For setup of REMCS environment

## 3.2.3 Internet Connection (MAIL Only)

### 3.2.3.1 Registration

When the selection of connection type is complete, execute registration to register customer information to the REMCS Center.

"Models that can read registration data" is explained in Section 2.2, "Notes on Using Services on PRIMEPOWER, SPARC Enterprise Txxxx series, and SPARC T series". Registration can be performed easily for these models. If registration data has already been registered on any other machine, save the registration data on that machine and transfer it, prior to starting registration, to any directory on each of those models which you are going to register. You can then reuse data already entered for items during registration.

Do you want to read registration data from file ?(y,n,q):yEnter the directory. :Amp The registration data were read from /tmp. Press any key.

Enter the following information from the registration menu.

- For items that have "Y" in the "Required Item" column, the information requested is mandatory.
- The items that have the asterisk "\*" in the "Required Item" column are need for a setup with user authentication of SMTP.

POP Server name, POP User ID, POP password, AUTH SMTP UserID, and AUTH SMTP password are supplied without a default value.

When the POP Port No 0 is set up, the Port is referenced from the /etc/inet/services file of the machine. When a port is not able to be acquired from a /etc/inet/services file, 110 (standard Port No of POP3) is used.

The item "POP waiting time" is the waiting time which it takes after the authentication by the POP3 server before starting the mail transmission to the SMTP server actually.

This value is able to specify in an ms unit. The default value is 1000 ms.

| Required<br>Item | Item               | Description                                                           |  |
|------------------|--------------------|-----------------------------------------------------------------------|--|
| Y                | Company Name       | Enter a company name using 60 characters or less.                     |  |
| Y                | Department/        | Enter the name of a department/division using 40 characters or less.  |  |
|                  | Division           |                                                                       |  |
|                  | Country            | Enter a country name using 2 characters or less.                      |  |
| Y                | Address            | Enter an address using 60 characters or less.                         |  |
|                  | Building           | If the address contains the name of a building, enter the name using  |  |
|                  |                    | 40 characters or less.                                                |  |
| Y                | Administrator Name | Enter the name of the administrator name of a machine using 40        |  |
|                  |                    | characters or less.                                                   |  |
|                  |                    | Separate the family name and given name with a blank.                 |  |
| Y                | E-mail Address     | Enter the e-mail address of the administrator using 60 characters or  |  |
|                  |                    | less.                                                                 |  |
|                  | Zip/Postal Code    | Enter the zip/postal code of the address using 10 characters or less. |  |
| Y                | Phone Number       | Enter a phone number using 20 characters or less.                     |  |
|                  | Fax Number         | Enter a fax number using 20 characters or less.                       |  |

| Required<br>Item | Item               | Description                                                              |
|------------------|--------------------|--------------------------------------------------------------------------|
|                  | Machine Unique     | This is a name used by a customer and Fujitsu certified service engineer |
|                  | Name               | to specify one of the customer's machines.                               |
|                  |                    | Enter a name that is convenient for the customer using 32 characters     |
|                  |                    | or less.                                                                 |
| Y                | Mail server (SMTP) | Specify the name of the mail server.                                     |
| Y                | Sender E-mail      | Enter the sender's e-mail address (equivalent to "from" of ordinary      |
|                  | Address            | e-mail).                                                                 |
|                  |                    | The sender's e-mail address must have the qualification to send e-mail   |
|                  |                    | outside your domain.                                                     |
|                  | User               | Select the user authentication of SMTP method,                           |
|                  | authentication of  | 0: none                                                                  |
|                  | SMTP method        | 1: POP before SMTP                                                       |
|                  |                    | 2: AUTH SMTP                                                             |
| *                | POP Server name    | Enter the POP3 Server name using 64 characters or less.                  |
| *                | POP User ID        | Enter the user ID for POP3 Server using 64 characters or less.           |
| *                | POP Password       | Enter the password of the user ID for POP3 Server using 64 characters    |
|                  |                    | or less.                                                                 |
| *                | POP Waiting time   | Enter the waiting time before starting mail transmission after POP3      |
|                  |                    | attestation using 5 characters or less.                                  |
| *                | AUTH SMTP type     | Select the AUTH SMTP type,                                               |
|                  |                    | 0: AUTO                                                                  |
|                  |                    | 1: CRAM-MD5                                                              |
|                  |                    | 2: PLAIN                                                                 |
|                  |                    | 3: LOGIN                                                                 |
| *                | AUTH SMTP UserID   | Enter the User ID for AUTH SMTP using 64 characters or less.             |
| *                | AUTH SMTP Password | Enter the password of the user ID for AUTH SMTP using 64 characters      |
|                  |                    | or less.                                                                 |

When registration is complete, a confirmation message is displayed. Confirm the entry, and select "On-line registration."

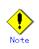

- Because of security measures, mail transmission to the REMCS Center may be disabled depending on the sender e-mail address. For the sender e-mail address, specify an address permitted to send mail from the mail server (SMTP server) defined by the customer to the REMCS Center. For more information, consult your system administrator.
- The "Creating the Upload File" option is prepared for a certified service engineer to back up information. Customers should select "On-line registration."
- To register information in English, be sure to use only alphanumeric characters.

The REMCS Agent version stated above displays the item "Save to the directory" in the registration menu. If you install multiple machines, save the registration data to be used for other machines after online registration. The registration menu can be displayed as follows:

1. Select "Registration" from the REMCS Agent menu.

| Server0 Customer registration data:<br>MachineID (00PRIMEPWR#XXXXXXXXXXXXXXXXXXXXXXXXXXXXXXXXXXXX |                                         |  |
|---------------------------------------------------------------------------------------------------|-----------------------------------------|--|
| *Company Name                                                                                     | XXXXXX                                  |  |
| *Department/Division                                                                              | :XXXXXXXXX                              |  |
| Country                                                                                           | :XX:                                    |  |
| *Address                                                                                          | XXXXXXXXXXXXXXXXXXXXXXXXXXXXXXXXXXXXXXX |  |
| Building                                                                                          | XXXXXX                                  |  |
| *Administrator Name                                                                               | XXXXXXXXXX                              |  |
| *E-mail address                                                                                   | XXXXXXXQXXXXXXXXXXXXXXXX                |  |
| Zip/Postal Code                                                                                   | :XXX-XXXX                               |  |
| *Phone Number                                                                                     | :XXXX-XXXX                              |  |
| Fax Number                                                                                        | :XXXX-XXXX                              |  |
| Machine Unique Name                                                                               | :XXXXX                                  |  |
| *Mail (SMTP) server                                                                               | XXXXX.XXXXXXXXX                         |  |
| *Sender E-mail Address                                                                            | XXXXXXX@XXXX XXXX XXX                   |  |
| *User authentication of SMTP                                                                      | method :XXXX                            |  |
| An asterisk (*) indicates an in                                                                   | dispensable item.                       |  |
|                                                                                                   | •                                       |  |
| 1. Resend                                                                                         |                                         |  |
| 2. Update                                                                                         |                                         |  |
| 3. Save to the directory                                                                          |                                         |  |
|                                                                                                   |                                         |  |
| q:Quit b:Back to previous men                                                                     | u t:Go to top menu h:Help               |  |
| Select one.(1-3,q,b,t,h):                                                                         |                                         |  |

If you select "Save to the directory" and specify a directory name, two files "rm\_bkcus.def" and "rm\_bkenv.def" are created in the specified directory and the registration data is saved to these files.

You can transfer in advance these files to directories on other machines through ftp, etc., and then you can reuse data already entered for items.

### 3.2.3.2 REMCS environment settings

Afterward, use the REMCS environment setting menu of the Machine Administration menu. From this menu, the environment for Internet connections can be set up, including the HTTP setup and periodic connection.

Display the REMCS environment setting menu as follows.

1. "Remote Customer Support System (REMCS) Setup" is displayed.

2. Select "REMCS Environment Setting" from the menu.

| Server0 REMCS Environment Setting |                                                    |  |
|-----------------------------------|----------------------------------------------------|--|
| MachineID (cannot renew)          | :00PRIMEPOWER#XXXXXXXXXXXXXXXXXXXXXXXXXXXXXXXXXXXX |  |
| Connection type                   | :Internet Connection(MAIL Only)                    |  |
| Connection environment by r       | nail                                               |  |
| *SMTP Server                      | XXXXXXXXXXXXXXXX                                   |  |
| *Sender E-mail Address            | XXXXXXXXX                                          |  |
| User authentication of SMTF       | e method : POP before SMTP                         |  |
| *POP Server name                  | XXXXXXXXX                                          |  |
| *POP Port No                      | :0                                                 |  |
| *POP UserID                       | XXXXXX                                             |  |
| *POP Password                     | ******                                             |  |
| *POP Waiting time (ms)            | :1000                                              |  |
| Periodical Connection Inform      | nation                                             |  |
| *Schedule                         | :No setting                                        |  |
| An asterisk (*) indicates an      | indispensable item.                                |  |
|                                   |                                                    |  |
|                                   |                                                    |  |
| Do you want to change the set     | ttings? (y,n,q,h):                                 |  |
|                                   |                                                    |  |

- 3. Enter the needed information in the "REMCS Environment Setting" menu.
  - For the items that have "Y" in the "Required Item" column, it is mandatory to enter the information requested.
  - The items that have the asterisk "\*" in the "Required Item" column are need for a setup with user authentication of SMTP.
    POP Server name, POP User ID, POP password, AUTH SMTP UserID, and AUTH SMTP password are supplied without a default value.
    When the POP Port No 0 is set up, the Port is referenced from the /etc/inet/services file of the machine. When a port is not able to be acquired

from a /etc/inet/services file, 110 (standard Port No of POP3) is used. The item "POP waiting time" is the waiting time which it takes after the authentication by the POP3 server before starting the mail transmission to the SMTP server actually.

This value is able to specify in an ms unit. The default value is 1000 ms.

| Required Item | Item               | Description                                                        |
|---------------|--------------------|--------------------------------------------------------------------|
| Y             | Connection         | Enter the name of the mail server used for communication with      |
|               | Environment by     | REMCS.                                                             |
|               | e-mail             |                                                                    |
|               | SMTP Server        |                                                                    |
| Y             | Connection         | Enter the e-mail address used for communication with REMCS         |
|               | Environment by     | Center.                                                            |
|               | e-mail             | This address is specified in the "From" line (sender address)      |
|               | Sender E-mail      | column of the mail header to be sent from the server to the REMCS  |
|               | Address            | Center.                                                            |
|               |                    | The sender's e-mail address must have the qualification to send    |
|               |                    | e-mail outside your domain.                                        |
|               | User               | Select the user authentication of SMTP method.                     |
|               | authentication of  |                                                                    |
|               | SMTP method        |                                                                    |
| *             | POP Server name    | Enter the POP3 Server name.                                        |
| *             | POP User ID        | Enter the user ID for POP3 Server.                                 |
| *             | POP Password       | Enter the password of the user ID for POP3 Server.                 |
| *             | POP Waiting time   | Enter the waiting time before starting mail transmission after     |
|               |                    | POP3 attestation using 5 characters or less.                       |
| *             | AUTH SMTP type     | Select the AUTH SMTP type                                          |
|               |                    |                                                                    |
| *             | AUTH SMTP UserID   | Enter the User ID for AUTH SMTP.                                   |
|               |                    |                                                                    |
| *             | AUTH SMTP Password | Enter the password of the user ID for AUTH SMTP.                   |
| Y             | Periodical         | Specify the schedule of periodic connection to the REMCS Center.   |
|               | Connection         | The periodic connection is established once every week within      |
|               | Information        | operating hours on the specified day.                              |
|               | Schedule           | Specify a day of the week, and the operation start time and end    |
|               |                    | time of the specified day of the week. The time of periodic        |
|               |                    | connection is automatically determined within the operating hours. |

When registration is complete, a confirmation message is displayed. Check the entry and select "Updating the REMCS Environment."

After the environment is updated, perform "Checking Connection to the REMCS Center."

### 3.2.3.3 Setup for REMCS service of PRIMEPOWER SMC

Set up the REMCS service of all machines.

After completing the setup for all "host machines," start the setup of REMCS service on PRIMEPOWER SMC.

For information on setting SMC itself refer to Section 3.3, "Setup for PRIMEPOWER, SPARC Enterprise Txxxx series, and SPARC T series".

Please read through following notes in prior to starting setup of REMCS service on SMC.

- The same connection type must be specified on both SMC and "host machine." If a different connection type is specified, normal communication including notification from the main unit may be disabled.
- The setup information used by SMC includes items that are shared in the SMC with setup information used by a monitored main unit.

For the shared setting items, specify the same values as those set in the monitored unit. They need not be changed. If you specify a new value, the new value will be used.

The table below separately lists items that are shared and those that are independent between the main unit and SMC.

| Menu item                          | Shared | Independent |
|------------------------------------|--------|-------------|
| Company Name                       |        | Y           |
| Department/Division                |        | Y           |
| Country                            |        | Y           |
| Address                            |        | Y           |
| Building                           |        | Y           |
| Administrator Name                 |        | Y           |
| E-mail Address                     |        | Y           |
| Zip/Postal Code                    |        | Y           |
| Phone Number                       |        | Y           |
| Fax Number                         |        | Y           |
| Machine Unique Name                |        | Y           |
| Mail server (SMTP)                 | Y      |             |
| Sender E-mail Address              |        | Y           |
| User authentication of SMTP method | Y      |             |
| POP Server name                    | Y      |             |
| POP Port No                        | Y      |             |
| POP User ID                        | Y      |             |
| POP Password                       | Y      |             |
| POP Waiting time                   | Y      |             |
| AUTH SMTP type                     | Y      |             |
| AUTH SMTP UserID                   | Y      |             |
| AUTH SMTP Password                 | Y      |             |

For registration

For setup REMCS environment

| Menu item                          | Shared | Independent |
|------------------------------------|--------|-------------|
| Connection Environment by e-mail   | Y      |             |
| SMTP Server                        |        |             |
| Connection Environment by e-mail   |        | Y           |
| Sender E-mail Address              |        |             |
| User authentication of SMTP method | Y      |             |
| POP Server name                    | Y      |             |
| POP Port No                        | Y      |             |
| POP User ID                        | Y      |             |
| POP Password                       | Y      |             |
| POP Waiting time                   | Y      |             |
| Periodical Connection Information  |        | Y           |
| Schedule                           |        |             |

# 3.2.4 Point-to-Point (ISDN/VPN) Connection

### 3.2.4.1 Registration

When the selection of connection type is complete, execute registration to register customer information to the REMCS Center.

• "Models that can read registration data" is explained in Section 2.2, "Notes on Using Services on PRIMEPOWER, SPARC Enterprise Txxxx series, and SPARC T series". For these models, you are prompted to specify whether to read data during registration. If registration data has already been registered on any other machine, save the registration data on that machine and transfer it, prior to starting registration, to any directory on each of those models which you are going to register. You can then reuse data already entered for items during registration.

Do you want to read registration data from file?(y,n,q):y Enter the directory. : $\hbar$ mp The registration data were read from /tmp. Press any key.

Enter the following information from the registration menu.

• For items that have "Y" in the "Required Item" column, the information requested is mandatory.

| Required Item | Item                | Description                                                           |
|---------------|---------------------|-----------------------------------------------------------------------|
| Y             | Company Name        | Enter a company name using 60 characters or less.                     |
| Y             | Department/         | Enter the name of a department/division using 40 characters or less.  |
|               | Division            |                                                                       |
|               | Country             | Enter a country name using 2 characters or less.                      |
| Y             | Address             | Enter an address using 60 characters or less.                         |
|               | Building            | If the address contains the name of a building, enter the name using  |
|               |                     | 40 characters or less.                                                |
| Y             | Administrator Name  | Enter the name of the administrator name of a machine using 40        |
|               |                     | characters or less.                                                   |
|               |                     | Separate the family name and given name with a blank.                 |
| Y             | E-mail Address      | Enter the e-mail address of the administrator using 60 characters or  |
|               |                     | less.                                                                 |
|               | Zip/Postal Code     | Enter the zip/postal code of the address using 10 characters or less. |
| Y             | Phone Number        | Enter a phone number using 20 characters or less.                     |
|               | Fax Number          | Enter a fax number using 20 characters or less.                       |
|               | Machine Unique Name | This is a name used by a customer and Fujitsu certified service       |
|               |                     | engineer to specify one of the customer's machines.                   |
|               |                     | Enter a name that is convenient for the customer using 32 characters  |
|               |                     | or less.                                                              |
| Y             | Mail server (SMTP)  | Specify the name of the mail server.                                  |
| Y             | Sender E-mail       | Enter the sender's e-mail address (equivalent to "from" of ordinary   |
|               | Address             | e-mail).                                                              |
|               |                     | Sender e-mail address must have the qualification to send e-mail      |
|               |                     | outside your domain.                                                  |

When registration is complete, a confirmation message is displayed. Confirm the entry, and select "On-line registration."

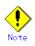

- Because of security measures, mail transmission to the REMCS Center may be disabled depending on the sender e-mail address. For the sender e-mail address, specify an address permitted to send mail from the mail server (SMTP server) defined by the customer to the REMCS Center. For more information, consult your system administrator.
- The "Creating the Upload File" option is prepared for a certified service engineer to back up information. Customers should select "On-line registration."
- To register information in English, be sure to use only alphanumeric characters.
- When the main unit is one of the following models using Enhanced Support Facility 2.4 or later, and configuration items need to be set after completion of registration, an data entry window is automatically displayed: PRIMEPOWER250/450/650/850

The REMCS Agent version stated above displays the item "Save to the directory" in the registration menu. If you install multiple machines, save the registration data to be used for other machines after online registration. The registration menu can be displayed as follows:

| Server0 Customer registration data:<br>MachineID (00PRIMEPWR#XXXXXXXXXXXXXXXXXXXXXXXXXXXXXXXXXXXX                                                                                                    |                                                    |  |
|----------------------------------------------------------------------------------------------------|----------------------------------------------------|--|
| *Company Name<br>*Department/Division<br>Country<br>*Address<br>Building<br>*Administrator Name<br>*E-mail address<br>Zip/Postal Code<br>*Phone Number<br>Fax Number<br>Machine Unique Name<br>*Mail (SMTP) server<br>*Sender E-mail Address<br>An asterisk (*) indicates an ir | XXXXXX<br>XX<br>XX<br>XX<br>XXXXXXXXXXXXXXXXXXXXXX |  |
| <ul> <li>An asterisk ( ) Indicates an in</li> <li>1. Resend</li> <li>2. Update</li> <li>3. Save to the directory</li> <li>q:Quit b:Back to previous men</li> <li>Select one.(1-3,q,b,t,h):</li> </ul>                                                                           |                                                    |  |

1. Select "Registration" from the REMCS Agent menu.

If you select "Save to the directory" and specify a directory name, two files "rm\_bkcus.def" and "rm\_bkenv.def" are created in the specified directory and the registration data is saved to these files.

You can transfer in advance these files to directories on other machines through ftp, etc., and then you can reuse data already entered for items.

### 3.2.4.2 REMCS environment settings

Afterward, use the REMCS environment setting menu of the Machine Administration menu. From this menu, the environment for Point-to-Point connections can be set up, including the HTTP setup and periodic connection.

Display the REMCS environment setting menu as follows.

1. "Remote Customer Support System (REMCS) Setup" is displayed.

| Server0 Remote Customer Support System (REMCS) Setup menu<br>Series name:GP7F#K###, Model name:012345678901<br>Check code:NM, Serial No:012345678901 |
|----------------------------------------------------------------------------------------------------|
| 1. Registration<br>2. REMCS Environment Setting<br>3. REMCS Operation<br>4. Change Connection Type                                                   |
| q:Quit b:Back to previous menu t:Go to top menu h:Help                                                                                               |
| Select one.(1-4, q, b, t, h):                                                                                                    |

2. Select "REMCS Environment Setting" from the menu.

| XXXX REMCS Environment Setting                       |                                           |  |  |
|------------------------------------------------------|-------------------------------------------|--|--|
| Machine ID (Update is forbidden)                     | :00PRIMEPOWER#TPP7000F100R#CN0001E815040B |  |  |
| Connection Type<br>Connection Environment by E -mail | Internet Connection                       |  |  |
| *SMTP Server                                         | XXX. XXXXXXX, XXXXXXX, XXXXXXX, XXXXXXX,  |  |  |
| *Sender E-mail Address                               | XXXXXXX @XXXXXXXX XXX                     |  |  |
| Connection environment by HTTP                       |                                           |  |  |
| *PROXY Server                                        | •                                         |  |  |
| *Periodical Connection Schedule                      | :No Setting                               |  |  |
| Asterisk (*) indicates indispensable iter            | ns.                                       |  |  |
|                                                      |                                           |  |  |
|                                                      |                                           |  |  |
| Execute the change?(yn,q,b,t):                       |                                           |  |  |

Enter the needed information in the "REMCS Environment Setting" menu.

• For the items that have "Y" in the "Required Item" column, the information requested is mandatory.

| Required Item | Item                | Description                                                       |  |
|---------------|---------------------|-------------------------------------------------------------------|--|
| Y             | Connection          | Enter the name of the mail server used for communication with     |  |
|               | Environment by      | REMCS.                                                            |  |
|               | e-mail              |                                                                   |  |
|               | SMTP Server         |                                                                   |  |
| Y             | Connection          | Enter the e-mail address used for communication with REMCS        |  |
|               | Environment by      | Center.                                                           |  |
|               | e-mail              | This address is specified in the "From" line (sender address)     |  |
|               | Sender E-mail       | column of the mail header to be sent from the server to the REMCS |  |
|               | Address             | Center.                                                           |  |
|               |                     | The sender's e-mail address must have the qualification to send   |  |
|               |                     | e-mail outside your domain.                                       |  |
| Y             | Connection          | Enter the name of the HTTP-Proxy server.                          |  |
|               | Environment by HTTP |                                                                   |  |
|               | PROXY Server        |                                                                   |  |
| Y             | Periodical          | Specify the schedule of periodic connection to the REMCS          |  |
|               | Connection          | Center. Select the connection interval from everyday,             |  |
|               | Information         | everyday (except Sunday), everyday (except Saturday and           |  |
|               | Schedule            | Sunday) and every week. When the connection interval is every     |  |
|               |                     | week, specify a day of the week. And specify the start time       |  |
|               |                     | for the periodic connection.                                      |  |

When registration is complete, a confirmation message is displayed. Check the entry and select "Updating the REMCS Environment."

After the environment is updated, perform "Checking Connection to the REMCS Center."

### 3.2.4.3 Setup for REMCS service of PRIMEPOWER SMC

Setup the REMCS service of all machines.

After completing the setup for all "host machines," start the setup of REMCS service on PRIMEPOWER SMC.

For information on setting SMC itself refer to Section 3.3, "Setup for PRIMEPOWER, SPARC Enterprise Txxxx series, and SPARC T series".

Please read through following notes in prior to starting setup of REMCS service on SMC.

- The same connection type must be specified on both SMC and "host machine." If a different connection type is specified, normal communication including notification from the main unit may be disabled.
- The setup information used by SMC includes items that are shared in the SMC with setup information used by a monitored main unit. For the shared setting items, specify the same values as those set in the monitored unit. They need not be changed. If you specify a new value, the new value will be used.

The table below separately lists items that are shared and those that are independent between the main unit and SMC.

| Menu item             | Shared | Independent |
|-----------------------|--------|-------------|
| Company Name          |        | Y           |
| Department/Division   |        | Y           |
| Country               |        | Y           |
| Address               |        | Y           |
| Building              |        | Y           |
| Administrator Name    |        | Y           |
| E-mail Address        |        | Y           |
| Zip/Postal Code       |        | Y           |
| Phone Number          |        | Y           |
| Fax Number            |        | Y           |
| Machine Unique Name   |        |             |
| Mail server (SMTP)    | Y      |             |
| Sender E-mail Address |        | Y           |

For registration

For setup of REMCS environment

| Menu item                        | Shared | Independent |
|----------------------------------|--------|-------------|
| Connection Environment by e-mail |        | Y           |
| SMTP Server                      |        |             |
| Connection Environment by e-mail |        | Y           |
| Sender E-mail Address            |        |             |
| Connection Environment by HTTP   | Y      |             |
| PROXY Server                     |        |             |
| Periodical Connection            |        | Y           |
| Information Schedule             |        |             |

### 3.2.5 Management Server Connection

Management Server Connection is not supported.

#### 3.2.5.1 REMCS environment settings

After selecting the Management Server Connection from the connection type menu, set up the Management Server environment using the REMCS environment setting menu of the Machine Administration menu.

1. Select the "4. Management Server Connection" from the connection type menu.

```
Server0 Remote Customer Support System (REMCS) Setup menu
Series name: PRIMEPOWER#X, Model name: XXXXXXXXXX
Check code: XX, Serial No: XXXXXXXXXXX
Setting of Connection Type
Present connection type : XXXXXXXX
1. Internet Connection
2. Internet Connection
3. Point-to-Point Connection
4. Management Server Connection
4. Management Server Connection
5. Select one.(1-4, q, b, t, h): 4
```

"Models that can read registration data" is explained in Section 2.2, "Notes on Using Services on PRIMEPOWER, SPARC Enterprise Txxxx series, and SPARC T series". For these models, you are prompted to specify whether to read environment setup information after selecting the Management Server Connection. If environment setup information already exists on a machine that uses the already installed Management Server Connection, save the environment setup information on that machine and transfer it, prior to starting registration, to any directory on each of those models which you are going to register. You can then reuse data already entered for items during registration.

Do you want to read environment data from file?(y,n,q):y Enter the directory. : Amp Wait for a while...... The environment data were read from Amp. Press any key.

2. Display the "REMCS Environment Setting" menu.

| MachineID (cannot renew) :00PRIMEPOWER#XXXXXXXXXXXXXXXXXXXXXXXXXXXXXXXXXXXX |                                                                |  |  |
|-----------------------------------------------------------------------------|----------------------------------------------------------------|--|--|
| Connection type                                                             | :Management Server Connection                                  |  |  |
| Connection Environment by                                                   | THTTP                                                          |  |  |
| PROXY Server                                                                | :                                                              |  |  |
| PROXY Port No                                                               | :8080                                                          |  |  |
| PROXY UserID                                                                | :                                                              |  |  |
| PROXY Password                                                              | :                                                              |  |  |
| *Management Server inform                                                   | nation (indispensable in case of Management Server Connection) |  |  |
| Management Server                                                           |                                                                |  |  |
| Periodical Connection Information                                           |                                                                |  |  |
| *Schedule                                                                   | :No settiong                                                   |  |  |
| An asterisk (*) indicates an                                                | indispensable item.                                            |  |  |

Enter the needed information in the "REMCS Environment Setting" menu.

• For the items that have "Y" in the "Required Item" column, the information requested is mandatory.

| Required Item | Item                | Description                                                   |
|---------------|---------------------|---------------------------------------------------------------|
|               | Connection          | Enter the host name of the HTTP-Proxy server.                 |
|               | Environment by HTTP |                                                               |
|               | PROXY Server        |                                                               |
|               | Connection          | Enter the port No. of the HTTP-Proxy server.                  |
|               | Environment by HTTP |                                                               |
|               | PROXY Port No.      |                                                               |
|               | Connection          | Enter a user name to log onto the Proxy server.               |
|               | Environment by HTTP |                                                               |
|               | PROXY User ID       |                                                               |
|               | Connection          | Enter the correct password to log onto the Proxy server.      |
|               | Environment by HTTP |                                                               |
|               | PROXY Password      |                                                               |
| Y             | Management Server   | Enter the Management Server name.                             |
|               | Name                |                                                               |
| Y             | Periodical          | Specify the schedule of periodic connection to the REMCS      |
|               | Connection          | Center. Select the connection interval from everyday,         |
|               | Information         | everyday (except Sunday), everyday (except Saturday and       |
|               | Schedule            | Sunday) and every week. When the connection interval is every |
|               |                     | week, specify a day of the week. And specify the start time   |
|               |                     | for the periodic connection. The time of periodic connection  |
|               |                     | is automatically determined within the operating hours.       |

When registration is complete, a confirmation message is displayed. Check the entry and select "Updating the REMCS Environment."

After the environment is updated, perform "registration to the Management Server."  $\!\!\!$ 

#### 3.2.5.2 Registration

After completion of the registration to the Management Server, registration to the REMCS Center with the customer's information is needed.

Select whether to perform registration from the management server or from the current machine.

Registration

1. Registration from Management Server 2. Registration from the Current Machine

Select one.(1-2): Please execute Customer Registration from Management Server. Press any key.

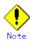

• To register information in English, be sure to use only alphanumeric characters.

If you select "Registration from Current Machine," the REMCS Agent version stated above prompts you to specify whether to read data for registration. If registration data has already been registered on any other machine, save the registration data on that machine and transfer it, prior to starting registration, to any directory on the machine which you are going to register. You can then reuse data already entered for items during registration.

Do you want to read registration data from file ?(y,n,q):yEnter the directory. : *h*mp The registration data were read from */*tmp. Press any key.

The REMCS Agent version stated above displays the item "Save to the directory" in the registration menu. If you install multiple machines, save the registration data to be used for other machines after online registration. The registration menu can be displayed as follows: 1. Select "Registration" from the REMCS Agent menu.

| Server0 Customer registration data:<br>MachineID (00PRIMEPWR#XXXXXXXXXXXXXXXXXXXXXXXXXXXXXXXXXXXX                                                                                                    |                                                 |  |  |  |
|----------------------------------------------------------------------------------------------------|-------------------------------------------------|--|--|--|
| *Company Name<br>*Department/Division<br>Country<br>*Address<br>Building<br>*Administrator Name<br>*E-mail address<br>Zip/Postal Code<br>*Phone Number<br>Fax Number<br>Machine Unique Name<br>An asterisk (*) indicates an | :XXXXXXX<br>:XXXXXXXXXX<br>:XX<br>:XXXXXXXXXXXX |  |  |  |
| 1. Resend<br>2. Update<br>3. Save to the directory<br>q:Quit b:Back to previous me                                                                                                    | 2. Update                                       |  |  |  |
| Select one.(1-3,q,b,t,h):                                                                                                    |                                                 |  |  |  |

If you select "Save to the directory" and specify a directory name, two files "rm\_bkcus.def" and "rm\_bkenv.def" are created in the specified directory and the registration data is saved to these files.

You can transfer in advance these files to directories on other machines through ftp, etc., and then you can reuse data already entered for items.

#### 3.2.5.3 Setup for REMCS service of PRIMEPOWER SMC

Setup the REMCS service of all machines.

After completing the setup for all "host machines," start the setup of REMCS service on PRIMEPOWER SMC.

For information on setting SMC itself refer to Section 3.3, "Setup for PRIMEPOWER, SPARC Enterprise Txxxx series, and SPARC T series".

Please read through following notes in prior to starting setup of REMCS service on SMC.

- The same connection type must be specified on both SMC and "host machine." If a different connection type is specified, normal communication including notification from the main unit may be disabled.
- The setup information used by SMC includes items that are shared in the SMC with setup information used by a monitored main unit. For the shared setting items, specify the same values as those set in the monitored unit. They need not be changed. If you specify a new value, the new value will be used.

The table below separately lists items that are shared and those that are independent between the main unit and SMC.

#### For registration

| Menu item           | Shared | Independent |
|---------------------|--------|-------------|
| Company Name        |        | Y           |
| Department/Division |        | Y           |
| Country             |        | Y           |
| Address             |        | Y           |
| Building            |        | Y           |
| Administrator Name  |        | Y           |
| E-mail Address      |        | Y           |
| Zip/Postal Code     |        | Y           |
| Phone Number        |        | Y           |
| Fax Number          |        | Y           |
| Machine Unique Name |        | Y           |

For setup of REMCS environment

| Menu item                        | Shared | Independent |
|----------------------------------|--------|-------------|
| Connection Environment by e-mail | Y      |             |
| SMTP Server                      |        |             |
| Connection Environment by HTTP   | Y      |             |
| PROXY Port No.                   |        |             |
| Connection Environment by HTTP   | Y      |             |
| PROXY User ID                    |        |             |
| Connection Environment by HTTP   | Y      |             |
| PROXY Password                   |        |             |
| Management Server Name           | Y      |             |
| Periodical Connection            |        | Y           |
| Information Schedule             |        |             |

## 3.2.6 REMCS service for Hot Spare SMC Configuration

When you are using the Hot Spare SMC Configuration, please setup the REMCS service in the following procedures.

- 1. Setup the REMCS service for the monitored "host machine" by side of Service SMC.
- 2. Setup the REMCS service for Service SMC by side of itself.
- 3. Setup the REMCS service for Standby SMC by side of itself.

It is necessary to set the same value to Service SMC and Standby SMC in common item. Please perform connection check by Standby SMC.

When a setup is changed by the Service SMC, the Standby side should change a setup similarly.

Please refer to the "System Console Software User's Guide" for Hot Spare SMC Configuration.

## 3.3 Setup for PRIMEPOWER, SPARC Enterprise Txxxx series, and SPARC T series

If you use Logical Domains on SPARC Enterprise Txxxx series (except for T1000/T2000) and SPARC T series, please refer to Section 3.3.7, "Setup for REMCS Agent on Logical Domains" for using the REMCS Agent.

When the main unit is one of the following models using Enhanced Support Facility 2.4 or later, you can start service setup without using the Machine Administration Menu (You can also start service setup using the Machine Administration Menu):

• PRIMEPOWER250/450/650/850

If you start service setup without using the Machine Administration Menu, enter the following command:

/usr/sbin/FJSVmadm/remcsmain

When the main unit is one of the following, use the Machine Administration Menu included in Enhanced Support Facility.

- PRIMEPOWER100/200/400/600/650/850
- PRIMEPOWER250/450
- SPARC Enterprise Txxxx series
- SPARC T series
- PRIMEPOWER SMC (PRIMEPOWER100SMC/PRIMEPOWER200SMC/PRIMEPOWER250 SMC)

The Machine Administration menu provided by the Enhanced Support Facility can be opened as follows.

| 1. | Enter the following command. |  |
|----|------------------------------|--|
|    | /usr/sbin/FJSVmadm/madmin    |  |

2. The Machine Administration menu is displayed as follows.

| <ol> <li>Hardware Monitoring Information</li> <li>RCI-related Settings</li> <li>Log Data</li> <li>Hot Swapping Guide</li> <li>Diagnostic Program</li> <li>Remote Setup</li> <li>Option Menu</li> <li>Version Information</li> </ol> | 1.  | Hardware Configuration          |
|----------------------------------------------------------------------------------------------------|-----|---------------------------------|
| <ol> <li>Log Data</li> <li>Hot Swapping Guide</li> <li>Diagnostic Program</li> <li>Remote Setup</li> <li>Option Menu</li> </ol>                                                                                                    | 2.  | Hardware Monitoring Information |
| <ol> <li>Hot Swapping Guide</li> <li>Diagnostic Program</li> <li>Remote Setup</li> <li>Option Menu</li> </ol>                                                                                                    | 3.  | RCI-related Settings            |
| <ol> <li>Diagnostic Program</li> <li>Remote Setup</li> <li>Option Menu</li> </ol>                                                                                                    | 4.  | Log Data                        |
| 7. Remote Setup<br>8. Option Menu                                                                                                    | 5.  | Hot Swapping Guide              |
| 8. Option Menu                                                                                                    | 6.  | Diagnostic Program              |
| •                                                                                                    | 7.  | Remote Setup                    |
| 9. Version Information                                                                                                    | 8.  | Option Menu                     |
|                                                                                                    | 9.  | Version Information             |
| 10. Exit                                                                                                    | 10. | Exit                            |

Select. (1-10, q):7

For  $\ensuremath{\mathsf{PRIMEPOWER650}}\xspace/850$  models, the following menus are displayed as follows.

| Machine Administration Menu                                                                                                    |
|----------------------------------------------------------------------------------------------------|
| <ol> <li>Hardware Configuration Displays</li> <li>Hardware Monitoring Information</li> <li>Remote Cabinet Interface (RCI) Administration</li> <li>UPS Administration</li> <li>System Log Administration</li> <li>Maintenance/Swapping Administration</li> <li>System-Specific Administration</li> <li>FJVTS Diagnostic Program</li> <li>Remote Setup</li> <li>Auto Power Control System (APCS) Administration</li> <li>Option Menu</li> <li>Machine Administration Version/Patch Information</li> <li>Exit</li> </ol> |
| q:Quit b:Back to previous menu t:Go to top menu h:Help                                                                                                    |
| Select(1-13,q):                                                                                                    |

For  $\ensuremath{\mathsf{PRIMEPOWER250/450/PRIMEPOWER250}}$  SMC models, the following menus are displayed as follows.

| Machine Administration Menu                                                                                                    |
|----------------------------------------------------------------------------------------------------|
| <ol> <li>Hardware Configuration</li> <li>Hardware Monitoring Information</li> <li>Remote Cabinet Interface (RCI) Administration</li> <li>Power Control Function Administration</li> <li>System Control Facility (SCF) Configuration</li> <li>Log Data</li> <li>Hot Swapping Guidance</li> <li>Diagnostic Program</li> <li>Remote Customer Support System (REMCS) Setup</li> <li>Hardware Control Program (HCP) Administration</li> <li>Miscellaneous Administration</li> <li>Version Information</li> <li>Exit</li> </ol> |
| q:Quit b:Back to previous menu t:Go to top menu h:Help<br>                                                                                                    |
|                                                                                                    |

The REMCS  $\ensuremath{\mathsf{Agent}}$  menu can be displayed as follows.

3. Select "Remote Setup" from the Machine Administration menu.

## 3.3.1 Selection of connection type

First, select the connection type as follows.

- 1. Select "Remote Setup" from the Machine Administration menu.
- 2. If registration is not executed, the following menu is displayed.

| Remote Setup Menu                                        |
|----------------------------------------------------------|
| Series Name:XXXXXXXXXXX, Model Name:XXXXXXXXXXXX         |
| Check code:XX, Serial No.:XXXXXXXXXXXX                   |
| Setting to Connection Type                               |
| Present connection type : Internet Connection(Mail Only) |
|                                                          |
| 1. Internet Connection                                   |
| 2. Internet Connection(Mail Only)                        |
| 3. Management Server Connection                          |
| 4. Point-to-Point Connection(ISDN)                       |
| 5. Point-to-Point Connection(VPN)                        |
| 6. Point-to-Point Connection(ISDN:Mail Only)             |
| 7. Point-to-Point Connection(VPN:Mail Only)              |
|                                                          |
|                                                          |
| q:Quit b:Back to previous menu t:Go to top menu h:Help   |
|                                                          |
| Select one. (1-7, q, b, t, h):                           |

The following selection items are on the menu.

|    | Menu item                                      | Outline                                                                                                    |
|----|------------------------------------------------|----------------------------------------------------------------------------------------------------|
| 1. | Internet Connection                            | Connects to the REMCS Center via the Internet with mail and HTTP.                                                                                                    |
| 2. | Internet Connection (Mail Only)                | Connects to the REMCS Center via the Internet with mail only.                                                                                                    |
| 3. | Management Server Connection                   | <ul> <li>Connects to the REMCS Center via the administration server.</li> <li>In this case, the following operation is necessary.</li> <li>Construction of "Management Server"</li> <li>Setting of "Advanced Agent"</li> <li>Refer to "Service Center Start Guide" for detail.</li> </ul> |
|    |                                                | This function is not supported.                                                                                                    |
| 4. | Point-to-Point Connection<br>(ISDN)            | ISDN connection to the REMCS Center with ISDN-router.                                                                                                    |
| 5. | Point-to-Point Connection<br>(VPN)             | Connects to the REMCS Center via broadband line such as the ADSL etc., with using VPN router.                                                                                                    |
| 6. | Point-to-Point Connection<br>(ISDN: Mail Only) | ISDN connection to the REMCS Center with ISDN-router by mail only.                                                                                                    |
| 7. | Point-to-Point Connection<br>(VPN: Mail Only)  | Connects to the REMCS Center via broadband line such as the ADSL<br>etc., with using VPN router by mail only.                                                                                                    |

If the following situations are satisfied, Point-to-Point Connection (Mail Only) can be selected.

- SPARC T series
- SPARC Enterprise Txxxx series and, Applied 914603-04 or later and 914701-01 or later

### 3.3.2 Internet Connection

#### 3.3.2.1 Registration

If Internet Connection is selected from the above menu, register customer information to the REMCS Center.

"Models that can read registration data" is explained in Section 2.2, "Notes on Using Services on PRIMEPOWER, SPARC Enterprise Txxxx series, and SPARC T series". For these models, you are prompted to specify whether to read data during registration. If registration data has already been installed on any other machine, save the registration data on that machine and transfer it, prior to starting registration, to any directory on each of those models which you are going to register. You can then reuse data already entered for items during registration.

Do you want to read registration data from file?(y,n,q):y Enter the directory. :*h*mp The registration data were read from */*tmp. Press any key.

Enter the following information in the Registration menu.

• For the items that have "Y" in the "Required Item" column, the information requested is mandatory.

When the following situations are satisfied, the item "Department/Division" can be omissible.

- SPARC T series
- SPARC Enterprise Txxxx series and, Applied 914603-06 or later and 914701-01 or later
- For items that have the asterisk "\*" in the "Required Item" column, are needed for a setup with user authentication of SMTP.

POP Server name, POP User ID, POP password, AUTH SMTP UserID, and AUTH SMTP password are supplied without a default value.

When the POP Port No 0 is set up, the Port is referenced from the /etc/inet/services file of the machine. When a port is not able to be acquired from a /etc/inet/services file, 110 (standard Port No of POP3) is used.

The item "POP waiting time" is the waiting time which it takes after the authentication by the POP3 server before starting the mail transmission to the SMTP server actually.

This value is able to specify in an ms unit. The default value is 1000 ms.

| Required Item | Item                | Description                                                      |
|---------------|---------------------|------------------------------------------------------------------|
| Y             | Company Name        | Enter a company name using 60 characters or less.                |
| Y             | Department/         | Enter the name of a department/division using 40 characters      |
|               | Division            | or less.                                                         |
|               | Country             | Enter a country name using 2 characters or less.                 |
| Y             | Address             | Enter an address using 60 characters or less.                    |
| _             | Building            | If the address contains the name of a building, enter the name   |
|               |                     | using 40 characters or less.                                     |
| Y             | Administrator Name  | Enter the name of the administrator name of a machine using      |
|               |                     | 40 characters or less.                                           |
|               |                     | Separate the family name and given name with a blank.            |
| Y             | E-mail Address      | Enter the e-mail address of the administrator using 60           |
|               |                     | characters or less.                                              |
|               | Zip/Postal Code     | Enter the zip/postal code of the address using 10 characters     |
|               |                     | or less.                                                         |
| Y             | Phone Number        | Enter a phone number using 20 characters or less.                |
|               | Fax Number          | Enter a fax number using 20 characters or less.                  |
|               | Machine Unique Name | This is a name used by a customer and Fujitsu certified service  |
|               |                     | engineer to specify one of the customer's machines.              |
|               |                     | Enter a name that is convenient for the customer using 32        |
|               |                     | characters or less.                                              |
| Y             | Mail server (SMTP)  | Specify the name of the mail server.                             |
| Y             | Sender E-mail       | Enter the sender's e-mail address (equivalent to "from" of       |
|               | Address             | ordinary e-mail).                                                |
|               |                     | The sender's e-mail address must have the qualification to send  |
|               |                     | e-mail outside your domain.                                      |
|               | User authentication | Select the user authentication of SMTP method,                   |
|               | of SMTP method      | 0: none                                                          |
|               |                     | 1: POP before SMTP                                               |
|               |                     | 2: AUTH SMTP                                                     |
| *             | POP Server name     | Enter the POP3 Server name using 64 characters or less.          |
| *             | POP User ID         | Enter the user ID for POP3 Server using 64 characters or less.   |
| *             | POP Password        | Enter the password of the user ID for POP3 Server using 64       |
|               |                     | characters or less.                                              |
| *             | POP Waiting time    | Enter the waiting time before starting mail transmission after   |
|               |                     | POP3 attestation using 5 characters or less.                     |
| *             | AUTH SMTP type      | Select the AUTH SMTP type,                                       |
|               |                     | 0: AUTO                                                          |
|               |                     | 1: CRAM-MD5                                                      |
|               |                     | 2: PLAIN                                                         |
|               |                     | 3: LOGIN                                                         |
| *             | AUTH SMTP UserID    | Enter the User ID for AUTH SMTP using 64 characters or less.     |
| *             | AUTH SMTP Password  | Enter the password of the user ID for AUTH SMTP using 64         |
|               |                     | characters or less.                                              |
|               | Address for the     | Enter an address where the machine is placed, using 60           |
|               | machine             | characters or less.                                              |
|               | Building for the    | If the address contains the name of a building where the machine |
|               | machine             | is placed, enter the name using 40 characters or less.           |

When registration is complete, a confirmation message is displayed. Confirm the entry and select "On-line registration."

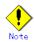

- Because of security measures, mail transmission to the REMCS Center may be disabled depending on the sender e-mail address. For the sender e-mail address, specify an address permitted to send mail from the mail server (SMTP server) defined by the customer to the REMCS Center. For more information, consult your system administrator.
- The "Creating the Upload File" option is prepared for a certified service engineer to back up information. Customers should select "On-line registration."
- To register information in English, be sure to use only alphanumeric characters.

The REMCS Agent version stated above displays the item "Save to the directory" in the registration menu. If you install multiple machines, save the registration data to be used for other machines after online registration. The registration menu can be displayed as follows:

3. Select "Registration" from the REMCS Agent menu.

| machineO Customer registration data:<br>MachineID (OOPRIMEPWR#XXXXXXXXXXXXXXXXXXXXXXXXXXXX)                                                                                                    |                                                              |  |
|----------------------------------------------------------------------------------------------------|--------------------------------------------------------------|--|
| *Company Name<br>*Department/Division<br>Country<br>*Address<br>Building<br>*Administrator Name<br>*E-mail address<br>Zip/Postal Code<br>*Phone Number<br>Fax Number<br>Machine Unique Name<br>*Mail (SMTP) server<br>*Sender E-mail Address<br>Address for the machine<br>Building for the machine<br>An asterisk (*) indicates an indisper | :XXXXXXXX<br>:XX<br>:XX<br>:XX<br>:XXXX<br>:XXXXX<br>:XXXXXX |  |
| <ol> <li>Resend</li> <li>Update</li> <li>Save to the directory</li> <li>q:Quit b:Back to previous menu t:Go</li> </ol>                                                                                                    | to top menu h:Help                                           |  |
| Select one.(1-3,q,b,t,h):                                                                                                    |                                                              |  |

If you select "Save to the directory" and specify a directory name, two files "rm\_bkcus.def" and "rm\_bkenv.def" are created in the specified directory and the registration data is saved to these files.

You can transfer in advance these files to directories on other machines through ftp, etc., and then you can reuse data already entered for items.

#### 3.3.2.2 REMCS environment settings

Select the Internet connection from the connection type selection menu and then set the connection environment in the REMCS environment to check whether a connection to the REMCS Center can be set up.

The REMCS environment setting menu can be displayed as follows.

- 1. Select "Remote Setup" from the Machine Administration menu.
- 2. Display the REMCS Agent menu.

| machine0 Remote Customer Support System (REMCS) Setup menu<br>Series name:PRIMEPWR#XXX, Model name:XXXXXXXX###<br>Check code:XX, Serial No:XXXXXX#######                            |  |  |
|----------------------------------------------------------------------------------------------------|--|--|
| <ol> <li>Registration</li> <li>REMCS Environment Setting</li> <li>REMCS Operation</li> <li>Change Connection Type</li> <li>Software Investigation Information Collection</li> </ol> |  |  |
| 6. REMCS Environment Setting via XSCF<br>q:Quit b:Back to previous menu t:Go to top menu h:Help                                                                                     |  |  |
| Select one.(1-6,q,b,t,h):                                                                                                    |  |  |

3. Select "REMCS Environment Setting."

```
Server 0 REMCS Environment Setting
                          MachineID (cannot renew)
Connection type
                          Internet Connection
Connection environment by mail
 *SMTP Server
                          :XXXXXXXXXXXXXXXXXXXX
*Sender E-mail Address
                          XXXXXXXXXXXXXXX
User authentic ation of SMTP method
                                   :POP before SMTP
 *POP Server name
                          XXXXXXXXXXXXXXXX
 *POP Port No
                          :0
 *POP UserID
                          XXXXXX
 *POP P assword
 *POP Waiting time (ms)
                          :1000
Connection Environment by HTTP
PROXY Server
PROXY Port No
                          ·8080
PROXY UserID
PROXY Password
Periodical Connection Information
 *Schedule
                          :No setting
An asterisk (*) indicates an indispensable item.
Do you want to change the settings? (y,n,q,h):y
```

Enter the needed information in the "REMCS Environment Setting" menu.

- For the items that have "Y" in the "Required Item" column, the information requested is mandatory.
- For items that have the asterisk "\*" in the "Required Item" column, are needed for a setup with user authentication of SMTP.

POP Server name, POP User ID, POP password, AUTH SMTP UserID, and AUTH SMTP password are supplied without a default value.

When the POP Port No 0 is set up, the Port is referenced from the /etc/inet/services file of the machine. When a port is not able to be acquired from a /etc/inet/services file, 110 (standard Port No of POP3) is used.

The item "POP waiting time" is the waiting time which it takes after the authentication by the POP3 server before starting the mail transmission to the SMTP server actually.

This value is able to specify in an ms unit. The default value is 1000 ms.

• When the main unit is one of the following models using Enhanced Support Facility 2.4 or later, and configuration items need to be set after completion of registration, an data entry window is automatically displayed: PRIMEPOWER250/450/650/850

| Required Item | Item                | Description                                                                                                    |
|---------------|---------------------|----------------------------------------------------------------------------------------------------|
| Y             | Connection          | Enter the name of the mail server used for communication with                                                             |
|               | Environment by      | REMCS.                                                                                                    |
|               | e-mail              |                                                                                                    |
|               | SMTP Server         |                                                                                                    |
| Y             | Connection          | Enter the e-mail address used for communication with REMCS                                                                |
|               | Environment by      | Center.                                                                                                    |
|               | e-mail              | This address is specified in the "From" line (sender address)                                                             |
|               | Sender E-mail       | column of the mail header to be sent from the server to the                                                               |
|               | Address             | REMCS Center.                                                                                                    |
|               |                     | The sender's e-mail address must have the qualification to                                                                |
|               |                     | send e-mail outside your domain.                                                                                          |
|               | User authentication | Select the user authentication of SMTP method.                                                                            |
|               | of SMTP method      |                                                                                                    |
| *             | POP Server name     | Enter the POP3 Server name.                                                                                               |
| *             | POP User ID         | Enter the user ID for POP3 Server.                                                                                        |
| *             | POP Password        | Enter the password of the user ID for POP3 Server.                                                                        |
| *             | POP Waiting time    | Enter the waiting time before starting mail transmission                                                                  |
|               |                     | after POP3 attestation using 5 characters or less.                                                                        |
| *             | AUTH SMTP type      | Select the AUTH SMTP type                                                                                                 |
| *             | AUTH SMTP UserID    | Enter the User ID for AUTH SMTP.                                                                                          |
| *             | AUTH SMTP Password  | Enter the password of the user ID for AUTH SMTP.                                                                          |
|               | Connection          | Enter the host name of the HTTP-Proxy server.                                                                             |
|               | Environment by HTTP |                                                                                                    |
|               | PROXY Server        |                                                                                                    |
|               | Connection          | Enter the port No. of the HTTP-Proxy server.                                                                              |
|               | Environment by HTTP |                                                                                                    |
|               | PROXY Port No.      |                                                                                                    |
|               | Connection          | Enter a user name to log onto the Proxy server.                                                                           |
|               | Environment by HTTP |                                                                                                    |
|               | PROXY User ID       |                                                                                                    |
|               | Connection          | Enter the correct password to log onto the Proxy server.                                                                  |
|               | Environment by HTTP |                                                                                                    |
|               | PROXY Password      |                                                                                                    |
| Y             | Periodical          | Specify the schedule of periodic connection to the REMCS                                                                  |
|               | Connection          | Center. Select the connection interval from everyday,                                                                     |
|               | Information         | everyday (except Sunday), everyday (except Saturday and                                                                   |
|               | Schedule            | Sunday) and every week. When the connection interval is every                                                             |
|               |                     | week, specify a day of the week. And specify the operation<br>start time and end time. The time of periodic connection is |
|               |                     | start time and end time. The time of periodic connection is<br>automatically determined within the operating hours.       |
|               |                     | automatically determined within the operating nours.                                                                      |

When registration is complete, a confirmation message is displayed. Check the entry, and select "Updating the REMCS Environment."

After the environment is updated, perform "Checking Connection with REMCS Center."

#### 3.3.2.3 REMCS environment settings via XSCF

To use the function for REMCS notification via XSCF, update the environment settings from the REMCS environment setting menu and then set up the connection environment for REMCS notification via XSCF. For information on the models that can use the function for REMCS notification via XSCF, refer to Section 2. 2, "Notes on Using Services on PRIMEPOWER, SPARC Enterprise Txxxx series, and SPARC T series".

You do not need to perform the following operation unless you use REMCS notification via XSCF. In this case, notifications are performed only by the REMCS Agent on the operating system.

Please confirm that the setting of the XSCF network environment is completed before the XSCF notification function is set. Refer to "User's Guide for eXtended System Control Facility (PRIMEPOWER)" for the setting instructions.

The REMCS environment setting via XSCF menu can be displayed as follows.

- 1. Select "Remote Setup" from the Machine Administration menu.
- 2. Display the REMCS Agent menu.

| machine0 Remote Customer Support System (REMCS) Setup menu<br>Series name:PRIMEPWR#XXX, Model name:XXXXXXXX###<br>Check code:XX, Serial No:XXXXXX####### |  |  |  |
|----------------------------------------------------------------------------------------------------|--|--|--|
| 1. Registration                                                                                                    |  |  |  |
| 2. REMCS Environment Setting                                                                                                    |  |  |  |
| 3. REMCS Operation                                                                                                    |  |  |  |
| 4. Change Connection Type                                                                                                    |  |  |  |
| 5. Software Investigation Information Collection                                                                                                    |  |  |  |
| 6. REMCS Environment Setting via XSCF                                                                                                    |  |  |  |
|                                                                                                    |  |  |  |
| q:Quit b:Back to previous menu t:Go to top menu h:Help                                                                                                   |  |  |  |
| Select one.(1-6,q,b,t,h):                                                                                                    |  |  |  |
| Select One.(1-0,4,D,t,m).                                                                                                    |  |  |  |

3. Select "REMCS Environment Setting via XSCF."

```
machine0 REMCS Environment Setting via XSCF
*REMCS via XSCF
                                        :XXXX
*SMTP Server1 name
                                        :XXXXXXXXXX
User authentication of SMTP Server1
                                       :XXXXXXXXXXXXXXXX
*POP Server name for SMTP Server1
                                       :XXXXXXXXXXX
*POP UserID for SMTP Server1
                                       :XXXXXX
*POP Password for SMTP Server1
                                       :*******
 SMTP Server2 name
                                       :XXXXXXXXXXXXXX
 User authentication of SMTP Server2
                                       :XXXXXXXXXXXXXXXXXXX
*POP Server name for SMTP Server2
                                       :XXXXXXXXXXX
*POP UserID for SMTP Server2
                                       :XXXXXX
*POP Password for SMTP Server2
                                       :******
  An asterisk (*) indicates an indispensable item.
1. Update
2. Send Test Mail
q:Quit b:Back to previous menu t:Go to top menu h:Help
Select one.(1-2,q,b,t,h):
```

Enter the following information in the REMCS environment setting via XSCF menu.

- For the items that have "Y" in the "Required item" column, the information requested is mandatory.
- The items that have the asterisk "\*" in the "Required Item" column, are need for a setup with user authentication of SMTP (POP before SMTP).
   POP Server name, POP User ID, and POP password are supplied without a default value. If using "POP" for e-mail the fields are mandatory.

| Required Item | Item                  | Description                                                                                   |
|---------------|-----------------------|-----------------------------------------------------------------------------------------------|
| Y             | REMCS via XSCF        | Select enable/disable REMCS via XSCF                                                          |
|               |                       | 0: Disable                                                                                    |
|               |                       | 1: Enable                                                                                     |
| Y             | SMTP Server1 name     | Enter the name of the mail server (SMTP Server1) used for                                     |
|               |                       | communication with REMCS. SMTP Server1 and SMTP Server2 are                                   |
|               |                       | used from one by which REMCS agent could connect successfully                                 |
|               |                       | last time, then another.                                                                      |
|               | User authentication   | Select the user authentication of $\ensuremath{SMTP}$ method for $\ensuremath{SMTP}$ Server1, |
|               | of SMTP method1       | 0: none                                                                                       |
|               |                       | 1: POP before SMTP                                                                            |
| *             | POP Server name for   | Enter the POP3 Server name when "POP before SMTP" is selected                                 |
|               | SMTP Server1          | for User authentication of SMTP method1.                                                      |
| *             | POP User ID for SMTP  | Enter the user ID for POP3 Server when "POP before $\ensuremath{SMTP}\xspace"$ is             |
|               | Server1               | selected for User authentication of SMTP method1.                                             |
| *             | POP Password for SMTP | Enter the password of the user ID for POP3 Server when $\rm "POP$                             |
|               | Server1               | before $\ensuremath{SMTP}''$ is selected for User authentication of $\ensuremath{SMTP}$       |
|               |                       | method1.                                                                                      |
|               | SMTP Server2 name     | Enter the name of the mail server (SMTP Server2) used for                                     |
|               |                       | communication with REMCS. $\$ SMTP Server1 and SMTP Server2 are                               |
|               |                       | used from one by which REMCS agent could connect successfully                                 |
|               |                       | last time, then another.                                                                      |
|               | User authentication   | Select the user authentication of SMTP method for SMTP Server2,                               |

| Required Item | Item                  | Description                                                   |
|---------------|-----------------------|---------------------------------------------------------------|
|               | of SMTP method2       | 0: none                                                       |
|               |                       | 1: POP before SMTP                                            |
| *             | POP Server name for   | Enter the POP3 Server name when "POP before SMTP" is selected |
|               | SMTP Server2          | for User authentication of SMTP method2.                      |
| *             | POP User ID for SMTP  | Enter the user ID for POP3 Server when "POP before SMTP" is   |
|               | Server2               | selected for User authentication of SMTP method2.             |
| *             | POP Password for SMTP | Enter the password of the user ID for POP3 Server when "POP   |
|               | Server2               | before SMTP" is selected for User authentication of SMTP      |
|               |                       | method2.                                                      |

- 4. Select "Write Environment Setting to XSCF." After input of all required items, check the entry, and select "Write Environment Setting to XSCF."
- 5. Check the mail from the REMCS Center After the environment is updated, checking connection with REMCS Center is performed. After the REMCS Center makes a confirmation, mail is returned to the administrator. Check the mail from the REMCS Center.

## 3.3.3 Internet Connection (MAIL Only)

#### 3.3.3.1 Registration

If Internet Connection is selected from the above menu, register customer information to the REMCS Center.

"Models that can read registration data" is explained in Section 2.2, "Notes on Using Services on PRIMEPOWER, SPARC Enterprise Txxxx series, and SPARC T series". For these models, you are prompted to specify whether to read data during registration. If registration data has already been installed on any other machine, save the registration data on that machine and transfer it, prior to starting registration, to any directory on each of those models which you are going to register. You can then reuse data already entered for items during registration.

Do you want to read registration data from file?(y,n,q):y Enter the directory. :*A*tmp The registration data were read from */*tmp. Press any key.

Enter the following information in the Registration menu.

• For the items that have "Y" in the "Required Item" column, the information requested is mandatory.

When the following situations are satisfied, the item "Department/Division" can be omissible.

- SPARC T series
- SPARC Enterprise Txxxx series and, Applied 914603-06 or later and 914701-01 or later
- The items that have the asterisk "\*" in the "Required Item" column are need for a setup with user authentication of SMTP.

POP Server name, POP User ID, POP password, AUTH SMTP UserID, and AUTH SMTP password are supplied without a default value.

When the POP Port No 0 is set up, the Port is referenced from the /etc/inet/services file of the machine. When a port is not able to be acquired from a /etc/inet/services file, 110 (standard Port No of POP3) is used.

The item "POP waiting time" is the waiting time which it takes after the authentication by the POP3 server before starting the mail transmission to the SMTP server actually.

This value is able to specify in an ms unit. The default value is 1000 ms.

| Required Item | Item                | Description                                                      |
|---------------|---------------------|------------------------------------------------------------------|
| Y             | Company Name        | Enter a company name using 60 characters or less.                |
| Y             | Department/         | Enter the name of a department/division using 40 characters or   |
|               | Division            | less.                                                            |
|               | Country             | Enter a country name using 2 characters or less.                 |
| Y             | Address             | Enter an address using 60 characters or less.                    |
|               | Building            | If the address contains the name of a building, enter the name   |
|               | _                   | using 40 characters or less.                                     |
| Y             | Administrator Name  | Enter the name of the administrator name of a machine using 40   |
|               |                     | characters or less.                                              |
|               |                     | Separate the family name and given name with a blank.            |
| Y             | E-mail Address      | Enter the e-mail address of the administrator using 60           |
|               |                     | characters or less.                                              |
|               | Zip/Postal Code     | Enter the zip/postal code of the address using 10 characters     |
|               | -                   | or less.                                                         |
| Y             | Phone Number        | Enter a phone number using 20 characters or less.                |
|               | Fax Number          | Enter a fax number using 20 characters or less.                  |
|               | Machine Unique Name | This is a name used by a customer and Fujitsu certified service  |
|               |                     | engineer to specify one of the customer's machines.              |
|               |                     | Enter a name that is convenient for the customer using 32        |
|               |                     | characters or less.                                              |
| Y             | Mail server (SMTP)  | Specify the name of the mail server.                             |
| Y             | Sender E-mail       | Enter the sender's e-mail address (equivalent to "from" of       |
| -             | Address             | ordinary e-mail).                                                |
|               |                     | The sender's e-mail address must have the qualification to send  |
|               |                     | e-mail outside your domain.                                      |
|               | User authentication | Select the user authentication of SMTP method,                   |
|               | of SMTP method      | 0: none                                                          |
|               |                     | 1: POP before SMTP                                               |
|               |                     | 2: AUTH SMTP                                                     |
| *             | POP Server name     | Enter the POP3 Server name using 64 characters or less.          |
| *             | POP User ID         | Enter the user ID for POP3 Server using 64 characters or less.   |
| *             | POP Password        | Enter the password of the user ID for POP3 Server using 64       |
|               |                     | characters or less.                                              |
| *             | POP Waiting time    | Enter the waiting time before starting mail transmission after   |
|               | 0                   | POP3 attestation using 5 characters or less.                     |
| *             | AUTH SMTP type      | Select the AUTH SMTP type,                                       |
|               |                     | 0: AUTO                                                          |
|               |                     | 1: CRAM-MD5                                                      |
|               |                     | 2: PLAIN                                                         |
|               |                     | 3: LOGIN                                                         |
| *             | AUTH SMTP UserID    | Enter the User ID for AUTH SMTP using 64 characters or less.     |
|               |                     |                                                                  |
| *             | AUTH SMTP Password  | Enter the password of the user ID for AUTH SMTP using 64         |
|               |                     | characters or less.                                              |
|               | Address for the     | Enter an address where the machine is placed, using 60           |
|               | machine             | characters or less.                                              |
|               | Building for the    | If the address contains the name of a building where the machine |
|               | machine             | is placed, enter the name using 40 characters or less.           |
|               | 1                   |                                                                  |

When registration is complete, a confirmation message is displayed. Confirm the entry and select "On-line registration."

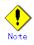

- Because of security measures, mail transmission to the REMCS Center may be disabled depending on the sender e-mail address. For the sender e-mail address, specify an address permitted to send mail from the mail server (SMTP server) defined by the customer to the REMCS Center. For more information, consult your system administrator.
- The "Creating the Upload File" option is prepared for a certified service engineer to back up information. Customers should select "On-line registration."
- To register information in English, be sure to use only alphanumeric characters.

The REMCS Agent version stated above displays the item "Save to the directory" in the registration menu. If you install multiple machines, save the registration data to be used for other machines after online registration. The registration menu can be displayed as follows:

1. Select "Registration" from the REMCS Agent menu.

| machine0 Customer registration data:<br>MachineID (00PRIMEPWR#XXXXXXXXXXXXXXXXXXXXXXXXXXXXXX)                                                                                                    |                                                       |  |
|----------------------------------------------------------------------------------------------------|-------------------------------------------------------|--|
| <pre>*Company Name<br/>*Department/Division<br/>Country<br/>*Address<br/>Building<br/>*Administrator Name<br/>*E-mail address<br/>Zip/Postal Code<br/>*Phone Number<br/>Fax Number<br/>Machine Unique Name<br/>*Mail (SMTP) server<br/>*Sender E-mail Address<br/>Address for the machine<br/>Building for the machine<br/>An asterisk (*) indicates an indispendent<br/>An asterisk (*) indicates an indispendent<br/>An asterisk (*) indicates an indispendent<br/>An asterisk (*) indicates an indispendent<br/>*Department (*) indicates an indispendent<br/>************************************</pre> | :XXXXXXX<br>:XX<br>:XX<br>:XX<br>:XX<br>:XXXXXXXXXXXX |  |
| 1. Resend<br>2. Update<br>3. Save to the directory<br>g:Quit b:Back to previous menu t:Go                                                                                                    | to top menu h:Help                                    |  |
| Select one.(1-3,q,b,t,h):                                                                                                    |                                                       |  |

If you select "Save to the directory" and specify a directory name, two files "rm\_bkcus.def" and "rm\_bkenv.def" are created in the specified directory and the registration data is saved to these files.

You can transfer in advance these files to directories on other machines through ftp, etc., and then you can reuse data already entered for items.

#### 3.3.3.2 REMCS environment settings

Select the Internet connection from the connection type selection menu and then set the connection environment in the REMCS environment to check whether a connection to the REMCS Center can be set up.

The REMCS environment setting menu can be displayed as follows.

- 1. Select "Remote Setup" from the Machine Administration menu.
- 2. Display the REMCS Agent menu.

3. Select "REMCS Environment Setting."

| MachineID (cannot renew)                         | :00PRIMEPOWER#XXXXXXXXXXXXXXXXXXXXXXXXXXXXXXXXXXX |  |
|--------------------------------------------------|---------------------------------------------------|--|
| Connection type                                  | :Internet Connection(MAIL Only)                   |  |
| Connection environment by                        | mail                                              |  |
| *SMTP Server                                     | XXXXXXXXXXXXXXX                                   |  |
| *Sender E-mail Address                           | XXXXXXXXX                                         |  |
| User authentication of SMT                       | P method :POP before SMTP                         |  |
| *POP Server name                                 | XXXXXXXXX                                         |  |
| *POP Port No                                     | :0                                                |  |
| *POP UserID                                      | XXXXXX                                            |  |
| *POP Password                                    | .******                                           |  |
| *POP Waiting time (ms)                           | :1000                                             |  |
| Periodical Connection Information                |                                                   |  |
| *Schedule                                        | :No setting                                       |  |
| An asterisk (*) indicates an indispensable item. |                                                   |  |
|                                                  |                                                   |  |
|                                                  |                                                   |  |
| Do you want to change the settings? (y,n,q,h):   |                                                   |  |

Enter the needed information in the "REMCS Environment Setting" menu.

- For the items that have "Y" in the "Required Item" column, the information requested is mandatory.
- For items that have the asterisk "\*" in the "Required Item" column, are needed for a setup with user authentication of SMTP.
   POP Server name, POP User ID, POP password, AUTH SMTP UserID, and AUTH SMTP password are supplied without a default value.

When the POP Port No 0 is set up, the Port is referenced from the /etc/inet/services file of the machine. When a port is not able to be acquired from a /etc/inet/services file, 110 (standard Port No of POP3) is used.

The item "POP waiting time" is the waiting time which it takes after the authentication by the POP3 server before starting the mail transmission to the SMTP server actually.

This value is able to specify in an ms unit. The default value is 1000 ms.

• When the main unit is one of the following models using Enhanced Support Facility 2.4 or later, and configuration items need to be set after completion of registration, an data entry window is automatically displayed: PRIMEPOWER250/450/650/850

| Required Item | Item                | Description                                                                                     |
|---------------|---------------------|-------------------------------------------------------------------------------------------------|
| Y             | Connection          | Enter the name of the mail server used for communication with                                   |
|               | Environment by      | REMCS.                                                                                          |
|               | e-mail              |                                                                                                 |
|               | SMTP Server         |                                                                                                 |
| Y             | Connection          | Enter the e-mail address used for communication with REMCS                                      |
|               | Environment by      | Center.                                                                                         |
|               | e-mail              | This address is specified in the "From" line (sender address)                                   |
|               | Sender E-mail       | $\operatorname{column}$ of the mail header to be sent from the server to the <code>REMCS</code> |
|               | Address             | Center.                                                                                         |
|               |                     | The sender's e-mail address must have the qualification to send                                 |
|               |                     | e-mail outside your domain.                                                                     |
|               | User authentication | Select the user authentication of SMTP method.                                                  |
|               | of SMTP method      |                                                                                                 |
| *             | POP Server name     | Enter the POP3 Server name.                                                                     |
| *             | POP User ID         | Enter the user ID for POP3 Server.                                                              |
| *             | POP Password        | Enter the password of the user ID for POP3 Server.                                              |
| *             | POP Waiting time    | Enter the waiting time before starting mail transmission after                                  |
|               |                     | POP3 attestation using 5 characters or less.                                                    |
| *             | AUTH SMTP type      | Select the AUTH SMTP type                                                                       |
| *             | AUTH SMTP UserID    | Enter the User ID for AUTH SMTP.                                                                |
| *             | AUTH SMTP Password  | Enter the password of the user ID for AUTH SMTP.                                                |
| Y             | Periodical          | Specify the schedule of periodic connection to the REMCS Center.                                |
|               | Connection          | Select the connection interval from everyday, everyday (except                                  |
|               | Information         | Sunday), everyday (except Saturday and Sunday) and every week.                                  |
|               | Schedule            | When the connection interval is every week, specify a day of the                                |
|               |                     | week. And specify the operation start time and end time. The time                               |
|               |                     | of periodic connection is automatically determined within the                                   |
|               |                     | operating hours.                                                                                |

When registration is complete, a confirmation message is displayed. Check the entry, and select "Updating the REMCS Environment."

After the environment is updated, perform "Checking Connection with REMCS Center."

# 3.3.3.3 REMCS environment settings via XSCF (applies to PRIMEPOWER models 250/450 only)

To use the function for REMCS notification via XSCF, update the environment settings from the REMCS environment setting menu and then set up the connection environment for REMCS notification via XSCF. For information on the models that can use the function for REMCS notification via XSCF, refer to Section 2. 2, "Notes on Using Services on PRIMEPOWER, SPARC Enterprise Txxxx series, and SPARC T series".

You do not need to perform the following operation unless you use REMCS notification via XSCF. In this case, notifications are performed only by the REMCS Agent on the operating system.

Please confirm that the setting of the XSCF network environment is completed before the XSCF notification function is set. Refer to "User's Guide for eXtended System Control Facility (PRIMEPOWER)" for the setting instruction.

The REMCS environment setting via XSCF menu can be displayed as follows.

- 1. Select "Remote Setup" from the Machine Administration menu.
- 2. Display the REMCS Agent menu.

| machine0 Remote Customer Support System (REMCS) Setup menu<br>Series name:PRIMEPWR#XXX, Model name:XXXXXXXX###<br>Check code:XX, Serial No:XXXXXX#######                                                                        |
|----------------------------------------------------------------------------------------------------|
| <ol> <li>Registration</li> <li>REMCS Environment Setting</li> <li>REMCS Operation</li> <li>Change Connection Type</li> <li>Software Investigation Information Collection</li> <li>REMCS Environment Setting via XSCF</li> </ol> |
| q:Quit b:Back to previous menu t:Go to top menu h:Help<br>Select one.(1-6,q,b,t,h):                                                                                                    |

3. Select "REMCS Environment Setting via XSCF."

| machine0 REMCS Environment Setting via                                                                                                    | N XSCF                                            |  |
|----------------------------------------------------------------------------------------------------|---------------------------------------------------|--|
| <pre>*REMCS via XSCF<br/>*SMTP Server1 name<br/>User authentication of SMTP Server1<br/>*POP Server name for SMTP Server1<br/>*POP UserID for SMTP Server1<br/>*POP Password for SMTP Server1<br/>SMTP Server2 name<br/>User authentication of SMTP Server2<br/>*POP Server name for SMTP Server2<br/>*POP UserID for SMTP Server2<br/>*POP Password for SMTP Server2<br/>An asterisk (*) indicates an indispendence<br/>*POP Password for SMTP Server2</pre> | :XXXXXXXXXX<br>:XXXXXX<br>:********<br>:XXXXXXXXX |  |
| 1. Update<br>2. Send Test Mail                                                                                                    |                                                   |  |
| q:Quit b:Back to previous menu t:Go to top menu h:Help                                                                                                    |                                                   |  |
| Select one.(1-2,q,b,t,h):                                                                                                    |                                                   |  |

Enter the following information in the REMCS environment setting menu.

- For the items that have "Y" in the "Required item" column, the information requested is mandatory.
- The items that have the asterisk "\*" in the "Required Item" column are need for a setup with user authentication of SMTP (POP before SMTP).
   POP Server name, POP User ID, and POP password are supplied without a default value. If using "POP" for e-mail the fields are mandatory.

| Required Item | Item                  | Description                                                                                                    |
|---------------|-----------------------|----------------------------------------------------------------------------------------------------|
| Y             | REMCS via XSCF        | Select enable/disable REMCS via XSCF                                                                                                    |
|               |                       | 0: Disable                                                                                                    |
|               |                       | 1: Enable                                                                                                    |
| Y             | SMTP Server1 name     | Enter the name of the mail server (SMTP Server1) used for                                                                                               |
|               |                       | communication with REMCS. $\$ SMTP Server1 and SMTP Server2 are                                                                                         |
|               |                       | used from one by which REMCS agent could connect successfully                                                                                           |
|               |                       | last time, then another.                                                                                                    |
|               | User authentication   | Select the user authentication of SMTP method for SMTP Server1,                                                                                         |
|               | of SMTP method1       | 0: none                                                                                                    |
|               |                       | 1: POP before SMTP                                                                                                    |
| *             | POP Server name for   | Enter the POP3 Server name when "POP before SMTP" is selected                                                                                           |
|               | SMTP Server1          | for User authentication of SMTP method1.                                                                                                    |
| *             | POP User ID for SMTP  | Enter the user ID for POP3 Server when "POP before SMTP" is                                                                                             |
|               | Server1               | selected for User authentication of SMTP method1.                                                                                                    |
| *             | POP Password for SMTP | Enter the password of the user ID for POP3 Server when "POP                                                                                             |
|               | Server1               | before $\ensuremath{SMTP}''$ is selected for User authentication of $\ensuremath{SMTP}$                                                                 |
|               |                       | method1.                                                                                                    |
|               | SMTP Server2 name     | Enter the name of the mail server (SMTP Server2) used for                                                                                               |
|               |                       | communication with REMCS. $\$ SMTP Server1 and SMTP Server2 are                                                                                         |
|               |                       | used from one by which REMCS agent could connect successfully                                                                                           |
|               |                       | last time, then another.                                                                                                    |
|               | User authentication   | Select the user authentication of SMTP method for SMTP Server2, $% \left( {{{\left[ {{{\left[ {{{c_{{\rm{s}}}}} \right]}} \right]}_{\rm{s}}}}} \right)$ |
|               | of SMTP method2       | 0: none                                                                                                    |
|               |                       | 1: POP before SMTP                                                                                                    |
| *             | POP Server name for   | Enter the POP3 Server name when "POP before SMTP" is selected                                                                                           |
|               | SMTP Server2          | for User authentication of SMTP method2.                                                                                                    |
| *             | POP User ID for SMTP  | Enter the user ID for POP3 Server when "POP before $\ensuremath{SMTP}\xspace$ is                                                                        |
|               | Server2               | selected for User authentication of SMTP method2.                                                                                                    |
| *             | POP Password for SMTP | Enter the password of the user ID for POP3 Server when $''\mathrm{POP}$                                                                                 |
|               | Server2               | before $\ensuremath{SMTP}''$ is selected for User authentication of $\ensuremath{SMTP}$                                                                 |
|               |                       | method2.                                                                                                    |

- 4. Select "Write Environment Setting to XSCF." After input of all required items, check the entry, and select "Write Environment Setting to XSCF."
- 5. Check the mail from the REMCS Center After the environment is updated, checking connection with REMCS Center is performed. After the REMCS Center makes a confirmation, mail is returned to the administrator. Check the mail from the REMCS Center.

## 3.3.4 Point-to-Point (ISDN/VPN) Connection

#### 3.3.4.1 Registration

If Point-to-Point Connection is selected from the above menu, register customer information to the REMCS Center.

"Models that can read registration data" is explained in Section 2.2, "Notes on Using Services on PRIMEPOWER, SPARC Enterprise Txxxx series, and SPARC T series". For these models, you are prompted to specify whether to read data during registration. If registration data has already been installed on any other machine, save the registration data on that machine and transfer it, prior to starting registration, to any directory on each of those models which you are going to register. You can then reuse data already entered for items during registration.

Do you want to read registration data from file ?(y,n,q):yEnter the directory. : Amp The registration data were read from /tmp. Press any key.

Enter the following information in the Registration menu.

• For the items that have "Y" in the "Required Item" column, the information requested is mandatory.

When the following situations are satisfied, the item "Department/Division" can be omissible.

- SPARC T series
- SPARC Enterprise Txxxx series and,
  - Applied 914603-06 or later and 914701-01 or later

| Required Item | Item                     | Description                                                                                                    |
|---------------|--------------------------|----------------------------------------------------------------------------------------------------|
| Y             | Company Name             | Enter a company name using 60 characters or less.                                                                                                    |
| Y             | Department/              | Enter the name of a department/division using 40 characters or                                                                                                    |
|               | Division                 | less.                                                                                                    |
|               | Country                  | Enter a country name using 2 characters or less.                                                                                                    |
| Y             | Address                  | Enter an address using 60 characters or less.                                                                                                    |
|               | Building                 | If the address contains the name of a building, enter it using 40 characters or less.                                                                                                    |
| Y             | Administrator Name       | Enter the name of the administrator of a machine using 40<br>characters or less.<br>Separate the family name and given name with a blank.                                                                  |
| Y             | E-mail Address           | Enter the e-mail address of the administrator using 60 characters or less.                                                                                                    |
|               | Zip/Postal Code          | Enter the zip/postal code of the address using 10 characters or less.                                                                                                    |
| Y             | Phone Number             | Enter a phone number using 20 characters or less.                                                                                                    |
|               | Fax Number               | Enter a fax number using 20 characters or less.                                                                                                    |
|               | Machine Unique Name      | This is a name used by a customer and Fujitsu certified service<br>engineer to specify one of the customer's machines.<br>Enter a name that is convenient for the customer using 32<br>characters or less. |
| Y             | SMTP server              | Enter the name of the mail server.                                                                                                    |
| Y             | Sender E-mail<br>Address | Enter the sender's e-mail address (equivalent to "from" of<br>ordinary e-mail).<br>Sender e-mail address must have the qualification to send e-mail                                                        |

| Required Item | Item             | Description                                                      |
|---------------|------------------|------------------------------------------------------------------|
|               |                  | outside your domain.                                             |
|               | Address for the  | Enter an address where the machine is placed, using 60           |
|               | machine          | characters or less.                                              |
|               | Building for the | If the address contains the name of a building where the machine |
|               | machine          | is placed, enter the name using 40 characters or less.           |

When registration is complete, a confirmation message is displayed. Confirm the entry and select "On-line registration."

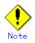

- Because of security measures, mail transmission to the REMCS Center may be disabled depending on the sender e-mail address. For the sender e-mail address, specify an address permitted to send mail from the mail server (SMTP server) defined by the customer to the REMCS Center. For more information, consult your system administrator.
- The "Creating the Upload File" option is prepared for a certified service engineer to back up information. Customers should select "On-line registration."
- To register information in English, be sure to use only alphanumeric characters. ٠

The REMCS Agent version stated above displays the item "Save to the directory" in the registration menu. If you install multiple machines, save the registration data to be used for other machines after online registration.

The registration menu can be displayed as follows:

1. Select "Registration" from the REMCS Agent menu.

| machineO Customer registration data:<br>MachineID (OOPRIMEPWR‡XXXXXXXXXXXXXXX                                                                                                    | XXXXXXXXXXXXX)                                    |
|----------------------------------------------------------------------------------------------------|---------------------------------------------------|
| *Company Name<br>*Department/Division<br>Country<br>*Address<br>Building<br>*Administrator Name<br>*E-mail address<br>Zir/Pactal Cada                                                                               | :XXXXXXXXXXXXXXXXXXXXXXXXXXXXXXXXXXXXX            |
| Zip/Postal Code<br>*Phone Number<br>Fax Number<br>Machine Unique Name<br>*Mail (SMTP) server<br>*Sender E-mail Address<br>Address for the machine<br>Building for the machine<br>An asterisk (*) indicates an indis | :XXX-XXX<br>:XXXX-XXXX<br>:XXXX-XXXX<br>:XXXXXXXX |
| 1. Resend<br>2. Update<br>3. Save to the directory<br>q:Quit b:Back to previous menu t:G                                                                                                    | o to top menu h:Help                              |
| Select one.(1-3,q,b,t,h):                                                                                                    |                                                   |

If you select "Save to the directory" and specify a directory name, two files "rm\_bkcus.def" and "rm\_bkenv.def" are created in the specified directory and the registration data is saved to these files.

You can transfer in advance these files to directories on other machines through ftp, etc., and then you can reuse data already entered for items.

#### 3.3.4.2 REMCS environment settings

Specify the HTTP setup and the periodic connection schedule by using the REMCS environment setting menu of the machine administration menu.

The REMCS environment setting menu can be displayed as follows.

1. Display the REMCS Agent menu.

| Server0 Remote Customer Support System (REMCS) Setup menu<br>Series name:GP7F#K###, Model name:012345678901<br>Check code:NM, Serial No:012345678901 |
|----------------------------------------------------------------------------------------------------|
| 1. Registration<br>2. REMCS Environment Setting<br>3. REMCS Operation<br>4. Change Connection Type                                                   |
| q:Quit b:Back to previous menu t:Go to top menu h:Help                                                                                               |
| Select one.(1-4, q, b, t, h):                                                                                                    |

2. Select "REMCS Environment Setting."

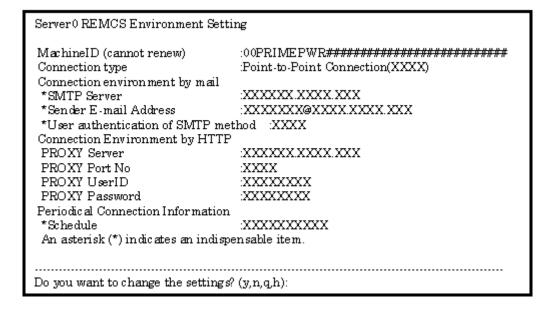

Enter the needed information in the "REMCS Environment Setting" menu.

- For the items that have "Y" in the "Required Item" column, the information requested is mandatory.
- When the main unit is one of the following models using Enhanced Support Facility 2.4 or later, and configuration items need to be set after completion of registration, an data entry window is automatically displayed: PRIMEPOWER250/450/650/850

| Required Item | Item                | Description                                                      |
|---------------|---------------------|------------------------------------------------------------------|
| Y             | Connection          | Enter the name of mail server used for communication with REMCS. |
|               | Environment by      |                                                                  |
|               | e-mail              |                                                                  |
|               | SMTP Server         |                                                                  |
| Y             | Connection          | Enter the e-mail address used for communication with the REMCS   |
|               | Environment by      | Center.                                                          |
|               | e-mail              | This address is specified in the "From" line (sender address)    |
|               | Sender e-mail       | column of the mail header sent from server to REMCS Center.      |
|               | Address             | The sender's e-mail address must have the qualification to send  |
|               |                     | e-mail outside your domain.                                      |
| Y             | Connection          | Enter the name of the HTTP-Proxy server.                         |
|               | Environment by HTTP |                                                                  |
|               | PROXY Server        |                                                                  |
| Y             | Periodical          | Specify the schedule of periodic connection to the REMCS Center. |
|               | Connection          | Select the connection interval from everyday, everyday (except   |
|               | Information         | Sunday), everyday (except Saturday and Sunday) and every week.   |
|               | Schedule            | When the connection interval is every week, specify a day of the |
|               |                     | week. And specify the start time for the periodic connection.    |

When registration is complete, a confirmation message is displayed. Check the entry, and select "Updating the REMCS Environment."

After the environment is updated, perform "Checking Connection with REMCS Center."

# 3.3.4.3 REMCS environment settings via XSCF (applies to PRIMEPOWER models 250/450 only)

To use the function for REMCS notification via XSCF, update the environment settings from the REMCS environment setting menu and then set up the connection environment for REMCS notification via XSCF. For information on the models that can use the function for REMCS notification via XSCF, refer to Section 2. 2, "Notes on Using Services on PRIMEPOWER, SPARC Enterprise Txxxx series, and SPARC T series".

You do not need to perform the following operation unless you use REMCS notification via XSCF. In this case, notifications are performed only by the REMCS Agent on the operating system.

Please confirm that the setting of the XSCF network environment is completed before the XSCF notification function is set. Refer to "User's Guide for eXtended System Control Facility (PRIMEPOWER)" for the setting instruction.

The REMCS environment setting menu can be displayed as follows.

1. Select "Remote Setup" from the Machine Administration menu.

2. Display the REMCS Agent menu.

3. Select "REMCS Environment Setting via XSCF."

| machine0 REMCS Environment Setting vis                                                                                     | XSCF                                              |
|----------------------------------------------------------------------------------------------------|---------------------------------------------------|
| *POP UserID for SMTP Server1<br>*POP Password for SMTP Server1<br>SMTP Server2 name<br>User authentication of SMTP Server2 | :XXXXXXXXX<br>:XXXXXX<br>:*********<br>:XXXXXXXXX |
| *POP Password for SMTP Server2                                                                                             | :XXXXXX<br>:********                              |
| An asterisk (*) indicates an indispe<br>1. Update<br>2. Send Test Mail                                                     | ensable item.                                     |
| q:Quit b:Back to previous menu t:Go                                                                                        | to top menu h:Help                                |
| Select one.(1-2,q,b,t,h):                                                                                                  |                                                   |

Enter the following information in the REMCS environment setting menu.

- For the items that have '' Y'' in the "Required item" column, the information requested is mandatory.
- The items that have the asterisk "\*" in the "Required Item" column are need for a setup with user authentication of SMTP (POP before SMTP).
   POP Server name, POP User ID, and POP password are supplied without a default value. If using "POP" for e-mail the fields are mandatory.

| Required Item | Item                  | Description                                                                         |
|---------------|-----------------------|-------------------------------------------------------------------------------------|
| Y             | REMCS via XSCF        | Select enable/disable REMCS via XSCF                                                |
|               |                       | 0: Disable                                                                          |
|               |                       | 1: Enable                                                                           |
| Y             | SMTP Server1 name     | Enter the name of the mail server (SMTP Server1) used for                           |
|               |                       | communication with REMCS. SMTP Server1 and SMTP Server2 are                         |
|               |                       | used from one by which REMCS agent could connect successfully                       |
|               |                       | last time, then another.                                                            |
|               | User authentication   | Select the user authentication of SMTP method for SMTP Server1,                     |
|               | of SMTP method1       | 0: none                                                                             |
|               |                       | 1: POP before SMTP                                                                  |
| *             | POP Server name for   | Enter the POP3 Server name when "POP before SMTP" is selected                       |
|               | SMTP Server1          | for User authentication of SMTP method1.                                            |
| *             | POP User ID for SMTP  | Enter the user ID for POP3 Server when "POP before SMTP" is                         |
|               | Server1               | selected for User authentication of SMTP method1.                                   |
| *             | POP Password for SMTP | Enter the password of the user ID for POP3 Server when "POP before                  |
|               | Server1               | SMTP" is selected for User authentication of SMTP method1.                          |
|               | SMTP Server2 name     | Enter the name of the mail server (SMTP Server2) used for                           |
|               |                       | communication with REMCS. SMTP Server1 and SMTP Server2 are                         |
|               |                       | used from one by which REMCS agent could connect successfully                       |
|               |                       | last time, then another.                                                            |
|               | User authentication   | Select the user authentication of SMTP method for SMTP Server2,                     |
|               | of SMTP method2       | 0: none                                                                             |
|               |                       | 1: POP before SMTP                                                                  |
| *             | POP Server name for   | Enter the POP3 Server name when "POP before $\ensuremath{SMTP}\xspace"$ is selected |
|               | SMTP Server2          | for User authentication of SMTP method2.                                            |
| *             | POP User ID for SMTP  | Enter the user ID for POP3 Server when "POP before SMTP" is                         |
|               | Server2               | selected for User authentication of SMTP method2.                                   |
| *             | POP Password for SMTP | Enter the password of the user ID for POP3 Server when "POP before                  |
|               | Server2               | SMTP" is selected for User authentication of SMTP method2.                          |

4. Select "Write Environment Setting to XSCF."

After input of all required items, check the entry, and select "Write Environment Setting to XSCF."

5. Check the mail from the REMCS Center After the environment is updated, checking connection with REMCS Center is performed. After the REMCS Center makes a confirmation, mail is returned to the administrator. Check the mail from the REMCS Center.

## 3.3.5 Point-to-Point (ISDN/VPN: Mail Only) Connection

#### 3.3.5.1 Registration

If Point-to-Point Connection is selected from the above menu, register customer information to the REMCS Center.

"Models that can read registration data" is explained in Section 2.2, "Notes on Using Services on PRIMEPOWER, SPARC Enterprise Txxxx series, and SPARC T series". For these models, you are prompted to specify whether to read data during registration. If registration data has already been installed on any other machine, save the registration data on that machine and transfer it, prior to starting registration, to any directory on each of those models which you are going to register. You can then reuse data already entered for items during registration.

Do you want to read registration data from file ?(y,n,q):yEnter the directory. : Amp The registration data were read from /tmp. Press any key.

Enter the following information in the Registration menu.

• For the items that have "Y" in the "Required Item" column, the information requested is mandatory.

When the following situations are satisfied, the item "Department/Division" can be omissible.

- SPARC T series
- SPARC Enterprise Txxxx series and,
  - Applied 914603-06 or later and 914701-01 or later

| Required Item | Item                | Description                                                                                                    |
|---------------|---------------------|----------------------------------------------------------------------------------------------------|
| Y             | Company Name        | Enter a company name using 60 characters or less.                                                                                                    |
| Y             | Department/         | Enter the name of a department/division using 40 characters or                                                                                                    |
|               | Division            | less.                                                                                                    |
|               | Country             | Enter a country name using 2 characters or less.                                                                                                    |
| Y             | Address             | Enter an address using 60 characters or less.                                                                                                    |
|               | Building            | If the address contains the name of a building, enter it using 40 characters or less.                                                                                                    |
| Y             | Administrator Name  | Enter the name of the administrator of a machine using 40 characters or less.<br>Separate the family name and given name with a blank.                                                                     |
| Y             | E-mail Address      | Enter the e-mail address of the administrator using 60 characters or less.                                                                                                    |
|               | Zip/Postal Code     | Enter the zip/postal code of the address using 10 characters or less.                                                                                                    |
| Y             | Phone Number        | Enter a phone number using 20 characters or less.                                                                                                    |
|               | Fax Number          | Enter a fax number using 20 characters or less.                                                                                                    |
|               | Machine Unique Name | This is a name used by a customer and Fujitsu certified service<br>engineer to specify one of the customer's machines.<br>Enter a name that is convenient for the customer using 32<br>characters or less. |
| Y             | SMTP server         | Enter the name of the mail server.                                                                                                    |
| Y             | Sender E-mail       | Enter the sender's e-mail address (equivalent to "from" of                                                                                                    |
|               | Address             | ordinary e-mail).                                                                                                    |
|               |                     | Sender e-mail address must have the qualification to send e-mail                                                                                                    |

| Required Item | Item             | Description                                                      |
|---------------|------------------|------------------------------------------------------------------|
|               |                  | outside your domain.                                             |
|               | Address for the  | Enter an address where the machine is placed, using 60           |
|               | machine          | characters or less.                                              |
|               | Building for the | If the address contains the name of a building where the machine |
|               | machine          | is placed, enter the name using 40 characters or less.           |

When registration is complete, a confirmation message is displayed. Confirm the entry and select "On-line registration."

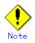

- Because of security measures, mail transmission to the REMCS Center may be disabled depending on the sender e-mail address. For the sender e-mail address, specify an address permitted to send mail from the mail server (SMTP server) defined by the customer to the REMCS Center. For more information, consult your system administrator.
- The "Creating the Upload File" option is prepared for a certified service engineer to back up information. Customers should select "On-line registration."
- To register information in English, be sure to use only alphanumeric characters. ٠

The REMCS Agent version stated above displays the item "Save to the directory" in the registration menu. If you install multiple machines, save the registration data to be used for other machines after online registration.

The registration menu can be displayed as follows:

| *Company Name                   | XXXX                 |  |
|---------------------------------|----------------------|--|
| Department/Division             | : XXXX               |  |
| Country                         | : XX                 |  |
| *Address                        | XXXX                 |  |
| Building                        | XXXX                 |  |
| *Administrator Name             | XXXX                 |  |
| *E-mail Address                 | :XXXX@XXXX.XXXX.XXXX |  |
| Zip/Postal Code                 | : XXXX–XXXX          |  |
| *Phone Number                   | : XXXX–XXXX          |  |
| Fax Number                      | : XXXX–XXXX          |  |
| Machine Unique Name             | : XXXX               |  |
| *SMTP Server                    | :XXXX. XXXX. XXXX    |  |
| *Sender E-mail Address          | :XXXX@XXXX.XXXX.XXXX |  |
| Address for the machine         | : XXXX               |  |
| Building for the machine        | : XXXX               |  |
| Asterisk (*) indicates indisper | nsable items.        |  |
| 1. Resend                       |                      |  |
| 2. Update                       |                      |  |
| 3. Save to the directory        |                      |  |

#### 1. Select "Registration" from the REMCS Agent menu.

Select one. (1-4, q, b, t, h):

If you select "Save to the directory" and specify a directory name, two files "rm\_bkcus.def" and "rm\_bkenv.def" are created in the specified directory and the registration data is saved to these files.

You can transfer in advance these files to directories on other machines through ftp, etc., and then you can reuse data already entered for items.

#### 3.3.5.2 REMCS environment settings

Specify the HTTP setup and the periodic connection schedule by using the REMCS environment setting menu of the machine administration menu.

The REMCS environment setting menu can be displayed as follows.

1. Display the REMCS Agent menu.

#### 2. Select "REMCS Environment Setting."

| Connection Type:PoinConnection Environment by E-mail:XXXX*SMTP Server:XXXX | ARCEPS#LE#XXXXX#######XXXXXXXXXXXX####<br>t-to-Point Connection(ISDN:Mail Only)<br>X.XXXX.XXXX<br>@XXXX.XXXX |
|----------------------------------------------------------------------------|----------------------------------------------------------------------------------------------------|
| Connection Environment by E-mail<br>*SMTP Server :XXXX                     | X. XXXX. XXXX                                                                                                |
| *SMTP Server :XXXX                                                         |                                                                                                    |
|                                                                            |                                                                                                    |
| *Sender E-mail Address :XXXX                                               | WAXXXX XXXX XXXX                                                                                             |
|                                                                            |                                                                                                    |
| Periodical Connection Information                                          |                                                                                                    |
| *Schedule :XXXX                                                            |                                                                                                    |
| Asterisk (*) indicates indispensable items.                                |                                                                                                    |
|                                                                            |                                                                                                    |

Enter the needed information in the "REMCS  $\operatorname{Environment}$   $\operatorname{Setting}"$  menu.

• For the items that have "Y" in the "Required Item" column, the information requested is mandatory.

| Required Item | Item           | Description                                                      |
|---------------|----------------|------------------------------------------------------------------|
| Y             | Connection     | Enter the name of mail server used for communication with REMCS. |
|               | Environment by |                                                                  |
|               | e-mail         |                                                                  |
|               | SMTP Server    |                                                                  |
| Y             | Connection     | Enter the e-mail address used for communication with the REMCS   |
|               | Environment by | Center.                                                          |
|               | e-mail         | This address is specified in the "From" line (sender address)    |
|               | Sender e-mail  | column of the mail header sent from server to REMCS Center.      |
|               | Address        | The sender's e-mail address must have the qualification to send  |
|               |                | e-mail outside your domain.                                      |
| Y             | Periodical     | Specify the schedule of periodic connection to the REMCS Center. |
|               | Connection     | Select the connection interval from everyday, everyday (except   |
|               | Information    | Sunday), everyday (except Saturday and Sunday) and every week.   |
|               | Schedule       | When the connection interval is every week, specify a day of the |
|               |                | week. And specify the start time for the periodic connection.    |

When registration is complete, a confirmation message is displayed. Check the entry, and select "Updating the REMCS Environment."

After the environment is updated, perform "Checking Connection with REMCS Center."  $\space{-1.5mu}$ 

## 3.3.6 Management Server Connection

Management Server Connection is not supported.

#### 3.3.6.1 REMCS environment settings

After selecting the Management Server Connection from the connection type menu, set up the Management Server environment using the REMCS environment setting menu of the Machine Administration menu.

1. Select the "Management Server Connection" from the connection type menu.

| Server0 Remote Customer Support System (REMCS) Setup menu<br>Series name:PRIMEPWR#XXX, Model name:XXXXXXXXXXXX<br>Check code:XX, Serial No:XXXXXXXXXXXXX                                               |
|----------------------------------------------------------------------------------------------------|
| Setting of Connection Type                                                                                                    |
| <ol> <li>Internet Connection</li> <li>Internet Connection(Mail Only)</li> <li>Management Server Connection</li> <li>Point-to-Point Connection(ISDN)</li> <li>Point-to-Point Connection(VPN)</li> </ol> |
| q:Quit b:Back to previous menu t:Go to top menu h:Help                                                                                                    |
| Select one.(1-5,q,b,t,h):                                                                                                    |

"Models that can read registration data" is explained in Section 2.2, "Notes on Using Services on PRIMEPOWER, SPARC Enterprise Txxxx series, and SPARC T series". For these models, you are prompted to specify whether to read environment setup information after selecting the Management Server Connection. If environment setup information already exists on a machine that uses the already installed Management Server Connection, save the environment setup information on that machine and transfer it, prior to starting registration, to any directory on each of those models which you are going to register. You can then reuse data already entered for items during registration.

Do you want to read environment data from file?(y,n,q):y Enter the directory. : tmp Wait for a while..... The environment data were read from tmp. Press any key. 2. Select "2. REMCS Environment Setting" from the menu.

| server0 REMCS Environment Setting            |                                                               |  |
|----------------------------------------------|---------------------------------------------------------------|--|
| Machine ID (cannot renew)<br>Connection type | :00PRIMEPOWER#XXXXXXXXXXXXXXXXXXXXXXXXXXXXXXXXXXXX            |  |
| Connection Environment by:                   | HTTP                                                          |  |
| PROXY Server                                 | :                                                             |  |
| PROXY Port No                                | :8080                                                         |  |
| PROXY UserID                                 | :                                                             |  |
| PROXY Password                               | :                                                             |  |
| *Management Server inform:                   | ation (indispensable in case of Management Server Connection) |  |
| Management Server                            |                                                               |  |
| Periodical Connection Inform                 | nation                                                        |  |
| *Schedule                                    | :No settiong                                                  |  |
| An asterisk (*) indicates an i               | ndispensable item.                                            |  |
| Update -> REMCS Environm                     | ent                                                           |  |

Enter the needed information from the "REMCS  $\operatorname{Environment}$   $\operatorname{Setting}"$  menu.

• For the items that have "Y" in the "Required Item" column, the information requested is mandatory.

| Required Item | Item                | Description                                                   |
|---------------|---------------------|---------------------------------------------------------------|
|               | Connection          | Enter the host name of the HTTP-Proxy server.                 |
|               | Environment by HTTP |                                                               |
|               | PROXY Server        |                                                               |
|               | Connection          | Enter the port No. of the HTTP-Proxy server.                  |
|               | Environment by HTTP |                                                               |
|               | PROXY Port No.      |                                                               |
|               | Connection          | Enter a user name to log onto the Proxy server.               |
|               | Environment by HTTP |                                                               |
|               | PROXY User ID       |                                                               |
|               | Connection          | Enter the correct password to log onto the Proxy server.      |
|               | Environment by HTTP |                                                               |
|               | PROXY Password      |                                                               |
| Y             | Management Server   | Enter the Management Server name.                             |
|               | Name                |                                                               |
| Y             | Periodical          | Specify the schedule of periodic connection to the REMCS      |
|               | Connection          | Center. Select the connection interval from everyday,         |
|               | Information         | everyday (except Sunday), everyday (except Saturday and       |
|               | Schedule            | Sunday) and every week. When the connection interval is every |
|               |                     | week, specify a day of the week. And specify the start time   |
|               |                     | for the periodic connection. The time of periodic connection  |
|               |                     | is automatically determined within the operating hours.       |

When registration is complete, a confirmation message is displayed. Check the entry and select "Updating the REMCS Environment."

After the environment is updated, perform "registration to the Management Server."

#### 3.3.6.2 Registration

After completion of the registration to the Management Server, registration to the REMCS Center with the customer's information is needed.

Select whether to perform registration from the management server or from the current machine.

Registration

1. Registration from Management Server 2. Registration from the Current Machine

Select one.(1-2): Please execute Customer Registration from Management Server. Press any key.

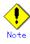

• To register information in English, be sure to use only alphanumeric characters.

If you select "Registration from Current Machine," the REMCS Agent version stated above prompts you to specify whether to read data for registration. If registration data has already been registered on any other machine, save the registration data on that machine and transfer it, prior to starting registration, to any directory on the machine which you are going to register. You can then reuse data already entered for items during registration.

Do you want to read registration data from file?(y,n,q):y Enter the directory.: *h*mp The registration data were read from *h*mp. Press any key.

The REMCS Agent version stated above displays the item "Save to the directory" in the registration menu. If you install multiple machines, save the registration data to be used for other machines after online registration. The registration menu can be displayed as follows: 1. Select "Registration" from the REMCS Agent menu.

| machineO Customer registration data:           |                                         |
|------------------------------------------------|-----------------------------------------|
| MachineID (00PRIMEPWR#XXXXXXXXXXXXXXXXXXXXXXXX | XXXXXXXXXXXXX)                          |
|                                                | .000000                                 |
| *Company Name                                  | :XXXXXXX                                |
| *Department/Division                           | :XXXXXXXXXXXX                           |
| Country                                        | :XX                                     |
| *Address                                       | :XXXXXXXXXXXXXXXXXXXXXXXXXXX            |
| Building                                       | :XXXX                                   |
| *Administrator Name                            | :XXXXXX                                 |
| *E-mail address                                | :XXXXXXXX@XXXXXXXXXXX                   |
| Zip/Postal Code                                | :XXX-XXX                                |
| *Phone Number                                  | :XXXX-XXXX                              |
| Fax Number                                     | :XXXX-XXXX                              |
| Machine Unique Name                            | :XXXXXXX                                |
| *Mail (SMTP) server                            | :XXXX.XXXX.XXX                          |
| *Sender E-mail Address                         | :XXXXXX@XXXX.XXXX.XXX                   |
| Address for the machine                        | :XXXXXXXXXXXXXXXXXXXXXXXXXXXXXXXXXXXXXX |
| Building for the machine                       | :XXXXX                                  |
| An asterisk (*) indicates an indispe           | ensable item.                           |
|                                                |                                         |
| 1. Resend                                      |                                         |
| 2. Update                                      |                                         |
| 3. Save to the directory                       |                                         |
| ······································         |                                         |
| q:Quit b:Back to previous menu t:Go            | to top menu h:Help                      |
| Select one.(1-3,q,b,t,h):                      |                                         |

If you select "Save to the directory" and specify a directory name, two files "rm\_bkcus.def" and "rm\_bkenv.def" are created in the specified directory and the registration data is saved to these files.

You can transfer in advance these files to directories on other machines through ftp, etc., and then you can reuse data already entered for items.

#### 3.3.6.3 REMCS environment settings via XSCF

To use the function for REMCS notification via XSCF, update the environment settings from the REMCS environment setting menu and then set up the connection environment for REMCS notification via XSCF. For information on the models that can use the function for REMCS notification via XSCF, refer to Section 2. 2, "Notes on Using Services on PRIMEPOWER, SPARC Enterprise Txxxx series, and SPARC T series".

You do not need to perform the following operation unless you use REMCS notification via XSCF. In this case, notifications are performed only by the REMCS Agent on the operating system.

Please confirm that the setting of the XSCF network environment has been completed before the XSCF notification function is set. Refer to "User's Guide for eXtended System Control Facility (PRIMEPOWER)" for the setting instruction.

The REMCS environment setting menu via XSCF can be displayed as follows.

- 1. Select "Remote Setup" from the Machine Administration menu.
- 2. Display the REMCS Agent menu.

3. Select "REMCS Environment Setting via XSCF."

```
machine0 REMCS Environment Setting via XSCF
*REMCS via XSCF
                                        :XXXX
                                        :XXXXXXXXXX
*SMTP Server1 name
User authentication of SMTP Server1
                                        :XXXXXXXXXXXXXXXXXX
*POP Server name for SMTP Server1
                                        :XXXXXXXXXXX
*POP UserID for SMTP Server1
                                        :XXXXXX
*POP Password for SMTP Server1
                                        :******
 SMTP Server2 name
                                        :XXXXXXXXXXXXXX
User authentication of SMTP Server2
                                        :XXXXXXXXXXXXXXXXXXXX
*POP Server name for SMTP Server2
                                        :XXXXXXXXXXX
*POP UserID for SMTP Server2
                                        :XXXXXXX
*POP Password for SMTP Server2
                                        ******
 An asterisk (*) indicates an indispensable item.
1. Update
2. Send Test Mail
g:Quit b:Back to previous menu t:Go to top menu h:Help
Select one.(1-2,q,b,t,h):
```

Enter the following information in the REMCS environment setting menu.

- For the items that have "Y" in the "Required item" column, the information requested is mandatory.
- The items that have the asterisk "\*" in the "Required Item" column are need for a setup with user authentication of SMTP (POP before SMTP).
   POP Server name, POP User ID, and POP password are supplied without a default value. If using "POP" for e-mail the fields are mandatory.

| Required Item | Item                  | Description                                                                             |
|---------------|-----------------------|-----------------------------------------------------------------------------------------|
| Y             | REMCS via XSCF        | Select enable/disable REMCS via XSCF                                                    |
|               |                       | 0: Disable                                                                              |
|               |                       | 1: Enable                                                                               |
| Y             | SMTP Server1 name     | Enter the name of the mail server (SMTP Server1) used for                               |
|               |                       | communication with REMCS. SMTP Server1 and SMTP Server2 are                             |
|               |                       | used from one by which REMCS agent could connect successfully                           |
|               |                       | last time, then another.                                                                |
|               | User authentication   | Select the user authentication of SMTP method for SMTP Server1,                         |
|               | of SMTP method1       | 0: none                                                                                 |
|               |                       | 1: POP before SMTP                                                                      |
| *             | POP Server name for   | Enter the POP3 Server name when "POP before SMTP" is selected                           |
|               | SMTP Server1          | for User authentication of SMTP method1.                                                |
| *             | POP User ID for SMTP  | Enter the user ID for POP3 Server when "POP before SMTP" is                             |
|               | Server1               | selected for User authentication of SMTP method1.                                       |
| *             | POP Password for SMTP | Enter the password of the user ID for POP3 Server when $\ref{POP}$                      |
|               | Server1               | before SMTP" is selected for User authentication of SMTP                                |
|               |                       | method1.                                                                                |
|               | SMTP Server2 name     | Enter the name of the mail server (SMTP Server2) used for                               |
|               |                       | communication with REMCS. SMTP Server1 and SMTP Server2 are                             |
|               |                       | used from one by which REMCS agent could connect successfully                           |
|               |                       | last time, then another.                                                                |
|               | User authentication   | Select the user authentication of SMTP method for SMTP Server2,                         |
|               | of SMTP method2       | 0: none                                                                                 |
|               |                       | 1: POP before SMTP                                                                      |
| *             | POP Server name for   | Enter the POP3 Server name when "POP before $\ensuremath{SMTP}\xspace$ is selected      |
|               | SMTP Server2          | for User authentication of SMTP method2.                                                |
| *             | POP User ID for SMTP  | Enter the user ID for POP3 Server when "POP before SMTP" is                             |
|               | Server2               | selected for User authentication of SMTP method2.                                       |
| *             | POP Password for SMTP | Enter the password of the user ID for POP3 Server when "POP                             |
|               | Server2               | before $\ensuremath{SMTP}''$ is selected for User authentication of $\ensuremath{SMTP}$ |
|               |                       | method2.                                                                                |

- 4. Select "Write Environment Setting to XSCF."
  - After input of all required items, check the entry, and select "Write Environment Setting to XSCF."
- 5. Check the mail from the REMCS Center After the environment is updated, checking connection with REMCS Center is performed. After the REMCS Center makes a confirmation, mail is returned to the administrator. Check the mail from the REMCS Center.

### 3.3.7 Setup for REMCS Agent on Logical Domains

If you use Logical Domains on SPARC Enterprise Txxxx series(except for T1000/T2000) and SPARC T series, it is need to complete registration and REMCS environment settings on all domains (control domain and all guest domains).

When you change the setup information about REMCS Agent, it is need to change the setup information on all domains.

You can use import and export menu which are describes in this chapter for the above instructions.

The following is:

- 1. Complete registration and REMCS environment settings on control domain. Please refer to Section 3.3.1 "Selection of connection type".
- 2. Export REMCS setup data from control domain.
- 3. Send REMCS setup data to all guest domains.
- 4. Import REMCS setup data on all guest domains.
- 5. Execute "Connection check with REMCS center" on all guest domains.

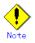

- The file must be the exported file from control domain on the own machine.
- The exported file contains the customer information. If you export or import REMCS setup data, please specify the path which set appropriate access control.
- After setup for REMCS Agent, it is necessary to export and import REMCS setup data on all domains if you want to change setup for REMCS Agent.
- After moving a Logical Domain from one server to another, it is need to import the REMCS setup data of another machine again. Please refer to the procedure which is described in this section.

#### 3.3.7.1 Export REMCS setup data

This section describes to export the REMCS setup data from control domain which is completed registration and REMCS environment settings.

- 1. Select "Remote Setup" from the Machine Administration menu.
- 2. Select "Registration" from the REMCS Agent menu.

```
3. Select "Export REMCS setup data" from the REMCS Registration menu.
  ontario1 Registration Data:
  *Company Name
                                          : XXXXXXXXX
   Department/Division
                                         : XXXXXXXXX
   Country
                                         : XX
   *Address
                                         XXXXXXXXX
   Building
                                          : XXXX
   *Administrator Name
                                         : XXXXXXXX
   *E-mail Address
                                         :XXXX@XXXX.XXXX
   Zip/Postal Code
                                         :XXX-XXXX
   *Phone Number
                                         :XXXX-XXX-XXXX
   Fax Number
                                          :XXXX-XXX-XXXX
   Machine Unique Name
                                         XXXXXXXX
   *SMTP Server
                                         :XXXX. XXXX. XXXX
   *Sender E-mail Address
                                         :XXXX@XXXX. XXXX
   User authentication of SMTP method
                                         :XXXX
   Address for the machine
                                          XXXX
   Building for the machine
                                         :XXXX
    Asterisk (*) indicates indispensable items.
   1. Resend
  2. Update
  3. Save to the directory
  4. Export REMCS setup data
  q:Quit b:Back to previous menu t:Go to top menu h:Help
  Select one. (1-4, q, b, t, h) :h
   --- help messages ----
   The Registration is processed.
   1. Resend - The data which have been existed are transmitted as the new data.
  2. Update - The data which have been registered are updated.
  3. Save to the directory - The data which have been existed are save to files on
  the directory.
  4. Export REMCS setup data - Export REMCS setup data(for Logical Domains).
           As the export file, specify a file with a full path.
           If you did not specify the file, the following file will be used.
               /var/opt/FJSVmadm/tmp/REMCS_setup.tar.Z
           The file must be created in "tar" format and then compressed.
   The default value of each setting of the user authentication of SMTP method is as
   follows.
     POP Waiting time (ms): 1000
```

4. Specify an exported filename with a full path.

```
Select one. (1-4, q, b, t, h):4
Enter the full pathname of the file which REMCS setup data is to be exported:
/XXXX/YYYYYYYYY, tar. Z
filename: /XXXX/YYYYYYYY, tar. Z
Are you sure to export? (y, n):y
Are you sure to overwrite? (y, n):y
Completed
Press any key.
```

The REMCS setup data will be exported.

#### 3.3.7.2 Import REMCS setup data

This section describes to import the REMCS setup data which is exported from control domain to guest domain

- 1. Select "Remote Setup" from the Machine Administration menu.
- 2. Select "Registration" from the REMCS Agent menu.

```
Remote Setup Menu
Status: imported
MachineID (OOSPARCEPS#LE#XXXXXXXXXXXX...)
```

Are you sure to import? (y, n, h):

The REMCS setup data will be imported.

# Note

• Please confirm that displayed MachineID is same as own control domain's MachineID.

# Chapter 4 Operation

This chapter explains the procedure for changing the settings after REMCS Agent becomes active upon completion of setup.

# 4.1 Operation of SPARC Enterprise Mxxxx series

This chapter explains how to change REMCS Agent settings after they are once completed. Click [Main] or [FE Operation] in the XSCF Web console screen.

# 4.1.1 REMCS Operation window

If you select [Main] from the XSCF Web console after completion of the setting to the REMCS Center, the window shown below is displayed. Select the target function from the menu frame.

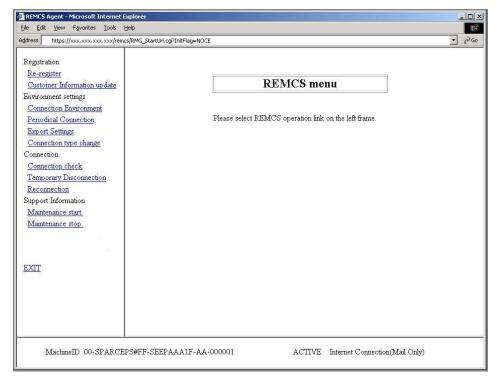

| Menu item Description                                       |                                                        |  |
|-------------------------------------------------------------|--------------------------------------------------------|--|
| Registration                                                |                                                        |  |
| Re-register                                                 | Used if a request is received from the support center. |  |
| Customer Information update                                 | Displays or modifies customer information.             |  |
| Environment settings                                        |                                                        |  |
| Connection Environment                                      | Displays or modifies connection environments.          |  |
| Periodical Connection                                       | Sets or modifies a periodical connection schedule.     |  |
| Export Settings                                             | Export environment and customer information.           |  |
| Connection type change Sets or changes the connection type. |                                                        |  |
| Connection                                                  |                                                        |  |
| Connection check                                            | Checks for a connection to the REMCS Center.           |  |
| Temporary Disconnection                                     | Temporary releases the connection to the REMCS Center. |  |
| Reconnection                                                | Resumes the connection to the REMCS Center.            |  |
| Support Information                                         |                                                        |  |
| Maintenance start                                           | Used when maintenance is started.                      |  |
| Maintenance stop                                            | Used when maintenance is finished.                     |  |
| EXIT                                                        | Ends REMCS operation.                                  |  |

#### 4.1.1.1 Re-Register

This function is normally not used. Use it only when a request to that effect is made from the support center.

1. Click [Re-register] in the menu in the REMCS operation window. The Information Transmit Agreement window is displayed.

| Registration<br><u>R-register</u><br><u>Customer Information update</u><br>Environment settings<br><u>Connection Environment</u><br><u>Periodical Connection</u><br><u>Export Settings</u><br><u>Connection type change</u><br><u>Connection type change</u><br><u>Connection on type change</u><br><u>Connection</u><br><u>Connection</u><br><u>Connection</u><br><u>Reconnection</u><br><u>Reconnection</u><br><u>Support Information</u><br><u>Maintenance start</u> ,<br><u>Maintenance stop</u> .<br><u>EXIT</u> | Information Transmit Agreement                                                                                                    |
|----------------------------------------------------------------------------------------------------|----------------------------------------------------------------------------------------------------|
|                                                                                                    | If you agree with the following terms, click (Agree) button.<br>By clicking (Agree) button, Registration information will be sent to the RENCS Center.<br>Customer Information and Machine Information Hardware and Software) will be sent to<br>the RENCS Center.<br>And, if a hardware failure ocours, machine information will be sent automatically to<br>the RENCS Center.<br>This information will be used solely and expressly for the support and maintenance of<br>your system and will not be offered to any third party.<br>Moreover, this information will be sent in encrypted form by the RENCS Agent.<br>Agree Cancel |
| MachineID 00-SPARCEPS                                                                                                    | #FF-SEEPAAA1F-AA-000001 ACTIVE Internet Connection(Mail Only)                                                                                                    |

2. Check the contents of the Agreement. If you agree with the terms of the Agreement, click the [Agree] button.

The entered information is transmitted to the REMCS Center and the Registration Result window is displayed.

| Registration<br><u>Re-register</u><br><u>Customer Information update</u><br>Environment settings                               | Registration result                                                           |
|----------------------------------------------------------------------------------------------------|-------------------------------------------------------------------------------|
| Connection Environment<br>Periodical Connection<br>Export Settings<br>Connection type change<br>Connection<br>Connection check | Registration completed.                                                       |
| Temporary Disconnection<br>Reconnection<br>Support Information<br><u>Maintenance start</u> ,<br><u>Maintenance stop</u>        | OK                                                                            |
| EXIT                                                                                                    |                                                                               |
|                                                                                                    |                                                                               |
| MachineID 00-SPARCEPS                                                                                                    | #FF-SEEPAAA1F-AA-000001         ACTIVE         Internet Connection(Mail Only) |

3. Click the [OK] button to return to the REMCS operation window.

#### 4.1.1.2 Customer Information update

Use this menu item to display or change the customer information entered during registration.

1. Click [Customer Information update] in the menu in the REMCS operation window. The Customer Information window is displayed.

| Registration<br>Re-register        |                               | Customer Info         | ormation                                                              |
|------------------------------------|-------------------------------|-----------------------|-----------------------------------------------------------------------|
| <u>Customer Information update</u> |                               | The asterisk "*" fiel | lds are required.                                                     |
| Connection Environment             | Company Name                  | * XXXXXXXXXX          |                                                                       |
| Periodical Connection              | Department/Division           | XXXXXXXXXX            |                                                                       |
| Export Settings                    | Address                       | * XXXXXXXXX           |                                                                       |
| Connection type change             | Building                      | XXXXXXXXXX            |                                                                       |
| Connection<br>Connection check     | Administrator Name            | * 00000000            |                                                                       |
| Temporary Disconnection            | E-mail Address                | * xxxx:@xxxx.xxxx.xx  |                                                                       |
| Reconnection                       | Zip/Postal Code               | 000-0000              | ex)012-3456                                                           |
| upport Information                 | Phone Number                  | * 000-000-0000        | ex)012-345-6789                                                       |
| Maintenance start.                 | Fax Number                    | 000-000-0000          | ex)012-345-6789                                                       |
| Maintenance stop.                  | Machine Unique Name           | XXXXXXXXX             |                                                                       |
| TIXI                               | Country                       | * JP (ISO-3166 C      | CODE(A2))                                                             |
|                                    | Machine Installation Site     | xxxxxxxxx             | 5-11100-24-24-0.00-24-24-0.00-24-24-24-24-24-24-24-24-24-24-24-24-24- |
|                                    | Machine Installation Building | xxxxxxxxx             | 1                                                                     |
|                                    | FE's E-mail Address           | xxxx:@xxxx.xxxx.xx    |                                                                       |
|                                    |                               | Next                  | Cancel                                                                |

When you just check the information, click the [Cancel] button after checking the content. It returns to the REMCS operation window.

 Update the information by referring to Section 3.1.3.7, "Customer Information window." And then, click the [Next] button.

The Customer Information Review window is displayed.

| Registration                          | <b>Customer Information Review</b>                                                                                                    |
|---------------------------------------|----------------------------------------------------------------------------------------------------|
| <u>Re-register</u>                    |                                                                                                    |
| Customer Information update           |                                                                                                    |
| Environment settings                  | Please confirm the customer information is right.                                                                                                    |
| Connection Environment                |                                                                                                    |
| Periodical Connection                 | Company Name * XXXXXXXX                                                                                                    |
| Export Settings                       | Department/Division XXXXXXXX                                                                                                    |
| Connection type change                | Address * XXXXXXXX                                                                                                    |
| Connection                            | Building XXXXXXXX                                                                                                    |
| Connection check                      | Administrator Name * XXXXXXXX                                                                                                    |
| Temporary Disconnection               | E-mail Address * xxxx@xxxx.xxx                                                                                                    |
| Reconnection                          | Zip/Postal Code 000-0000                                                                                                    |
| Support Information                   | Phone Number * 000-000-0000                                                                                                    |
| Maintenance start.                    | Fax Number 000-000-0000                                                                                                    |
| Maintenance stop.                     | Machine Unique Name XXXXXXXX                                                                                                    |
|                                       | Country * JP                                                                                                    |
| EXIT                                  | Machine Installation Site XXXXXXXX                                                                                                    |
|                                       | Machine Installation Building XXXXXXXX                                                                                                    |
|                                       | FE's E-mail Address xxxx@xxxx.xxx                                                                                                    |
|                                       | and the state of the state of t |
|                                       | Back Next Cancel                                                                                                    |
|                                       |                                                                                                    |
|                                       |                                                                                                    |
|                                       |                                                                                                    |
|                                       |                                                                                                    |
| MachineID 00-SPARCEPS#FF-SEEPA/       | AA1F-AA-000001 ACTIVE Internet Connection(Mail Only)                                                                                                    |
| Machineld of bi Aitolai S#FF Blain Az | ACTIVE Internet Connection (Man Only)                                                                                                    |

3. Check the displayed information. If the information is acceptable, click the [Next] button.

Registration Re-register Information Transmit Agreement Customer Information update Environment settings Connection Environment Periodical Connection If you agree with the following terms, click [Agree] button. By clicking [Agree] button, Registration information will be sent to the REMCS Center. Customer Information and Machine Information (Hardware and Software) will be sent to the REMCS Center. And, if a hardware failure occurs, machine information will be sent automatically to the REMCS Center. This information will be used solely and expressly for the support and maintenance of your system and will not be offered to any third party. Moreover, this information will be sent in encrypted form by the REMCS Agent. Export Settings Connection type change Connection Connection check Temporary Disconnection Reconnection Support Information Maintenance start. Maintenance stop. Agree Cancel EXIT MachineID 00-SPARCEPS#FF-SEEPAAA1F-AA-000001 ACTIVE Internet Connection(Mail Only)

The Information Transmit Agreement window is displayed.

4. Check the contents of the Agreement. If you agree with the terms of the Agreement, click the [Agree] button.

The entered information is transmitted to the REMCS Center and the Registration Result window is displayed.

| Desidentia                   |                                                        |
|------------------------------|--------------------------------------------------------|
| Registration<br>Re-register  |                                                        |
| Customer Information update  | <b>Registration result</b>                             |
| Environment settings         | Registration result                                    |
| Connection Environment       |                                                        |
| Periodical Connection        |                                                        |
| Export Settings              |                                                        |
| Connection type change       | Registration completed.                                |
| Connection                   |                                                        |
| Connection check             |                                                        |
| Temporary Disconnection      |                                                        |
| Reconnection                 |                                                        |
| Support Information          | OK                                                     |
| Maintenance start.           |                                                        |
| Maintenance stop.            |                                                        |
|                              |                                                        |
| EXIT                         |                                                        |
|                              |                                                        |
|                              |                                                        |
|                              |                                                        |
|                              |                                                        |
|                              |                                                        |
|                              |                                                        |
|                              |                                                        |
|                              |                                                        |
|                              |                                                        |
| MachineID 00-SPARCEPS#FF-SEI | PAAA1F-AA-000001 ACTIVE Internet Connection(Mail Only) |

5. Click the [OK] button to return to the REMCS operation window.

#### 4.1.1.3 Connection Environment

Use this menu item to display or change setup information on the mail server.

- Click [Connection Environment] in the menu in the REMCS operation window. The Environment Setting window corresponding to the connection type being used now is displayed.
  - Internet Connection (Mail Only)

| The Internet (Mail Only) Connection Environment Settings window is display | Environment Settings window i | ) Connection | Only) | (Mail | Internet | The |
|----------------------------------------------------------------------------|-------------------------------|--------------|-------|-------|----------|-----|
|----------------------------------------------------------------------------|-------------------------------|--------------|-------|-------|----------|-----|

| Registration<br>Re-register                                                                                                    | Internet(Mail Only) connection environment settings             |
|----------------------------------------------------------------------------------------------------|-----------------------------------------------------------------|
|                                                                                                    | internet(istan only) connection environment settings            |
| Customer Information update<br>Environment settings<br><u>Connection Environment</u><br><u>Periodical Connection</u><br><u>Export Settings</u><br><u>Connection type change</u><br><u>Connection type change</u><br><u>Connection check</u><br><u>Temporary Disconnection</u><br><u>Reconnection</u><br><u>Support Information</u><br><u>Maintenance start</u> ,<br><u>Maintenance stop</u> ,<br><u>EXIT</u> | SMTP Server       xxxxxxxxxxxxxxxxxxxxxxxxxxxxxxxxxxxx          |
|                                                                                                    | Next Cancel                                                     |
| MachineID 00-SPARCE                                                                                                    | PS#FF-SEEPAAA1F-AA-000001 ACTIVE Internet Connection(Mail Only) |

• P-P Connection (Mail Only) / P-P Connection (VPN: Mail Only) The Point-to-Point Connection Environment Settings window is displayed.

| Registration<br><u>Re-register</u>                                                                                                    | Point-to-Point Connection environment settings                                                                                                    |
|----------------------------------------------------------------------------------------------------|----------------------------------------------------------------------------------------------------|
| Customer Information update<br>Environment settings<br>Connection Environment<br>Periodical Connection<br>Export Settings<br>Connection type change<br>Connection<br>Connection check<br>Temporary Disconnection<br>Reconnection<br>Support Information<br>Maintenance start<br>Maintenance stop | SMTP/PROXY Server x000x, 000x, 000x, 000<br>Sender E-mail Address x000x, 000x, 000<br>Partial mail setting. © Divide into 64K byte transmissions. © Do not divide.<br>Next Cancel |
| MachineID 00-SPARCEPS#FF-SE                                                                                                    | EPAAA1F-AA-000001 ACTIVE P-P Connection(Mail Only)                                                                                                    |

When you just check the information, click the [Cancel] button after checking the content. It returns to the REMCS operation window.

2. Update the content. And then, click the [Next] button. The Connection Check window is displayed.

| * Connection type * Environment * Customer information * Registration Connection check                                                                                                    |
|----------------------------------------------------------------------------------------------------|
| EXIT                                                                                                    |
| Connection check                                                                                                    |
| Executes connection check with the REMCS Center. The transmission time is dependent on network speed.                                                                                                    |
| Notification of the result to the administrator. (xxxx@xxxx.xxx)                                                                                                    |
| Notification.     O Do not notify.                                                                                                    |
| Notification of the result to the installer. (In case of sending except for administrator, please check it)         C       Notification (normal format).         C       Notification for cell phone (simple format).         C       Do not notify. |
| E-mail address for receiving results.                                                                                                    |
| Back Check Cancel                                                                                                    |
| MachinelD 00-SPARCEPS#FF-SEEPAAA1F-AA-000001 UNUSED Internet Connection(Mail Only)                                                                                                    |

- 3. Specify information by referring to Section 3.1.3.11, "Connection Check window." After entering information, click the [Check] button.
- 4. The Result of Connection Check window is displayed with information on the connection to the REMCS Center.

| Registration<br><u>Re-register</u><br><u>Customer Information update</u><br>Environment settings                                                                         | Result of connection check                                                                                                    |
|----------------------------------------------------------------------------------------------------|----------------------------------------------------------------------------------------------------|
| Connection Environment Periodical Connection Export Settings Connection type change Connection Connection Connection Reconnection Support Information Maintenance start. | RMG_0058: Connection check notification completed.<br>After completion of a successful check with the REMCS Center,<br>a confirmation E-mail is sent to administrator. |
| Maintenance stop.                                                                                                    |                                                                                                    |
| MachineID 00-SPARCEPS#FF-SEEP4                                                                                                    | AAA1F-AA-000001 ACTIVE Internet Connection(Mail Only)                                                                                                    |

5. Click the [OK] button to return to the REMCS operation window.

### 4.1.1.4 Periodical Connection

Use this menu item to display or modify the periodical connection schedule.

 Click [Periodical Connection] in the menu in the REMCS operation window. The Periodical Connection Settings window is displayed.

| Registration <u>Re-register</u> <u>Customer Information update</u> Environment settings <u>Connection Environment</u> <u>Periodical Connection</u> <u>Export Settings</u> <u>Connection check</u> <u>Temporary Disconnection</u> <u>Maintenance start</u> <u>Maintenance stop</u> <u>EXIT</u> | Periodical Connection settings         current schedule of Periodic Connection: 11:1 every week on Tuesday         Period Every week         A day of the week         This entry is valid at setting [Period] in [Every week].         Operation time 11 hour         Image: hour         Image: hour         Periodical connection time is set at random from the range of [Operation time].)         * If operation end time is not entered, periodical connection time is set at operation start time.         Next       Cancel |
|----------------------------------------------------------------------------------------------------|----------------------------------------------------------------------------------------------------|
| MachineID 00-SPARCEF                                                                                                    | S#FF-SEEPAAA1F-AA-000001 ACTIVE Internet Connection(Mail Only)                                                                                                    |

When you just check the information, click the [Cancel] button after checking the content. It returns to the REMCS operation window.

2. Update the periodical connection settings by referring to Section 3.1.3.6, "Periodical Connection Settings window." And then, click the [Next] button, the new schedule is reported to the REMCS Center and the REMCS Operation window is redisplayed.

#### 4.1.1.5 Export Settings

Use this menu item to save customer information and environment setup information to local files.

The exported information can be used to start the REMCS service on another server.

| Registration         Re-register         Customer Information update         Environment settings         Connection Environment         Periodical Connection         Export Settings         Connection type change         Connection check         Temporary Disconnection         Reconnection         Support Information         Maintenance start,         Maintenance stop.         EXIT |                     | ion of the REMCS settin<br>mation and the customer information are<br>Customer information |                  |
|----------------------------------------------------------------------------------------------------|---------------------|--------------------------------------------------------------------------------------------|------------------|
| MachineID 00-SPARCEPS#FF                                                                                                    | SEEPAAA1F-AA-000001 | ACTIVE Internet Connec                                                                     | ction(Mail Only) |

- Click [Export Settings] in the menu in the REMCS operation window. The Export Settings window is displayed.
- Click the [Environment information] button.
   A file name and storage location specification dialog box appears. Specify the storage locations of the "rm\_bkenv. def" file.
- Click the [Customer information] button.
   A file name and storage location specification dialog box appears. Specify the storage locations of the "rm\_bkcus. def" file.
- 4. Click the [Cancel] button to return to the REMCS operation window.

#### 4.1.1.6 Connection type change

Use this item to change the current connection type to another connection type.

 Click [Connection type change] in the menu in the REMCS operation window. The Connection type change window is displayed.

| Registration         Re-register         Customer Information update         Environment settings         Connection Environment         Periodical Commetion         Export Settings         Connection type change         Connection check         Temporary Disconnection         Reconnection         Maintenance start,         Maintenance stop, |                          | Connection type<br>mport from the local files<br>Connection type Internet Connectio<br>Next Ca |                                |  |
|----------------------------------------------------------------------------------------------------|--------------------------|------------------------------------------------------------------------------------------------|--------------------------------|--|
| MachineID 00-SPARCEF                                                                                                    | S#FF-SEEPAAA1F-AA-000001 | ACTIVE                                                                                         | Internet Connection(Mail Only) |  |

 Select the connection type by referring to Section 3.1.3.3, "Initial Settings window." And then, click the [Next] button.

The Environment Setting window corresponding to the connection type being used now is displayed. The state of the connection to the REMCS Center becomes "UNUSED."

| on (Mail Only) | nternet Connection |
|----------------|--------------------|
| on (Mail Only) | nternet Connection |

The Internet (Mail Only) Connection Environment Settings window is displayed.

| * Connectio           | n type Environmer           | t Customer information                | Registration           | Connection check                        |
|-----------------------|-----------------------------|---------------------------------------|------------------------|-----------------------------------------|
|                       |                             |                                       |                        | EXIT                                    |
|                       |                             |                                       | •                      |                                         |
|                       | Internet(Mai                | l Only) connection e                  | nvironment             | settings                                |
| SMTP Server           |                             |                                       |                        |                                         |
| Sender E-mail Address |                             |                                       |                        |                                         |
|                       | No certification            |                                       |                        |                                         |
|                       | Invalidity 💌 (This entry is | valid at setting [Authentication typ  | e] in [AUTH SMTP       | ].)                                     |
| UserID                |                             | (This entry is valid except setting   | [Authentication type]  | in [No Certification].)                 |
| Password              | (1                          | This entry is valid except setting [A | uthentication type] is | n [No Certification].)                  |
| POP Server            |                             | (This entry is                        | valid at setting [Auth | entication type] in [POP Before SMTP].) |
| Partial mail setting. | • Divide into 64Kbyte tra   | ansmissions. C Do not divide.         |                        |                                         |
|                       |                             |                                       |                        |                                         |
|                       | E                           | Back Next                             | Cancel                 |                                         |
|                       |                             |                                       |                        |                                         |
|                       |                             |                                       |                        |                                         |
| MachineID 00-SPARC    | EPS#FF-SEEPAAA1F            | P-AA-000001                           | UNUSED I               | nternet Connection(Mail Only)           |

|     | * Connection type     | Environment                                                      | Customer information | Registration | Connection check          |
|-----|-----------------------|------------------------------------------------------------------|----------------------|--------------|---------------------------|
|     |                       |                                                                  |                      |              | EXIT                      |
|     | P                     | oint-to-Poin                                                     | t Connection env     | ironment set | tings                     |
|     | S1<br>Se              | MTP/PROXY Server<br>ender E-mail Address<br>artial mail setting. |                      |              |                           |
|     |                       | Back                                                             | Next                 | Cancel       |                           |
|     |                       |                                                                  |                      |              |                           |
|     |                       |                                                                  |                      |              |                           |
| Mad | hineID 00-SPARCEPS#FF | -SEEPAAA1F-AA-                                                   | 000001               | UNUSED       | P-P Connection(Mail Only) |

• P-P Connection (Mail Only)/ P-P Connection (VPN: Mail Only) The Point-to-Point Connection Environment Settings window is displayed.

 Update the environment settings. And then, click the [Next] button. The Periodical Connection Settings window is displayed.

| * Connection type                                                                                                    | Environment C                    | ustomer information                              | Registration       | Connection check                                                         |
|----------------------------------------------------------------------------------------------------|----------------------------------|--------------------------------------------------|--------------------|--------------------------------------------------------------------------|
|                                                                                                    |                                  |                                                  |                    | EXIT                                                                     |
|                                                                                                    | Periodic                         | cal Connection s                                 | settings           |                                                                          |
| current schedule of Periodic Connectio<br>Period Every week<br>Operation time 11 hour 1<br>* If operation end time is not entered, p | A day of the week Tu<br>min hour | e 💌 (This entry is valid a min. (Periodical conn | ection time is set | d] in [Every week].)<br>t at random from the range of [Operation time].) |
| MachineID 00-SPARCEPS#FF                                                                                                    | -SEEPAAA1F-AA-0000               | 001                                              | UNUSED             | Internet Connection(Mail Only)                                           |

4. Check the periodical connection settings. When you want to change the schedule, change the settings by referring to Section 3. 1. 3. 6, "Periodical Connection Settings window."

Click the [Next] button, the Customer Information window is displayed.

|                               | Customer Information                  |  |
|-------------------------------|---------------------------------------|--|
|                               | The asterisk "*" fields are required. |  |
| Company Name                  | * XXXXXXXXXX                          |  |
| Department/Division           | XXXXXXXXXX                            |  |
| Address                       | * 00000000                            |  |
| Building                      | 202020202                             |  |
| Administrator Name            | * XXXXXXXXX                           |  |
| E-mail Address                | * xxxx@xxxx xxxx xx                   |  |
| Zip/Postal Code               | 000-0000 ex)012-3456                  |  |
| Phone Number                  | * 000-000-0000 ex)012-345-6789        |  |
| Fax Number                    | 000-000-0000 ex)012-345-6789          |  |
| Machine Unique Name           | 202020202                             |  |
| Country                       | * JP (ISO-3166 CODE(A2))              |  |
| Machine Installation Site     | 202020202                             |  |
| Machine Installation Building | g XXXXXXXX                            |  |
| FE's E-mail Address           | xxxxx@xxxxx.xxxx                      |  |

5. Check the customer information. When you want to change the information, update the information by referring to Section 3.1.3.7, "Customer Information window." Click the [Next] button, the Customer Information Review window is displayed.

| * Connection type   | * Environment Customer infor | mation Registration      | Connection check          |
|---------------------|------------------------------|--------------------------|---------------------------|
|                     |                              |                          | EXIT                      |
|                     | Customer Inform              | nation Review            |                           |
|                     | Please confirm the custom    | er information is right. |                           |
|                     | Company Name                 | * XXXXXXXXX              |                           |
|                     | Department/Division          | XXXXXXXXX                |                           |
|                     | Address                      | * XXXXXXXXX              |                           |
|                     | Building                     | XXXXXXXXX                |                           |
|                     | Administrator Name           | * XXXXXXXXX              |                           |
|                     | E-mail Address               | * xxxx@xxxx xxxx xx      |                           |
|                     | Zip/Postal Code              | 000-0000                 |                           |
|                     | Phone Number                 | * 000-000-0000           |                           |
|                     | Fax Number                   | 000-000-0000             |                           |
|                     | Machine Unique Name          | XXXXXXXXX                |                           |
|                     | Country                      | * JP                     |                           |
|                     | Machine Installation Site    | XXXXXXXXX                |                           |
|                     | Machine Installation Buildin | g XXXXXXXX               |                           |
|                     | FE's E-mail Address          | xxxx@xxxx.xxxx.xx        |                           |
|                     | Back Next                    | Cancel                   |                           |
|                     |                              |                          |                           |
| chineID 00-SPARCEPS | #FF-SEEPAAA1F-AA-000001      | UNUSED Inten             | net Connection(Mail Only) |

6. Check the displayed information. If the information is acceptable, click the [Next] button.

The Information Transmit Agreement window is displayed.

| Information Transmit Agreement                                                                                                    |  |
|----------------------------------------------------------------------------------------------------|--|
| If you agree with the following terms, click [Agree] button.<br>By clicking [Agree] button, Registration information will be sent to the REMCS Center.<br>Customer Information and Machine Information (Mardware and Software) will be sent to<br>the REMCS Center.<br>And, if a hardware failure occurs, machine information will be sent automatically to<br>the REMCS Center.<br>This information will be used solely and expressly for the support and maintenance of<br>your system and will not be offered to any third party.<br>Moreover, this information will be sent in encrypted form by the REMCS Agent. |  |
| Back Agree Cancel                                                                                                    |  |

7. Check the contents of the Agreement. If you agree with the terms of the Agreement, click the [Agree] button.

The entered information is transmitted to the REMCS Center and the Registration Result window is displayed.

| * Connection type        | * Environment  | * Customer information | * Registration | Connection check               |  |
|--------------------------|----------------|------------------------|----------------|--------------------------------|--|
|                          |                |                        |                | EXIT                           |  |
|                          |                | Registration res       | sult           |                                |  |
|                          |                | Integration ite        | ,uit           |                                |  |
|                          |                | Registration completed | 1              |                                |  |
|                          | Ba             | ck Next                | Cancel         |                                |  |
|                          |                |                        |                |                                |  |
|                          |                |                        |                |                                |  |
| <br>                     |                |                        |                |                                |  |
| MachineID 00-SPARCEPS#FF | '-SEEPAAA1F-AA | 1-000001               | UNUSED         | Internet Connection(Mail Only) |  |

8. Click the [Next] button.

The Connection Check window is displayed.

|                             |                               |                         |                         |                       | EXIT |
|-----------------------------|-------------------------------|-------------------------|-------------------------|-----------------------|------|
|                             | (                             | Connection che          | ck                      |                       |      |
| Executes con                | nection check with the REN    | ACS Center. The transm  | ission time is depender | nt on network speed.  |      |
| Notification                | f the result to the admini    | strator. (xxxx@xxxx.    | xxxx.xx)                |                       |      |
| <ul> <li>Notific</li> </ul> | cation.                       | O Do not notify         | c.                      |                       |      |
| Notification of             | of the result to the installe | er. (In case of sending | except for administr    | ator, please check it | )    |
| C Notific                   | cation (normal format).       | O Notification f        | or cell phone (simple f | ormat).               |      |
| Do no                       | t notify.                     |                         |                         |                       |      |
| E-mail add                  | iress for receiving results.  |                         |                         |                       |      |
|                             |                               |                         |                         |                       |      |
|                             | Back                          | Check                   | Cancel                  |                       |      |
|                             |                               |                         |                         |                       |      |
|                             |                               |                         |                         |                       |      |

- 9. Specify information by referring to Section 3.1.3.11, "Connection Check window." After entering information, click the [Check] button.
- 10. The Result of Connection Check window is displayed with information on the connection to the REMCS Center.

| * Connection type        | * Environment  | * Customer information                                                                              | * Registration   | * Connection check            |
|--------------------------|----------------|----------------------------------------------------------------------------------------------------|------------------|-------------------------------|
|                          |                |                                                                                                    |                  | EXIT                          |
|                          | R              | esult of connection                                                                                 | check            |                               |
|                          | After complet  | Connection check notification<br>ion of a successful check with<br>n E-mail is sent to administrate | the REMCS Center | 6                             |
|                          |                | ОК                                                                                                  |                  |                               |
|                          |                |                                                                                                    |                  |                               |
|                          |                |                                                                                                    |                  |                               |
| MachineID 00-SPARCEPS#F1 | F-SEEPAAA1F-AA | x-000001                                                                                            | ACTIVE 1         | nternet Connection(Mail Only) |

11. Click the [OK] button to return to the REMCS operation window.

#### 4.1.1.7 Connection Check

Use this menu item to obtain information on the connection to the REMCS Center.

1. Click [Connection Check] in the menu in the REMCS operation window. The Connection Check window is displayed.

| Registration<br><u>Re-register</u><br><u>Customer Information update</u><br>Environment settings<br><u>Connection Environment</u><br><u>Periodical Connection</u>                        | Connection check Executes connection check with the REMCS Center. The transmission time is dependent on network speed.                                                                                                    |
|----------------------------------------------------------------------------------------------------|----------------------------------------------------------------------------------------------------|
| Export Settings<br>Connection type change<br>Connection<br>Connection check<br>Temporary Disconnection<br>Reconnection<br>Support Information<br>Maintenance start,<br>Maintenance stop. | Notification of the result to the administrator. (xxxx@xxxx.xxxxx)         © Notification.       © Do not notify.         Notification of the result to the installer. (In case of sending except for administrator, please check it)         © Notification (normal format).       © Notification for cell phone (simple format).         © Do not notify.         E-mail address for receiving results.         Check       Cancel |
| MachineID 00-SPARCEPS                                                                                                    | FF-SEEPAAA1F-AA-000001 ACTIVE Internet Connection(Mail Only)                                                                                                    |

- 2. Specify information by referring to Section 3.1.3.11, "Connection Check window." After entering information, click the [Check] button.
- 3. The Result of Connection Check window is displayed with information on the connection to the REMCS Center.

| Registration                    |                                                               |
|---------------------------------|---------------------------------------------------------------|
| <u>Re-register</u>              | <b>Result of connection check</b>                             |
| Customer Information update     | Result of connection check                                    |
| Environment settings            |                                                               |
| Connection Environment          | RMG 0058: Connection check notification completed.            |
| Periodical Connection           | KVIG_0038: Connection check nouncation completed.             |
| Export Settings                 | After completion of a successful check with the REMCS Center, |
| Connection type change          | a confirmation E-mail is sent to administrator.               |
| Connection                      |                                                               |
| Connection check                |                                                               |
| Temporary Disconnection         | av.                                                           |
| Reconnection                    | <u> </u>                                                      |
| Support Information             |                                                               |
| Maintenance start.              |                                                               |
| Maintenance stop.               |                                                               |
|                                 |                                                               |
| EXIT                            |                                                               |
|                                 |                                                               |
|                                 |                                                               |
|                                 |                                                               |
|                                 |                                                               |
|                                 |                                                               |
|                                 |                                                               |
|                                 |                                                               |
|                                 |                                                               |
| MachineID 00-SPARCEPS#FF-SEEPAA | A1F-AA-000001 ACTIVE Internet Connection(Mail Only)           |

4. Click the [OK] button to return to the REMCS operation window.

#### 4.1.1.8 Temporary Disconnection

Use this item to temporarily stop the connection to the REMCS Center.

- No communication is performed with the REMCS Center while the connection to the REMCS Center is stopped.
- To resume system operation after the connection to the REMCS Center is stopped, "Reconnection" must be executed from the REMCS Operation window.

| Registration         Re-register         Customer Information update         Environment settings         Connection Environment         Periodical Connection         Export Settings         Connection type change         Connection n         Connection tope change         Connection n         Connection check         Temporary Disconnection         Reconnection         Support Information | Temporary Disconnection         Disconnect with the REMCS Center temporary.         Disconnect       Cancel |
|----------------------------------------------------------------------------------------------------|----------------------------------------------------------------------------------------------------|
| Maintenance start.<br>Maintenance stop.<br>EXIT<br>MachineID 00·SPARCEPS#FF-SEEPAAA1F-AA-000001                                                                                                    | ACTIVE Internet Connection(Mail Only)                                                                       |

- 1. Click [Temporary Disconnection] in the menu in the REMCS operation window. The Temporary Disconnection window is displayed.
- 2. Click the [Disconnect] button.

A confirmation dialog box appears and a temporary disconnection notification is sent to the REMCS Center. After processing is finished, the results are displayed and the REMCS operation window is redisplayed.

#### 4.1.1.9 Reconnection

Use this menu item to reestablish a connection to the REMCS Center when such connection has been temporarily stopped.

If the operation state of the server had been "TEMPORARY DISCONNECT," it changes to "ACTIVE." It had been "MAINTENANCE/TEMPORARY DISCONNECT," it changes to "MAINTENANCE."

| Registration<br>Re-register<br>Customer Information update                                                                                       | Reconnection                                        |
|----------------------------------------------------------------------------------------------------|-----------------------------------------------------|
| Environment settings<br><u>Connection Environment</u><br>Periodical Connection<br><u>Export Settings</u>                                         | Reconnect with the REMCS Center.                    |
| Connection type change Connection Connection check Temporary Disconnection Reconnection Support Information Maintenance start. Maintenance stop. | Reconnect Cancel                                    |
| EXIT                                                                                                    |                                                     |
| MachineID 00·SPARCEPS#FF·SEEPAAA1F·AA·000001                                                                                                    | TEMPORARY DISCONNECT Internet Connection(Mail Only) |

- 1. Click [Reconnection] in the menu in the REMCS operation window to display the Reconnection window.
- 2. Click the [Reconnect] button.

A confirmation dialog box appears and a reconnection notification is sent to the REMCS Center. After processing is finished, results are displayed and the REMCS operation window is redisplayed.

#### 4.1.1.10 Maintenance start

A Fujitsu certified service engineer uses this menu item to set the state of connection to the REMCS Center in "Maintenance in Progress."

 No error event is reported to the REMCS Center while the state of connection to the REMCS Center is "Maintenance in Progress."
 Note:

If 12 hours elapse after "Maintenance start," error events are reported to the REMCS Center.

| Registration<br><u>Re-register</u><br><u>Customer Information update</u><br>Environment settings                                                                             | Maintenance start.                                   |
|----------------------------------------------------------------------------------------------------|------------------------------------------------------|
| Connection Environment<br>Periodical Connection<br>Export Settings<br>Connection type change                                                                                 | Maintenance start event is sent to the REMCS Center. |
| Connection<br><u>Connection check</u><br><u>Temporary Disconnection</u><br><u>Reconnection</u><br>Support Information<br><u>Maintenance start</u><br><u>Maintenance stop</u> | Maintenance start Cancel                             |
| EXIT                                                                                                    |                                                      |
| MachineID 00·SPARCEPS#FF·SEEPAAA1F·AA-000001                                                                                                    | ACTIVE Internet Connection(Mail Only)                |

- 1. Click [Maintenance start] in the menu in the REMCS operation window. The Maintenance start window is displayed.
- 2. Click the [Maintenance start] button.

A confirmation dialog box appears and a Maintenance start notification is sent to the REMCS Center. After processing is finished, results are displayed and the REMCS operation window is redisplayed.

#### 4.1.1.11 Maintenance stop

A Fujitsu certified service engineer uses this menu item to change the state of connection to the REMCS Center from "Maintenance" to "Active."

| Registration<br><u>Re-register</u><br><u>Customer Information update</u>                                                                                                    | Maintenance stop.                                  |
|----------------------------------------------------------------------------------------------------|----------------------------------------------------|
| Environment settings<br><u>Connection Environment</u><br><u>Periodical Connection</u><br><u>Export Settings</u>                                                                                          | Maintenance end event is sent to the REMCS Center. |
| Connection type change<br>Connection<br><u>Connection check</u><br><u>Temporary Disconnection</u><br><u>Reconnection</u><br>Support Information<br><u>Maintenance start</u><br><u>Maintenance stop</u> . | Maintenance stop Cancel                            |
| EXIT                                                                                                    |                                                    |
| MachineID 00-SPARCEPS#FF·SEEPAAA1F·AA-000001                                                                                                    | MAINTENANCE Internet Connection(Mail Only)         |

- 1. Click [Maintenance stop] in the menu in the REMCS operation window to display the Maintenance Stop window.
- 2. Click the [Maintenance stop] button

A confirmation dialog box appears and a maintenance stop notification is sent to the REMCS Center. After processing is finished, results are displayed and the REMCS operation window is redisplayed.

#### 4.1.1.12 EXIT

Use this menu item to close the window and end  $\ensuremath{\operatorname{REMCS}}$  operation.

1. Click [EXIT] in the menu in the REMCS operation window.

# 4.1.2 Detail settings

The settings in this window affects the REMCS functions. Normally, a Fujitsu certified service engineer makes these settings. Customers are requested to not change the contents of the items on their own judgment.

When [FE operation] is selected from the XSCF Web console, the dialog box shown below appears.

| Caution !    |                                             |
|--------------|---------------------------------------------|
| Use this men | according to instruction from REMCS Center. |
|              |                                             |
|              | Cancel Start                                |

Clicking [Start] displays the window shown below. Clicking [Cancel] closes the dialog box.

| REMCS Agent - Microsoft Internet Explorer                                                             |                                                                        |        |
|----------------------------------------------------------------------------------------------------|------------------------------------------------------------------------|--------|
| <u>File Edit View Favorites Iools H</u> elp                                                           |                                                                        |        |
| Address https://xxx.xxx.xxx/remcs/RMG_StartUrl.c                                                      | cg?InitFlag=CE                                                         | ▼ 🖓 Go |
| FE operation<br>Detail environment settings<br>Select language<br>Machine name display change<br>EXIT | REMCS FE menu Please select REMCS FE operation link on the left frame. |        |
| MachineID 00-SPARCEPS#FF-SEEF                                                                         | AAA1F-AA-000001 ACTIVE Internet Connection(Mail Only)                  |        |

| Menu item                                                                 | Outline                                                                                 |  |
|---------------------------------------------------------------------------|-----------------------------------------------------------------------------------------|--|
| FE operation                                                              |                                                                                         |  |
| Detail environment Changes the settings of the communication environment. |                                                                                         |  |
| settings                                                                  |                                                                                         |  |
| Selecting REMCS Center                                                    | Selects the connection destination REMCS Center.                                        |  |
| Select language                                                           | Select language Selects the language to be registered with the REMCS Center.            |  |
| Machine name display                                                      | Machine name display Changes the unit name displayed in the REMCS window between the un |  |
| change                                                                    | ID and unique name.                                                                     |  |
| EXIT                                                                      | Ends REMCS operation.                                                                   |  |

# 4.1.2.1 Detail environment settings

Use this menu item to change the settings of the communication environment. The displayed window varies depending on the authentication type of the SMTP server.

| REMCS Agent - Microsoft Internet Explo<br>File Edit View Favorites Tools Help                                                   | rer                                                                                                    |              |
|----------------------------------------------------------------------------------------------------|----------------------------------------------------------------------------------------------------|--------------|
|                                                                                                    | IG_Frame.cgi?WinName=CntDetal8LoginKey=18CEFlag=1                                                                                                    | <b>▼</b> ∂60 |
| FE operation<br>Detail environment settings<br>Selecting REMCS Center<br>Select language<br>Machine name display change<br>EXIT | Environment settings         E-Mail settings         Trmeout       60       Sec       Retry Count 5       Retry interval 30         Mail partial size       64       KB       Retry Tool       70         PORT No.       25       POP(POP Before SMTP) settings       Retry interval 700 ms         wait time after POP authentication 1000 ms       PORT No.       110         Setting       Cancel | Sec          |
| MachineID 00-SPARCEPS#                                                                                                    | FF-SEEPAAA1F-AA-000001 ACTIVE Internet Connection(Mail Only)                                                                                                    |              |

Environment Settings window for POP before SMTP authentication

Environment Settings window for an authentication type other than POP before SMTP

| 🚰 REMCS Agent - Microsoft Internet                                                                                                    | Explorer                                                                                                    | <u>- 0 ×</u> |
|----------------------------------------------------------------------------------------------------|----------------------------------------------------------------------------------------------------|--------------|
| <u>File Edit View Favorites Iools</u>                                                                                                    | Help                                                                                                    |              |
| Address https://xxx.xxx.xxx.xxx/ren                                                                                                    | ncs/RMG_Frame.cgi?WinName=CntDetail&LoginKey=1&CEFlag=1                                                                           | ▼ ∂Go        |
| FE operation<br><u>Detail environment settings</u><br><u>Selecting REMCS Center</u><br><u>Select language</u><br><u>Machine name display change</u><br><u>EXTT</u> | E-Mail settings<br>Timeout 60 Sec Retry Count 5 Retry interval 30 Sec<br>Mail partial size 64 KB<br>PORT No. 25<br>Setting Cancel |              |
| MachineID 00-SPARCI                                                                                                    | EPS#FF-SEEPAAA1F-AA-000001 ACTIVE Internet Connection(Mail Only)                                                                  |              |
|                                                                                                    |                                                                                                    |              |

| Entry item                 | Max.<br>number of<br>columns | Required? | Description                                                                                                    |
|----------------------------|------------------------------|-----------|----------------------------------------------------------------------------------------------------|
| E-Mail Timeout             | 4                            | Yes       | Specify the e-mail timeout monitoring time (seconds) (60 to 3600).                                                                                              |
| E-Mail Retry Count         | 2                            | Yes       | Specify the e-mail retry count.                                                                                                    |
| E-Mail Retry Interval      | 3                            | Yes       | Specify the e-mail retry interval (seconds) (1 to 600).                                                                                                    |
| Mail partial size          | 3                            | Yes       | Specify the e-mail division size (0 to 100K<br>bytes).<br>* If 0 is specified, e-mail is not divided.                                                           |
| PORT No.                   | 5                            | Yes       | Specify the port number on the SMTP server (1 to 65535). The default is 25 (Well Known Port).                                                                   |
| Mail transmit wait<br>time | 4                            | Yes (*1)  | Specify the time (milliseconds) during which mail<br>transmission should be made to wait after POP3<br>authentication (0 to 3000). (1000 ms is<br>recommended.) |
| POP Port No.               | 5                            | Yes (*1)  | Specify the port number on the POP3 authentication<br>server (1 to 65535). The default is 110 (Well<br>Known Port).                                             |

- \*1 Required only when POP authentication is used.
  - Click [Detail environment settings] in the REMCS FE operation window.
     One of the above windows is displayed depending on the current setting conditions.
  - 2. Click the [Setting] button.

A confirmation dialog box appears. Register the settings. After processing is finished, the results are displayed in a popup window and the REMCS FE operation window is redisplayed.

### 4.1.2.2 Selecting REMCS Center

Use this menu item to change the REMCS Center to connect to.

| 🚰 REMCS Agent - Microsoft Internet E                                                                                    | xplorer                                                           |                               |
|----------------------------------------------------------------------------------------------------|-------------------------------------------------------------------|-------------------------------|
| Eile Edit View Favorites Tools E                                                                                        | lelp                                                              |                               |
| Address https://xxx.xxx.xxx.xxx/remc                                                                                    | s/RMG_Frame.cgi?WinName=ChgCenter&LoginKey=1&CEFlag=1&InitFlag=CE | <b>.</b> ∂₀                   |
| FE operation<br>Detail environment settings<br>Selecting REMCS Center<br>Select language<br>Machine name display change | Selecting REMCS (                                                 | Center                        |
| EXIT                                                                                                    | REMCS Center USA-FO                                               | x <b>∙</b>                    |
|                                                                                                    | Setting C                                                         | Vancel                        |
|                                                                                                    |                                                                   |                               |
|                                                                                                    |                                                                   |                               |
|                                                                                                    |                                                                   |                               |
| MachineID 00-SPARCE                                                                                                    | PS#FF-SEEPAAA1F-AA-000001 ACTIVE I                                | nternet Connection(Mail Only) |

- 1. Click [Selecting REMCS Center] in the REMCS FE operation window.
- 2. Select the destination REMCS Center. No data can be entered directly. Select a destination from the pull-down menu.
- 3. Click the [Setting] button.

A confirmation dialog box appears. Register the settings. After processing is finished, the results are displayed in a popup window and the REMCS FE operation window is redisplayed.

#### 4.1.2.3 Select Language (Japanese or English)

Use this menu item to select the language to be registered at the REMCS Center during registration.

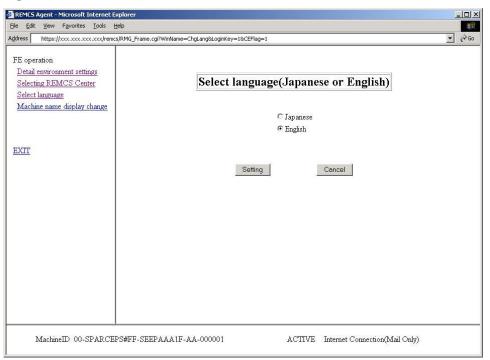

- 1. Click [Select language] from the REMCS FE operation window to display the above window.
- 2. Select Japanese or English.
- 3. Click the [Setting] button.

A confirmation dialog box appears. Register the settings. After processing is finished, the results are displayed in a popup window and the REMCS FE operation window is redisplayed.

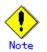

If a customer sets the XSCF time zone to other than Asia/Tokyo on a machine installed in Japan or if a customer sets the XSCF time zone to Asia/Tokyo on a machine installed outside Japan, contact a Fujitsu certified service engineer.

After language selection is performed, registration must be executed again from the beginning.

#### 4.1.2.4 Machine name display change

Use this menu item to change the machine name displayed in the REMCS Settings windows to the machine ID or the machine unique name defined in the Customer Information window.

| 🚰 REMCS Agent - Microsoft Internet E                                                                                                    | xplorer                                             |       |
|----------------------------------------------------------------------------------------------------|-----------------------------------------------------|-------|
| <u>File Edit View Favorites Tools (</u>                                                                                                    | Help                                                | -     |
| Address https://xxx.xxx.xxx.xxx/remo                                                                                                    | :s/RMG_Frame.cgi?WinName=ChgDev&LoginKey=1&CEFlag=1 | • PGO |
| FE operation<br><u>Detail environment settings</u><br><u>Selecting REMCS Center</u><br><u>Select language</u><br><u>Machine name display change</u><br><u>EXIT</u> | Select to Display Machine ID or Machine Unique Name |       |
| MachineID 00-SPARCEPS#FF-SEEPAAA1F-AA-000001 ACTIVE Internet Connection(Mail Only)                                                                                 |                                                     |       |

- 1. Click [Machine name display change] in the REMCS FE operation window to display the above window.
- 2. Specify the machine name to be displayed in the status display frames.
- 3. Click the [Setting] button.

A confirmation dialog box appears. Register the settings. After processing is finished, the results are displayed in a popup window and the REMCS FE operation window is redisplayed.

## 4.1.3 Collecting software investigation information

Software investigation information can be collected by using the operation menu of Machine Administration.

The software investigation information collection menu is included in Enhanced Support Facility in the machine OS. Use the Machine Administration menu.

- 4. Display "Remote Setup."
- 5. Select "Software Investigation Information Collection."

For a detailed explanation of using software investigation information collection, see Chapter 6, "Software Investigation Information Collection."

# 4.2 Operation of PRIMEPOWER models 900/1500/2500

# 4.2.1 Operation

The connection to the REMCS Center can be checked by the operation menu in the Machine Administration menu.

The machine operation menu can be displayed as follows.

- 1. Display "Remote Customer Support System (REMCS) Setup."
- 2. Select "REMCS Operation Setting" from the REMCS Agent menu.

| Server0 REMCS Operation Setting menu<br>Present state:(The system is operating normally.)                                                                                                    |
|----------------------------------------------------------------------------------------------------|
| <ol> <li>Connection check with REMCS Center</li> <li>Tentative stop of connection with REMCS Center</li> <li>Resume connection with REMCS Center</li> <li>Manual reception of Hardware Control Program(HCP)</li> </ol> |
| q:Quit b:Back to previous menu t:Go to top menu h:Help                                                                                                    |
| Select one (1-4q,b,t,h):                                                                                                    |

The following operations can be performed by using the machine operation menu.

|    | Menu item                    | Outline                                             |
|----|------------------------------|-----------------------------------------------------|
| 1. | Connection check with REMCS  | Checks a connection to the REMCS Center.            |
|    | Center                       |                                                     |
| 2. | Tentative stop of connection | Suspends a connection to the REMCS Center           |
|    | with REMCS Center            | tentatively.                                        |
| 3. | Resume connection with REMCS | Releases the tentative stop of communication,       |
|    | Center                       |                                                     |
| 4. | Manual reception of Hardware | Downloads the Hardware Control Program (HCP) in a   |
|    | Control Program (HCP)        | manual operation.                                   |
|    |                              | In the case of the Internet Connection (MAIL Only), |
|    |                              | this operation is unavailable.                      |

# 4.2.2 Display and modification of different kinds of information after start of operation

Information that is defined during installation of this machine can be displayed and updated by using the Machine Administration menu.

After the registration has completed, the following menus can be displayed in the "Remote Customer Support System (REMCS) Setup" menu.

| Menu item                                                           |                           | Outline                                        |
|---------------------------------------------------------------------|---------------------------|------------------------------------------------|
| 1. Registration Registers customer information and machine          |                           | Registers customer information and machine     |
|                                                                     |                           | configuration information to REMCS Center.     |
| 2. REMCS environment setting Sets up an environment for connection. |                           | Sets up an environment for connection.         |
| 3. Operation Checks a connection to the REMCS Center.               |                           | Checks a connection to the REMCS Center.       |
| 4.                                                                  | Change of Connection Type | Changes connection type with the REMCS Center. |

If you want to change the REMCS environment, please change the setup on "host machine," first. And then, change the setup on SMC. It is the same procedure, which is done for initial setup. It is not necessary to setup shared items on SMC because value changed on "host machine" will be used.

When you are using a Hot Spare SMC Configuration, please apply same change on Standby SMC.

Set "shared" for the items listed below.

| Menu item                          | Shared | Independent |
|------------------------------------|--------|-------------|
| Connection Environment by e-mail   |        | Y           |
| SMTP Server                        |        |             |
| Connection Environment by e-mail   |        | Y           |
| Sender E-mail Address              |        |             |
| User authentication of SMTP method |        | Y           |
| POP Server name                    |        | Y           |
| POP Port No                        |        | Y           |
| POP User ID                        |        | Y           |
| POP Password                       |        | Y           |
| POP Waiting time                   |        | Y           |
| Connection Environment by HTTP     | Y      |             |
| PROXY Server                       |        |             |
| Connection Environment by HTTP     | Y      |             |
| PROXY Port No.                     |        |             |
| Connection Environment by HTTP     | Y      |             |
| PROXY User ID                      |        |             |
| Connection Environment by HTTP     | Y      |             |
| PROXY Password                     |        |             |
| Periodical Connection Information  |        | Y           |
| Schedule                           |        |             |

When you change the connection type, please perform according to the following procedures.

- 1. Change the connection type of "host machines," which are monitored by SMC.
- 2. Setup REMCS environment on "host machine."
- 3. If more than one "host machine" are monitored by one SMC, and if it's not first time for modification on "host machine," select "registration" instead of changing of connection type. And then, choose "resend."
- 4. Perform registration on SMC, And, select "update."
- 5. When the SMC is in a hot spare configuration, set up the REMCS service on the service SMC first, and then set up the standby SMC next. When the connection type is different between the Service and Standby, the REMCS Agent will provide unexpected results.

## 4.2.3 Collecting software investigation information

Software investigation information can be collected by using the operation menu of Machine Administration.

The software investigation information collection menu is included in Enhanced Support Facility in the machine OS. Use the Machine Administration menu.

- 1. Display "Remote Setup."
- 2. Select "Software Investigation Information Collection."

For a detailed explanation of using software investigation information collection, see Chapter 6, "Software Investigation Information Collection."

# 4.3 Operation of PRIMEPOWER, SPARC Enterprise Txxxx series, and SPARC T series

## 4.3.1 Operation

The connection to the REMCS Center can be checked from the operation menu of the Machine Administration menu.

The machine operation menu can be displayed as follows.

- 1. Select "Remote Setup" from the Machine Administration menu.
- 2. Select "REMCS Operation" from the REMCS Agent menu.

The following operations can be performed from the machine operation menu.

|                                                                          | Menu item                            | Outline                                       |
|--------------------------------------------------------------------------|--------------------------------------|-----------------------------------------------|
| 1.                                                                       | Connection check with REMCS Center   | Checks a connection to the REMCS Center.      |
| 2.                                                                       | Tentative stop of connection with    | Suspends a connection with the REMCS Center   |
|                                                                          | REMCS Center                         | tentatively.                                  |
| 3.                                                                       | Resume connection with REMCS Center  | Releases the tentative stop of communication. |
| 4. Manual reception of firmware Downloads firmware in a manual operation |                                      | Downloads firmware in a manual operation.     |
|                                                                          | 0r                                   | In the case of the Internet Connection (MAIL  |
|                                                                          | Manual reception of Hardware Control | Only) and Point-to-Point Connection (MAIL     |
|                                                                          | Program (HCP)                        | Only), this operation is unavailable.         |
| 5.                                                                       | Maintenance Start                    | Remote maintenance is changed to maintenance  |
|                                                                          |                                      | status.                                       |
| 6.                                                                       | Maintenance End                      | The maintenance status is released.           |

When the following situations are satisfied, "Maintenance Start" and "Maintenance End" can be selected.

- $\cdot$  SPARC T series
- $\cdot$  SPARC Enterprise Txxxx series and,

Applied 914603-06 or later and 914701-01 or later

# 4.3.2 Display and modification of different kinds of information after start of operation

Information defined during installation of this machine can be displayed and updated from the Machine Administration menu.

After registration has completed, the following menus can be displayed from the "REMCS Agent" menu.

|    | Menu item                          | Outline                                        |
|----|------------------------------------|------------------------------------------------|
| 1. | Registration                       | Registers the customer information and the     |
|    |                                    | machine configuration information to REMCS     |
|    |                                    | Center.                                        |
|    |                                    |                                                |
|    |                                    | The REMCS setup data can be exported from      |
|    |                                    | control domain of Logical Domains.             |
|    |                                    | The REMCS setup data can be imported to guest  |
|    |                                    | domain.                                        |
| 2. | REMCS Environment Setting          | Sets up an environment for connection.         |
|    |                                    | This menu cannot be used on the guest domain.  |
| 3. | REMCS Operation                    | Checks a connection to the REMCS Center.       |
| 4. | Change Connection Type             | Changes connection type with the REMCS Center. |
|    |                                    | This menu cannot be used on the guest domain.  |
| 5. | Software Investigation Information | Collects software investigation information.   |
|    | Collection                         |                                                |
|    |                                    | The software investigation information         |
|    |                                    | collection is not supported on guest domain.   |

## 4.3.3 Collecting software investigation information

Software investigation information can be collected from the operation menu of the Machine Administration menu.

- 1. Display the "Remote Setup."
- 2. Select "Software Investigation Information Collection."

For an explanation on how to use software investigation information collection, see Chapter 6, "Software Investigation Information Collection."

# Chapter 5 Messages

This chapter explains major error messages displayed in the windows.

## 5.1 Messages of SPARC Enterprise Mxxxx series

Each message includes internal information for investigation.

## 5.1.1 Error messages

| Message code | Message                                                              | Corrective action                                                                                                    |
|--------------|----------------------------------------------------------------------|----------------------------------------------------------------------------------------------------|
| RMG_0015     | Invalid entry.                                                       | Enter valid data.                                                                                                    |
| RMG_0016     | Input value is out of range.                                         |                                                                                                    |
| RMG_0018     | Failed to get registration data. (xxx)                               | Retry execution. If it fails,<br>close the REMCS window, display the                                                                                                    |
| RMG_0021     | Failed to register REMCS environment data. (xxx)                     | window again, and reexecute the operation. If the problem                                                                                                    |
| RMG_0025     | Failed to set connection mode.                                       | persists, contact the support<br>center.                                                                                                    |
| RMG_0027     | Failed to change Machine status. (xxx)                               |                                                                                                    |
| RMG_0028     | Input all entries.                                                   | Enter data for all items.                                                                                                    |
| RMG_0030     | Specify server name/user ID/password all when you specify POP server | Specify the POP server correctly.                                                                                                    |
| RMG_0031     | Specify user ID/password all when you specify AUTH SMTP.             | Specify AUTH SMTP authentication information correctly.                                                                                                    |
| RMG_0032     | The specified file can not be imported.                              | Specify a valid file.                                                                                                    |
| RMG_0033     | Invalid directory name specified.                                    | Specify a valid directory.                                                                                                    |
| RMG_0036     | Required entry.                                                      | Enter data for required entries.                                                                                                    |
| RMG_0040     | Automatic registration failed. (xxx:xxx)                             | Retry execution. If it fails,                                                                                                    |
| RMG_0041     | Failed to setting Machine status. (xxx)                              | close the REMCS window, display the<br>window again, and reexecute the<br>operation. If the problem<br>persists, contact the support<br>center.                                  |
| RMG_0043     | Failed to set REMCS environment (Internet connection (Mail only)).   | Check the specified SMTP server<br>FQDN or IP address. Also verify<br>that the network conditions are<br>normal.                                                                 |
| RMG_0048     | Invalid end time.                                                    | Check the operation end time and specify the correct time.                                                                                                    |
| RMG_0051     | Failed to register the periodical connection schedule. (xxx)         | Check whether the network conditions are normal.                                                                                                    |
| RMG_0052     | Failed to set the periodical connection schedule.                    | Retry execution. If it fails,<br>close the REMCS window, display the<br>window again, and reexecute the<br>operation. If the problem<br>persists, contact the support<br>center. |
| RMG_0056     | Failed in the connection check notification. (xxx:xxx)               | Check whether the network conditions are normal.                                                                                                    |

| Message code | Message                                    | Corrective action                   |
|--------------|--------------------------------------------|-------------------------------------|
| RMG_0065     | Failed to get customer information. (xxx)  | Retry execution. If it fails,       |
|              |                                            | close the REMCS window, display the |
|              |                                            | window again, and reexecute the     |
|              |                                            | operation. If the problem           |
|              |                                            | persists, contact the support       |
|              |                                            | center.                             |
| RMG_0068     | Invalid character specified in [Company    | Confirm the characters that can be  |
|              | Name].                                     | specified and specify information   |
| RMG_0069     | Invalid character specified in             | correctly.                          |
|              | [Department/Division].                     |                                     |
| RMG_0070     | Invalid character specified in [Address].  |                                     |
| RMG_0071     | Invalid character specified in [Building]. |                                     |
| RMG_0072     | Invalid character specified in             |                                     |
|              | [Administrator Name].                      |                                     |
| RMG_0073     | Invalid character specified in [Machine    |                                     |
| _            | Installation Site].                        |                                     |
| RMG_0074     | Invalid character specified in [Machine    |                                     |
| _            | Installation Building].                    |                                     |
| RMG_0077     | Failed to register customer information.   | Retry execution. If it fails,       |
|              | (xxx)                                      | close the REMCS window, display the |
|              |                                            | window again, and reexecute the     |
|              |                                            | operation. If the problem           |
|              |                                            | persists, contact the support       |
|              |                                            | center.                             |
| RMG_0080     | Failed to set REMCS environment            | Check the specified SMTP server     |
| -            | (Point-to-Point).                          | FQDN or IP address. Also verify     |
|              |                                            | that the network conditions are     |
|              |                                            | normal.                             |
| RMG_0085     | Registration failed. (xxx)                 | Check whether the network           |
| RMG_0088     | Update registration failed. (xxx)          | conditions are normal.              |
| RMG_0092     | Registration has not executed, setup is    | Perform setup after registration    |
|              | incomplete.                                | is complete.                        |
| RMG_0096     | The specified file includes an unsupported | Specify a file with the same        |
|              | connection type. The environment           | connection type.                    |
|              | information can not be imported.           |                                     |
| RMG_0097     | Failed to read connection point list file. | Retry execution. If it fails,       |
|              | (xxx)                                      | close the REMCS window, display the |
| RMG_0099     | Failed to change the REMCS Center. (xxx)   | window again, and reexecute the     |
| RMG_0118     | Failed to import the environment           | operation. If the problem           |
|              | information and the customer               | persists, contact the support       |
|              | information. (xxx)                         | center.                             |
| RMG_0121     | Failed to export the environment           | Check whether the size of the       |
|              | information. (xxx)                         | backup destination is too small or  |
| RMG_0122     | Failed to export the customer information. | whether the export destination is   |
| _            | (xxx)                                      | write-inhibited.                    |
| RMG_0129     | Wait for a while.                          | Wait for a while.                   |
| RMG_0142     | The file doesn't exist in the selected     | Specify a directory that contains   |
| 1010_0118    | directory.                                 | a file.                             |
|              |                                            |                                     |

| Message code | Message                                                                                                    | Corrective action                                                                                                    |
|--------------|----------------------------------------------------------------------------------------------------|----------------------------------------------------------------------------------------------------|
| RMG_0143     | Invalid REMCS environment information file.                                                                | Specify a valid file and reexecute operation.                                                                                                   |
| RMG_0144     | Invalid customer information file.                                                                         |                                                                                                    |
| RMG_0150     | Failed to read setting file. (xxx)                                                                         | Retry execution. If it fails,                                                                                                    |
| RMG_0172     | Failed to get Destination information.<br>(xxx)                                                            | close the REMCS window, display the<br>window again, and reexecute the<br>operation. If the problem<br>persists, contact the support<br>center. |
| RMG_0181     | Invalid E-mail address specified.                                                                          | Check the e-mail address.                                                                                                    |
| RMG_0182     | Enter E-mail address of administrator or installer.                                                        | Check the connection confirmation<br>information notification<br>destination.                                                                   |
| RMG_0183     | Specify E-mail address for receiving results.                                                              | Check the e-mail address of the result notification destination.                                                                                |
| RMG_0192     | The file is not imported, because the WEB browser is not supported.                                        | Use the WEB browser supported by the XSCF Web.                                                                                                  |
| RMG_0193     | The REMCS frame is not displayed, because<br>the REMCS module is not available.                            | Retry execution after waiting<br>about 5 minutes. If the problem<br>persists, contact the support<br>center.                                    |
| RMG_0194     | Automatic registration failed, because<br>there was no required entry in the Customer<br>information file. | Use the Customer information file<br>from which personal information is<br>not deleted.                                                         |
| RMG_1121     | Invalid frame change.                                                                                      | Perform correct operation for frame change.                                                                                                    |
| RMG_1123     | Connection closed.                                                                                         | Open REMCS window again. Or log in                                                                                                    |
| RMG_1135     | -                                                                                                    | to XSCF Web again.                                                                                                    |

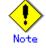

• Message codes are not always displayed.

## 5.1.2 Communication error messages

This section explains the error messages that are displayed in the windows if an error occurs during communication processing. The communication error messages displayed include the respective corrective actions to be taken. Respond properly as instructed. If a problem persists even after corrective action, contact the support center. Note that the values indicated with RL: and SS-Agent: in messages are internal information.

| Message code | Message                                                                 |  |
|--------------|-------------------------------------------------------------------------|--|
| RMG_2000     | (SMTP) There is no valid E-Mail address.                                |  |
|              | The E-Mail address is not set up correctly.                             |  |
|              | RL:xxx, SS-Agent:xxx                                                    |  |
| RMG_2003     | (SMTP) Communication timeout error was detected.                        |  |
|              | Please try again after several minutes.                                 |  |
|              | When you do not solve the trouble, please check the network between the |  |
|              | mail (SMTP) server, and check whether the SMTP server is running.       |  |
|              | RL:xxx, SS-Agent:xxx                                                    |  |

| Message code | Message                                                                  |
|--------------|--------------------------------------------------------------------------|
| RMG_2004     | (SMTP) An error was detected by the specified mail (SMTP) server.        |
|              | Please improve environment with reference to the following messages.     |
|              | (Message from the SMTP server)                                           |
|              | xxxxxxxxxxxxxxxx                                                         |
|              | RL:xxx, S-Agent:xxx                                                      |
| RMG_2005     | (SMTP) Unable to connect the specified mail (SMTP) Server.               |
|              | Error was detected during communication to the specified mail (SMTP)     |
|              | server.                                                                  |
|              | The following causes can be considered.                                  |
|              | • The SMTP server name is wrong.                                         |
|              | • When the DNS server is used, the DNS server is not running.            |
|              | • The problem of the network between mail (SMTP) server.                 |
|              | (Message from the SMTP server)                                           |
|              | xxxxxxxxxxxxxxxxx                                                        |
|              | RL:xxx, SS-Agent:xxx                                                     |
| RMG_2006     | (SMTP) Unable to connect the specified mail (SMTP) Server.               |
|              | The following causes can be considered.                                  |
|              | • The SMTP server name is wrong.                                         |
|              | • When the DNS server is used, the DNS server is not running.            |
|              | • The problem of the network between mail (SMTP) server.                 |
|              | (Message from the SMTP server)                                           |
|              | xxxxxxxxxxxxxxxxx                                                        |
|              | RL:xxx, SS-Agent:xxx                                                     |
| RMG_2007     | (SMTP) An error was detected between the mail (POP3) server.             |
|              | POP before SMTP authentication failed.                                   |
|              | The following causes can be considered.                                  |
|              | • The POP3 server name is wrong.                                         |
|              | • User name is wrong.                                                    |
|              | • Passwd is wrong.                                                       |
|              | (Message from the POP3 server)                                           |
|              | *****                                                                    |
|              | RL:xxx, SS-Agent:xxx                                                     |
| RMG_2008     | (SMTP) An error was detected between the mail (POP3) server.             |
|              | An error was detected during communication to the specified POP3 server. |
|              | The following causes can be considered.                                  |
|              | • The POP3 server name is wrong.                                         |
|              | • When the DNS server is used, the DNS server is not running.            |
|              | • The problem of the network between POP3 server.                        |
|              | (Message from the POP3 server)                                           |
|              | *****                                                                    |
|              | RL:xxx, SS-Agent:xxx                                                     |
| RMG_2009     | (SMTP) The error was detected between the mail (POP3) server.            |
|              | The timeout error occurred in communication with a POP3 server.          |
|              | • The problem of the network between POP3 server.                        |
|              | • POP3 server is not running.                                            |
|              | RL:xxx, SS-Agent:xxx                                                     |

| Message code | Message                                                                       |
|--------------|-------------------------------------------------------------------------------|
| RMG_2010     | (SMTP) An error was detected during communication to the specified mail       |
|              | (POP3) server.                                                                |
|              | The POP3 server name is wrong, or the POP3 server is not running.             |
|              | The following causes can be considered.                                       |
|              | • The POP3 server name is wrong.                                              |
|              | • When the DNS server is used, the DNS server is not running.                 |
|              | • The problem of the network between POP3 server.                             |
|              | (Message from the POP3 server)                                                |
|              | XXXXXXXXXXXXXXXXX                                                             |
|              | RL:xxx, SS-Agent:xxx                                                          |
| RMG_2011     | (SMTP) The error was detected during communication to the specified mail      |
|              | (SMTP) server.                                                                |
|              | Authentication failed on SMTP server.                                         |
|              | The user name or password is wrong, so it cannot authenticate on SMTP server. |
|              | (Message from the POP3 server)                                                |
|              | xxxxxxxxxxxxxxxxx                                                             |
|              | RL:xxx, SS-Agent:xxx                                                          |
| RMG_2012     | (SMTP) An error was detected during communication to the specified mail       |
|              | (SMTP) server.                                                                |
|              | The specified SMTP server does not support SMTP AUTH. Or the SMTP server      |
|              | does not support specified auth type.                                         |
|              | The following causes can be considered.                                       |
|              | • Specified SMTP server is wrong.                                             |
|              | • Specified auth type is wrong.                                               |
|              | (Message from the SMTP server)                                                |
|              | xxxxxxxxxxxxxxxxx                                                             |
|              | RL:xxx, SS-Agent:xxx                                                          |

## 5.1.3 Other errors

If an error message other than the above is displayed, close the REMCS window, display the REMCS window again, and reexecute the operation. If the problem persists even after reexecution, contact the support center.

# 5.2 Messages for PRIMEPOWER, SPARC Enterprise Txxxx series, and SPARC T series

## 5.2.1 Message of select connection type

This section explains the messages displayed when connection type is selected from the REMCS Agent window.

| Message     | Select Connection Type is not installation                                                                                                    |
|-------------|----------------------------------------------------------------------------------------------------|
| Explanation | This message is displayed, when the Management Server Connection is selected<br>and the Advanced Agent is not installed.                                                                                               |
| Response    | <ol> <li>Please set up the "Advanced Agent" with reference to the "Service Center<br/>Start Guide."</li> <li>When you do not solve the trouble, please contact with Fujitsu certified<br/>service engineer.</li> </ol> |

## 5.2.2 Message of registration

This section explains the messages displayed when registration is performed from the REMCS Agent window.

| Message     | Failed in Online Registration. ("return code": e-mail)                          |  |  |
|-------------|---------------------------------------------------------------------------------|--|--|
|             | 0r                                                                              |  |  |
|             | Failed in Online Registration. ("return code": SS-Agent)                        |  |  |
|             | Or                                                                              |  |  |
|             | Failed in Online Registration. ("return code")                                  |  |  |
| Explanation | Customer registration in the REMCS center or sending of configuration           |  |  |
|             | information failed.                                                             |  |  |
|             | A setting error or e-mail communication problem caused by a communication error |  |  |
|             | is assumed.                                                                     |  |  |
| Response    | 1. Cope with it with reference to a return code. For details, refer to          |  |  |
|             | Section 5.2.6, "Error return code list." When there is no return code           |  |  |
|             | in a code list, please contact with Fujitsu certified service engineer.         |  |  |
|             | 2. When you do not solve the trouble, please contact with Fujitsu certified     |  |  |
|             | service engineer.                                                               |  |  |

| Message | Failed in Request Customer Information to Management Server.                 |
|---------|------------------------------------------------------------------------------|
|         | ("return code": file transfer)                                               |
|         | 0r                                                                           |
|         | Failed in Request Customer Information to Management Server.                 |
|         | ("return code": SS-Agent)                                                    |
|         | 0r                                                                           |
|         | Failed in Request Customer Information to Management Server. ("return code") |

| Emplement in |                                                                                     |
|--------------|-------------------------------------------------------------------------------------|
| Explanation  | This message is displayed only if a connection has been established with the        |
|              | management server.                                                                  |
|              | During an attempt at registration from the machine via the management server,       |
|              | the customer information file could not be downloaded from the management           |
|              | server.                                                                             |
|              | A setting error or problem caused by a communication error is assumed.              |
| Response     | 1. If you have not updated REMCS environment setting after selecting                |
|              | "Management Server Connection," execute the change of environment                   |
|              | setting.                                                                            |
|              | 2. Cope with it with reference to a return code. For details, refer to              |
|              | Section 5.2.6, "Error return code list." When there is no return code               |
|              | in a code list, please contact with Fujitsu certified service engineer.             |
|              | 3. If they are correctly defined, check whether the management server is connected. |
|              | 4. Check whether a customer information file exists in the management server.       |
|              | 5. If the settings are valid, and you do not solve the trouble in spite of          |
|              | coping by referencing to the return code, please contact with Fujitsu               |
|              | certified service engineer.                                                         |

| Message     | Failed Registration to Management Server. ("return code": file transfer)     |
|-------------|------------------------------------------------------------------------------|
|             | 0r                                                                           |
|             | Failed Registration to Management Server. ("return code": SS-Agent)          |
|             | 0r                                                                           |
|             | Failed Registration to Management Server. ("return code")                    |
|             | 0r                                                                           |
|             | Failed registration to Management Server. ("return code": file transfer)     |
|             | 0r                                                                           |
|             | Failed registration to Management Server. ("return code": SS-Agent)          |
|             | 0r                                                                           |
|             | Failed registration to Management Server. ("return code")                    |
| Explanation | This message is displayed only if a connection has been established with the |
|             | management server.                                                           |
|             | Machine registration on the management server failed.                        |
|             | A setting error or problem caused by a communication error is assumed.       |
| Response    | 1. If you have not updated REMCS environment setting after selecting         |
|             | "Management Server Connection," execute the change of environment            |
|             | setting.                                                                     |
|             | 2. Cope with it with reference to a return code. For details, refer to       |
|             | Section 5.2.6, "Error return code list." When there is no return code        |
|             | in a code list, please contact with Fujitsu certified service engineer.      |
|             | 3. If they are correctly defined, check whether the management server is     |
|             | connected.                                                                   |
|             | 4. If the settings are valid, and you do not solve the trouble in spite of   |
|             | coping by referencing to the return code, please contact with Fujitsu        |
|             | certified service engineer.                                                  |

| Message     | The registration data file could not be written.                                |
|-------------|---------------------------------------------------------------------------------|
|             | 0r                                                                              |
|             | Failed registration Data file Write.                                            |
| Explanation | The customer information file to be sent to the center and used for online      |
|             | registration could not be updated.                                              |
|             | The free disk space is insufficient, or the registration data file (regist.txt) |
|             | does not exist.                                                                 |
| Response    | 1. Check the remaining capacity of the disk under a /opt directory.             |
|             | 2. If the remaining capacity of the disk is enough, back up the environmental   |
|             | definition file. Re-install the REMCS agent, and restore the                    |
|             | environmental definition.                                                       |
|             | 3. Perform online registration again.                                           |
|             | 4. If the message is displayed again, please contact with Fujitsu certified     |
|             | service engineer.                                                               |

| Message     | The registration data file could not be read.                                    |
|-------------|----------------------------------------------------------------------------------|
| MCDDage     |                                                                                  |
|             | 0r                                                                               |
|             | Failed registration Data file Read                                               |
| Explanation | The customer information file to be sent to the REMCS center and used for online |
|             | registration could not be read.                                                  |
|             | The registration data file (regist.txt) probably does not exist.                 |
| Response    | 1. Check the remaining capacity of the disk under a /opt directory.              |
|             | 2. If the remaining capacity of the disk is enough, back up the environmental    |
|             | definition file. Re-install the REMCS agent, and restore the                     |
|             | environmental definition.                                                        |
|             | 3. Perform online registration again.                                            |
|             | 4. If the message is displayed again, please contact with Fujitsu certified      |
|             | service engineer.                                                                |

| Message     | The registration data file could not be read. ("return code")                                                                                                    |
|-------------|----------------------------------------------------------------------------------------------------|
| Explanation | An attempt to read saved registration data from a file failed.                                                                                                    |
|             | The content of the file may have been destroyed.                                                                                                    |
| Response    | <ol> <li>Take corrective action according to the return code. For details, refer<br/>to Section 5.2.6, "Error return code list." If the relevant return code<br/>is not found in the code list, contact a Fujitsu certified service<br/>engineer.</li> <li>Confirm that registration is successfully completed in English on the<br/>machine to which registration data has been saved.</li> <li>Save and transfer registration data again, and read the data during<br/>registration.</li> <li>If the problem persists, contact a Fujitsu certified service engineer.</li> </ol> |

| Message     | The registration data file could not be written. ("return code")                                                                                                    |
|-------------|----------------------------------------------------------------------------------------------------|
| Explanation | The customer information file to be transferred to the other system could not<br>be written.<br>The file disk space may be insufficient.                                                                                                    |
| Response    | <ol> <li>Check a return code. For details, refer to Section 5.2.6, "Error return code list." When you cannot find out return code on the code list, please contact with Fujitsu certified service engineer.</li> <li>If the message is displayed again, please contact with Fujitsu certified service engineer.</li> </ol> |

## 5.2.3 Message when REMCS environment is set

This section explains the messages and solutions for it displayed during setting up of the REMCS environment from the REMCS Agent window of Machine Administration.

| Message     | The REMCS Environment file could not be written.                              |
|-------------|-------------------------------------------------------------------------------|
|             | 0r                                                                            |
|             | Failed Writing REMCS Environment Data.                                        |
| Explanation | The REMCS environment file could not be updated.                              |
|             | The free disk space is insufficient, or the REMCS environment settings file   |
|             | (remote.conf) does not exist.                                                 |
| Response    | 1. Check the remaining capacity of the disk under a /opt directory.           |
|             | 2. If the remaining capacity of the disk is enough, back up the environmental |
|             | definition file. Re-install the REMCS agent, and restore the                  |
|             | environmental definition.                                                     |
|             | 3. Perform online registration again.                                         |
|             | 4. If the message is displayed again, please contact with Fujitsu certified   |
|             | service engineer.                                                             |

| Message     | The REMCS Environment file could not be read.                                 |
|-------------|-------------------------------------------------------------------------------|
|             | 0r                                                                            |
|             | REMCS Environment file could not be read.                                     |
|             | 0r                                                                            |
|             | Failed Reading REMCS Environment Data.                                        |
| Explanation | The REMCS environment settings file (remote.conf) probably does not exist.    |
| Response    | 1. If the remaining capacity of the disk is enough, back up the environmental |
|             | definition file. Re-install the REMCS agent, and restore the                  |
|             | environmental definition.                                                     |
|             | 2. Perform online registration again.                                         |
|             | 3. If the message is displayed again, please contact with Fujitsu certified   |
|             | service engineer.                                                             |

| Message     | The REMCS Environment could not be updated.<br>Or                                |
|-------------|----------------------------------------------------------------------------------|
|             | Failed Updating REMCS Environment Data.                                          |
| Explanation | The REMCS environment file could not be updated.                                 |
|             | The free disk space is insufficient, or the REMCS environment file (rimomen.dft) |
|             | does not exist.                                                                  |
| Response    | 1. Check the remaining capacity of the disk under a /opt directory.              |
|             | 2. If the remaining capacity of the disk is enough, back up the environmental    |
|             | definition file. Re-install the REMCS agent, and restore the                     |
|             | environmental definition.                                                        |
|             | 3. Perform online registration again.                                            |
|             | 4. If the message is displayed again, please contact with Fujitsu certified      |
|             | service engineer.                                                                |

| Message     | The REMCS Environment data could not be read.                               |
|-------------|-----------------------------------------------------------------------------|
|             | 0r                                                                          |
|             | Failed Reading REMCS Environment Data.                                      |
| Explanation | The REMCS environment file (rimomen.dft) probably does not exist.           |
| Response    | 1. Back up the environment definitions file, and reinstall the REMCS Agent. |
|             | Restore the environment definitions file after installation.                |
|             | 2. Reexecute registration and REMCS environment setup.                      |
|             | 3. If the message is displayed again, please contact with Fujitsu certified |
|             | service engineer.                                                           |

| Message     | The environment data could not be read. ("return code")                                                                                                    |
|-------------|----------------------------------------------------------------------------------------------------|
| Explanation | The environment date may be broken.                                                                                                    |
| Response    | <ol> <li>Check a return code. For details, refer to Section 5.2.6, "Error return code list." When you cannot find out return code on the code list, please contact with Fujitsu certified service engineer.</li> <li>Confirm that the machine to which registration data has been saved is connected to the administration server and its registration is completed successfully in English.</li> <li>Save and transfer registration data again, and read data during environment setting.</li> <li>If the message is displayed again, please contact with Fujitsu certified service engineer.</li> </ol> |

| Message     | The environment data are not for Management Server.                           |  |  |
|-------------|-------------------------------------------------------------------------------|--|--|
|             | The environment data could not be read.                                       |  |  |
| Explanation | The environment setup file that has been saved could not be read.             |  |  |
|             | Stored environment data may be broken, or, connection type in the environment |  |  |
|             | data is not "Management Server Connection."                                   |  |  |
| Response    | 1. Confirm that the machine to which registration data has been saved is      |  |  |
|             | connected to the administration server and complete in registration           |  |  |
|             | successfully in English.                                                      |  |  |
|             | 2. Save the environment data and transfer them again. Read them at the        |  |  |
|             | environment setting.                                                          |  |  |
|             | 3. If the message is displayed again, please contact with Fujitsu certified   |  |  |
|             | service engineer.                                                             |  |  |

## 5.2.4 Message on operation

This section explains the messages displayed during operation from the REMCS Agent window of Machine Administration.

| Maggagg     | failed in the center connection restart. ("return code": HTTP)                   |  |  |  |
|-------------|----------------------------------------------------------------------------------|--|--|--|
| Message     |                                                                                  |  |  |  |
|             | Or                                                                               |  |  |  |
|             | failed in the center connection restart. ("return code": e-mail)                 |  |  |  |
|             | 0r                                                                               |  |  |  |
|             | failed in the center connection restart. ("return code": file transfer)          |  |  |  |
|             | 0r                                                                               |  |  |  |
|             | failed in the center connection restart ("return code": SS-Agent)                |  |  |  |
|             | 0r                                                                               |  |  |  |
|             | failed in the center connection restart. ("return code")                         |  |  |  |
|             | 0r                                                                               |  |  |  |
|             | Failed resume connection with REMCS center. ("return code": HTTP)                |  |  |  |
|             | 0r                                                                               |  |  |  |
|             | Failed resume connection with REMCS center. ("return code": e-mail)              |  |  |  |
|             | Or<br>Failed resume connection with REMCS center. ("return code": file transfer) |  |  |  |
|             |                                                                                  |  |  |  |
|             | 0r                                                                               |  |  |  |
|             | Failed resume connection with REMCS center. ("return code": SS-Agent)            |  |  |  |
|             | 0r                                                                               |  |  |  |
|             | Failed resume connection with REMCS center. ("return code")                      |  |  |  |
| Explanation | A setting error or communication error (e-mail or HTTP communication problem)    |  |  |  |
|             | is assumed.                                                                      |  |  |  |
| Response    | 1. Cope with it with reference to a return code. For details, refer to           |  |  |  |
|             | Section 5.2.6, "Error return code list." When there is no return code            |  |  |  |
|             | in a code list, please contact with Fujitsu certified service engineer.          |  |  |  |
|             |                                                                                  |  |  |  |
|             | 2. When you do not solve the trouble, please contact with Fujitsu certified      |  |  |  |
|             | service engineer.                                                                |  |  |  |

| Message     | failed in the center connection tentative stop. ("return code": HTTP)         |  |  |  |
|-------------|-------------------------------------------------------------------------------|--|--|--|
|             | Or                                                                            |  |  |  |
|             | failed in the center connection tentative stop. ("return code": e-mail)       |  |  |  |
|             | Or                                                                            |  |  |  |
|             | failed in the center connection tentative stop. ("return code": file          |  |  |  |
|             | transfer)                                                                     |  |  |  |
|             | 0r                                                                            |  |  |  |
|             | failed in the center connection tentative stop. ("return code": SS-Agent)     |  |  |  |
|             | Or                                                                            |  |  |  |
|             | failed in the center connection tentative stop. ("return code")               |  |  |  |
|             | 0r                                                                            |  |  |  |
|             | Failed tentative stop of connection with REMCS Center. ("return code": HTTP)  |  |  |  |
|             | Or                                                                            |  |  |  |
|             | Failed tentative stop of connection with REMCS Center.                        |  |  |  |
|             | ("return code": e-mail)                                                       |  |  |  |
|             | Or                                                                            |  |  |  |
|             | Failed tentative stop of connection with REMCS Center.                        |  |  |  |
|             | ("return code": file transfer)                                                |  |  |  |
|             | 0r                                                                            |  |  |  |
|             | Failed tentative stop of connection with REMCS Center.                        |  |  |  |
|             | ("return code": SS-Agent)                                                     |  |  |  |
|             | 0r                                                                            |  |  |  |
|             | Failed tentative stop of connection with REMCS Center. ("return code")        |  |  |  |
| Explanation | A setting error or communication error (e-mail or HTTP communication problem) |  |  |  |
|             | is assumed.                                                                   |  |  |  |
| Response    | 1. Cope with it with reference to a return code. For details, refer to        |  |  |  |
|             | Section 5.2.6, "Error return code list." When there is no return code         |  |  |  |
|             | in a code list, please contact with Fujitsu certified service engineer.       |  |  |  |
|             | 2. When you do not solve the trouble, please contact with Fujitsu certified   |  |  |  |
|             | service engineer.                                                             |  |  |  |

| Message     | The connection could not be confirmed.                                        |
|-------------|-------------------------------------------------------------------------------|
|             | 0r                                                                            |
|             | Failed connection confirmation.                                               |
|             | 0r                                                                            |
|             | The connection could not be confirmed. ("return code": HTTP)                  |
|             | 0r                                                                            |
|             | The connection could not be confirmed. ("return code": mail)                  |
|             | 0r                                                                            |
|             | The connection could not be confirmed. ("return code": file transfer)         |
|             | 0r                                                                            |
|             | The connection could not be confirmed. ("return code": SS-Agent)              |
|             | 0r                                                                            |
|             | The connection could not be confirmed. ("return code")                        |
| Explanation | A setting error or communication error (e-mail or HTTP communication problem) |
|             | is assumed.                                                                   |

| Response | 1. If the return code is displayed [except-500], response by return code is  |
|----------|------------------------------------------------------------------------------|
|          | performed.                                                                   |
|          | See detail in [error return code list].                                      |
|          | If no corresponding return code is in Section 5.2.6, "Error return code      |
|          | list," please contact with Fujitsu certified service engineer.               |
|          | 2. If response by return code is not effective, please contact with Fujitsu  |
|          | certified service engineer.                                                  |
|          | 3. Check whether the REMCS environment is set up normally.                   |
|          | Check whether the "e-mail connection environment" is set up normally.        |
|          | Check whether the "HTTP connection environment" is set up normally.          |
|          | 4. If the settings are normal, please contact with Fujitsu certified service |
|          | engineer.                                                                    |

| Message     | Failed in the Hardware Control Program (HCP) reception. ("return code": HTTP)                                                                                                  |  |  |
|-------------|----------------------------------------------------------------------------------------------------|--|--|
|             | 0r                                                                                                    |  |  |
|             | Failed in the Hardware Control Program (HCP) reception.                                                                                                    |  |  |
|             | ("return code": e-mail)                                                                                                    |  |  |
|             | 0r                                                                                                    |  |  |
|             | Failed in the Hardware Control Program (HCP) reception.                                                                                                    |  |  |
|             | ("return code": file transfer)                                                                                                    |  |  |
|             | 0r                                                                                                    |  |  |
|             | Failed in the Hardware Control Program (HCP) reception.                                                                                                    |  |  |
|             | ("return code": SS-Agent)                                                                                                    |  |  |
|             | 0r                                                                                                    |  |  |
|             | Failed in the Hardware Control Program (HCP) reception. ("return code")                                                                                                    |  |  |
|             | Or                                                                                                    |  |  |
|             | Failed in firmware download reception. ("return code": HTTP)<br>Or                                                                                                    |  |  |
|             | Failed in firmware download reception. ("return code": e-mail)                                                                                                    |  |  |
|             | Or                                                                                                    |  |  |
|             | Failed in firmware download reception. ("return code": file transfer)                                                                                                    |  |  |
|             | Or                                                                                                    |  |  |
|             | Failed in firmware download reception. ("return code": SS-Agent)                                                                                                    |  |  |
|             | 0r                                                                                                    |  |  |
|             | Failed in firmware download reception. ("return code")                                                                                                    |  |  |
| Explanation | Firmware could not be received from the REMCS center.                                                                                                    |  |  |
|             | Possible causes of the problem are as follows:                                                                                                    |  |  |
|             | 1. The disk capacity is insufficient.                                                                                                    |  |  |
|             | 2. The directory for storing received firmware was not found.                                                                                                    |  |  |
|             | 3. A communication error occurred.                                                                                                    |  |  |
| Response    | 1. Check the free disk space remaining for the /var/opt directory.                                                                                                    |  |  |
|             | 2. If the free disk space is sufficient, the problem is caused by a                                                                                                    |  |  |
|             | communication error or firmware expansion failure.                                                                                                    |  |  |
|             | Cope with it with reference to a return code. For details, refer to                                                                                                    |  |  |
|             | Section 5.2.6, "Error return code list." When there is no return code                                                                                                    |  |  |
|             | <ul><li>in a code list, please contact with Fujitsu certified service engineer.</li><li>3. If the settings are normal, please contact with Fujitsu certified service</li></ul> |  |  |
|             | engineer.                                                                                                    |  |  |
| L           | •••••••••••••••••••••••••••••••••••••••                                                                                                    |  |  |

## 5.2.5 Message when REMCS environment via XSCF is set

This section explains the messages and solutions for it displayed during setting up of the REMCS environment via XSCF from the REMCS Agent window of Machine Administration.

| Message     | IP Address is not set to XSCF.                                            |  |  |  |
|-------------|---------------------------------------------------------------------------|--|--|--|
|             | Or                                                                        |  |  |  |
|             | Subnet Mask is not set to XSCF.                                           |  |  |  |
|             | Or                                                                        |  |  |  |
|             | Gateway Address is not set to XSCF.                                       |  |  |  |
|             | Or                                                                        |  |  |  |
|             | Host Name is not set to XSCF.                                             |  |  |  |
| Explanation | A setting error is assumed.                                               |  |  |  |
| Response    | 1. Check the setting of XSCF. For details, refer to the "User's Guide for |  |  |  |
|             | Machine Administration."                                                  |  |  |  |

| Message     | Failed to connect SMTP Server1.                                               |  |  |
|-------------|-------------------------------------------------------------------------------|--|--|
|             | 0r                                                                            |  |  |
|             | Failed to connect SMTP Server2.                                               |  |  |
| Explanation | A setting error or communication error (e-mail or HTTP communication problem) |  |  |
|             | is assumed.                                                                   |  |  |
| Response    | 1. Check the setting of SMTP Server1 or SMTP Server2.                         |  |  |
|             | 2. Check the setting of XSCF. For details, refer to the "User's Guide for     |  |  |
|             | Machine Administration."                                                      |  |  |

| Message     | Failed to connect POP Server for SMTP Server1.                                |  |  |  |
|-------------|-------------------------------------------------------------------------------|--|--|--|
|             | 0r                                                                            |  |  |  |
|             | Failed to connect POP Server for SMTP Server2.                                |  |  |  |
| Explanation | A setting error or communication error (e-mail or HTTP communication problem) |  |  |  |
|             | is assumed.                                                                   |  |  |  |
| Response    | 1. Check the setting of POP Server for SMTP Server1 or POP Server for SMTP    |  |  |  |
|             | Server2.                                                                      |  |  |  |
|             | 2. Check the setting of XSCF. For details, refer to the "User's Guide for     |  |  |  |
|             | Machine Administration."                                                      |  |  |  |

| Message     | UserID for SMTP Server1 was not authenticated by POP Server.                  |  |  |
|-------------|-------------------------------------------------------------------------------|--|--|
|             | Or                                                                            |  |  |
|             | UserID for SMTP Server1 was not authenticated by POP Server.                  |  |  |
| Explanation | A setting error or communication error (e-mail or HTTP communication problem) |  |  |
|             | is assumed.                                                                   |  |  |
| Response    | 1. Check the setting of POP Server for SMTP Server1 or POP Server for SMTP    |  |  |
|             | Server2.                                                                      |  |  |

## 5.2.6 Error return code list

| Return<br>code | Explanation                                                                         | Possible cause                                                                                                    | Corrective action                                                                                                    |
|----------------|-------------------------------------------------------------------------------------|----------------------------------------------------------------------------------------------------|----------------------------------------------------------------------------------------------------|
| -2             | Network error                                                                       | HTTP API error<br>The local host name has not been set.                                                                                                    | Check the network settings.                                                                                                    |
| -7             | Communication<br>timeout error                                                      | A timeout was detected during<br>communication processing (HTTP, mail,<br>etc.)                                                                                          | Check whether the SMTP server is running.                                                                                                    |
| -10            | Another task or<br>process is<br>carrying out<br>communication.                     | Communication processing is busy.                                                                                                    | Re-send after several minutes.                                                                                                    |
| -12            | The user ID is invalid.                                                             | The user ID is invalid.                                                                                                    | Check the Proxy userID.                                                                                                    |
| -13            | The password is invalid.                                                            | The password is invalid.                                                                                                    | Check the Proxy password.                                                                                                    |
| -14            | Memory allocation<br>failure                                                        | HTTP API error<br>Mail API error<br>Insufficient memory                                                                                                    | <ul> <li>Quit unnecessary<br/>applications and<br/>services.</li> <li>Check whether the<br/>physical memory and the<br/>disk containing swap<br/>files have enough free<br/>space.</li> </ul> |
| -15            | Communication is<br>disabled because<br>there is no<br>connection to the<br>center. | The center is not connected.                                                                                                    | Establish a connection to the center again.                                                                                                    |
| -16            | Insufficient disk<br>capacity                                                       | HTTP API error<br>Desk capacity is insufficient.                                                                                                    | Increase the size of free space<br>on the disk containing the<br>installation directory (/opt),<br>temporary directory (/tmp), and<br>system directory.                                       |
| -17            | Communication is<br>disabled during<br>maintenance.                                 | Maintenance in progress                                                                                                    | Finish maintenance.                                                                                                    |
| -18            | The configuration<br>information ID is<br>inconsistent.                             | Configuration information sent from the<br>machine has not reached the center, or<br>configuration information that has<br>reached the center has not been<br>processed. | Wait for about 10 minutes. If<br>this error then occurs again,<br>re-send the configuration<br>information.                                                                                   |
| -19            | Parameter error                                                                     | A required item is not included in<br>environment settings such as HTTP and<br>mail settings, or a setting is invalid.                                                   | Specify the required items correctly.                                                                                                    |

| Return | Explanation                                                   | Possible cause                                                                                                 | Corrective action                                                                                                    |
|--------|---------------------------------------------------------------|----------------------------------------------------------------------------------------------------|----------------------------------------------------------------------------------------------------|
| code   |                                                               |                                                                                                    |                                                                                                    |
| -20    | The latest<br>firmware is not<br>registered in the<br>center. | Firmware that can be received is not found.                                                                    | Please contact with Fujitsu<br>certified service engineer.                                                                                                    |
| -21    | The machine ID is<br>not registered in<br>the center.         | Registration has failed, or an attempt<br>has been made to receive firmware<br>immediately after registration. | <ol> <li>Registration to a center<br/>could take a few minutes,<br/>so an error will occur if<br/>you try some operations<br/>immediately after a<br/>registration. Wait for<br/>more than 10 minutes, and<br/>retry.</li> <li>If it still failed, the<br/>registration mail<br/>probably failed to be sent<br/>to the REMCS center.<br/>Check whether there is a<br/>problem with the<br/>communication<br/>environment, and retry<br/>registration.</li> </ol> |
| -22    | The SS-Agent<br>service is not<br>active.                     |                                                                                                    | Check whether FJSVrmaos is installed.                                                                                                    |
| -23    | Restarting of the<br>SS-Agent service<br>has failed.          |                                                                                                    | Check whether FJSVrmaos is installed.                                                                                                    |
| -25    | Event transmission failed.                                    |                                                                                                    | Check whether FJSVrmaos is installed.                                                                                                    |
| -26    | Shared pipe<br>creation or<br>reading has<br>failed.          | Resource shortage                                                                                              | Quit unnecessary applications<br>and services, or restart the OS.                                                                                                    |
| -27    | File access error                                             | HTTP API error<br>Mail API error<br>File creation error                                                        | Check whether disk capacity is sufficient.                                                                                                    |
| -28    | Temporary file<br>access error                                | File creation error                                                                                            | Check whether the disk capacity is sufficient.                                                                                                    |
| -29    | SS-Agent is not<br>installed.                                 | SS-Agent is not installed, or the installation settings are invalid.                                           | Reinstall FJSVrmaos.                                                                                                    |
| -30    | The function level<br>of the management<br>server is too low. |                                                                                                    | Upgrade the management server version.                                                                                                    |

| Return | Explanation                                  | Possible cause                               | Corrective action                                                                                                    |
|--------|----------------------------------------------|----------------------------------------------|----------------------------------------------------------------------------------------------------|
| code   | Ummb                                         |                                              |                                                                                                    |
| -52    | HTTP server error                            | HTTP server (center) error                   | <ol> <li>Confirm whether there are<br/>mistakes in, HTTP<br/>connection environment</li> </ol>                                                                                                    |
| -54    | The HTTP server<br>cannot be<br>accessed.    | HTTP API error                               | (Proxy Server (host<br>name/IP address), Proxy<br>Port No, Proxy UserID,<br>Proxy password) set up by                                                                                                    |
| -55    | The line has been<br>disconnected.<br>(HTTP) | HTTP API error                               | <ul> <li>"REMCS Environment<br/>Setting" menu.</li> <li>Confirm whether there is a<br/>problem in communication<br/>environment (DNS server,<br/>Proxy Server, default<br/>gateway etc.). (Confirm<br/>it with the network</li> </ul>                                                                                                    |
|        |                                              |                                              | administrator.)                                                                                                    |
| -56    | HTTP error other<br>than the above           | HTTP API error<br>HTTP server (center) error | <ol> <li>Confirm whether there are<br/>mistakes in, HTTP<br/>connection environment<br/>(Proxy Server (host<br/>name/IP address), Proxy<br/>Port No, Proxy UserID,<br/>Proxy password) set up by<br/>"REMCS Environment<br/>Setting" menu.</li> <li>Confirm whether there is a<br/>problem in communication<br/>environment (DNS server,<br/>Proxy Server, default<br/>gateway etc.). (Confirm<br/>it with the network<br/>administrator.)</li> </ol> |
| -57    | HTTP client<br>connection timeout            | HTTP API error                               | The server is busy. Wait for a while and retry.                                                                                                    |
| -58    | HTTP proxy server<br>authentication<br>error | HTTP API error                               | <ol> <li>Confirm whether there are<br/>mistakes in, HTTP<br/>connection environment<br/>(Proxy Server (host<br/>name/IP address), Proxy<br/>Port No, Proxy UserID,<br/>Proxy password) set up by<br/>"REMCS Environment<br/>Setting" menu.</li> <li>Confirm whether there is a<br/>problem in communication<br/>environment (DNS server,<br/>Proxy Server, default<br/>gateway etc.). (Confirm<br/>it with the network<br/>administrator.)</li> </ol> |

| Return<br>code | Explanation                                                     | Possible cause              | Corrective action                                                                                                    |  |
|----------------|-----------------------------------------------------------------|-----------------------------|----------------------------------------------------------------------------------------------------|--|
| -62            | File transfer<br>server error                                   | HTTPI (file transfer) error | Check the management server<br>name./Check the proxy server<br>setting.                                                                                                    |  |
| -64            | File transfer<br>server connection<br>failure                   | HTTPI (file transfer) error | Check the management server<br>name./Check the proxy server<br>setting.                                                                                                    |  |
| -65            | Line disconnected<br>during file<br>transfer                    | HTTPI (file transfer) error | Check the management server<br>name./Check the proxy server<br>setting.<br>Check the management server<br>name./Check the proxy server<br>setting.                                                                                                    |  |
| -66            |                                                                 | HTTPI (file transfer) error |                                                                                                    |  |
| -67            | Too many clients<br>connected (file<br>transfer)                | HTTPI (file transfer) error | The server is busy. Wait for a while and retry.                                                                                                    |  |
| -68            | HTTP proxy server<br>authentication<br>error                    | HTTPI (file transfer) error | <ol> <li>Confirm whether there are<br/>mistakes in, Management<br/>server name (host name/IP<br/>address) set up by "REMCS<br/>Environment Setting"<br/>menu.</li> <li>Confirm whether there is a<br/>problem in communication<br/>environment (DNS server,<br/>Proxy Server, default<br/>gateway etc.). (Confirm<br/>it with the network<br/>administrator.)</li> </ol> |  |
| -72            | SMTP server error                                               | Mail API error              | <ol> <li>Confirm whether there are<br/>mistakes in, mail<br/>connection environment<br/>(SMTP Server, Sender</li> </ol>                                                                                                    |  |
| -73            | The SMTP server<br>name is not found.                           | Mail API error              | E-mail Address) set up by<br>"REMCS Environment                                                                                                    |  |
| -74            | No connection can<br>be established<br>with the SMTP<br>server. | Mail API error              | <ul> <li>Setting" menu.</li> <li>Confirm whether there is outside transmission permission, or the Sender E-mail Address is permitted with provider etc.</li> </ul>                                                                                                    |  |
|                |                                                                 |                             | 3. Confirm whether there are<br>problem in communication<br>environment (DNS server,<br>mail server, default<br>gateway etc.). (Confirm<br>it with the network<br>administrator.)                                                                                                    |  |

| Return<br>code | Explanation                                                                                                    | Possible cause                                   | Corrective action                                                                                                    |
|----------------|----------------------------------------------------------------------------------------------------|--------------------------------------------------|----------------------------------------------------------------------------------------------------|
| -76            | MAIL send error                                                                                                    | Mail API error                                   | Please contact with Fujitsu<br>certified service engineer.                                                                                                    |
| -77            | An error occurred<br>after acceptance<br>of mail send<br>processing.<br>SS-Agent has<br>probably retried<br>sending. | Administration server or remote command<br>error | <ol> <li>Confirm whether there are<br/>mistakes in, mail<br/>connection environment<br/>(SMTP Server, Sender<br/>E-mail Address) set up by<br/>"REMCS Environment<br/>Setting" menu.</li> </ol>                                                                                                    |
| -78            | Mail send error                                                                                                    | Administration server or remote command<br>error | <ol> <li>Confirm whether there is<br/>outside transmission<br/>permission, or the Sender<br/>E-mail Address is<br/>permitted with provider<br/>etc.</li> <li>Confirm whether there are<br/>problem in communication<br/>environment (DNS server,<br/>mail server, default<br/>gateway etc.). (Confirm<br/>it with the network<br/>administrator.)</li> </ol> |
| -79            | User<br>authentication of<br>SMTP error (POP<br>before SMTP)                                                         | Mail API error                                   | <ol> <li>Confirm whether there are<br/>mistakes in the user SMTP<br/>authentication set up by<br/>"REMCS Environment<br/>Setting" menu.</li> <li>Confirm whether there are<br/>problem in communication<br/>environment (POP server,<br/>DNS server, default<br/>gateway etc.). Confirm<br/>it with the network<br/>administrator.)</li> </ol>               |
| -86            | SS-Agent call<br>error                                                                                               | Calling SS-Agent API error                       | Check the FJSVrmaos<br>installation conditions.                                                                                                    |

| Return | Explanation        | Possible cause |    | Corrective action         |
|--------|--------------------|----------------|----|---------------------------|
| code   |                    |                |    |                           |
| -91    | Valid Mail-address | Mail API error | 1. | Confirm whether there are |
|        | is not found       |                |    | mistakes in, mail         |
|        |                    |                |    | connection environment    |
|        |                    |                |    | (SMTP Server, Sender      |
|        |                    |                |    | E-mail Address) set up by |
|        |                    |                |    | "REMCS Environment        |
|        |                    |                |    | Setting" menu.            |
|        |                    |                | 2. | Confirm whether there is  |
|        |                    |                |    | outside transmission      |
|        |                    |                |    | permission, or the Sender |
|        |                    |                |    | E-mail Address is         |
|        |                    |                |    | permitted with provider   |
|        |                    |                |    | etc.                      |
|        |                    |                | 3. | Confirm whether there are |
|        |                    |                |    | problem in communication  |
|        |                    |                |    | environment (DNS server,  |
|        |                    |                |    | mail server, default      |
|        |                    |                |    | gateway etc.). (Confirm   |
|        |                    |                |    | it with the network       |
|        |                    |                |    | administrator.)           |

# Chapter 6 Software Investigation Information Collection

This chapter explains the function and operations of software investigation information collection.

## 6.1 Overview of Software Investigation Information Collection

The software investigation information (hereafter simply named as investigation information) is a general name of data which is used to investigate troubles of customer's system. The software investigation information collection function (SIRMS) supports analysis of software troubles and is provided as a function of REMCS Agent. The investigation information collection function can be used to collect the data by simple operations. The collected investigation information can be sent to the REMCS Center. Software investigation information collection uses QSS (Quick Support System) collection tools to collect investigation information. QSS collection tools for each product are prepared and SIRMS calls QSS tools.

#### Collection and Sending Investigation Information

- 1. When a software problem occurs, please contact Fujitsu certified service engineer.
- 2. If it is necessary to investigate software, please get the incident number, the investigation information to be collected, and the method for sending the investigation information from Fujitsu certified service engineer.
- 3. Start "Software Investigation Information Collection" in the system where the trouble occurred.
- 4. Collect the necessary investigation information. Then send the collected information to Fujitsu certified service engineer by the following method.

#### Information available for sending

Investigation information with small size (\*) can be sent to REMCS center through network. In this way Fujitsu certified service engineer will be able to begin diagnosing or troubleshooting as quickly as possible.

 $(\ast)$  The maximum size limitation is 2 MB by default.

#### Information unavailable for sending

Investigation information with size exceeding maximum limitation cannot be sent to REMCS center, so it should be delivered to Fujitsu site as instructions from Fujitsu certified service engineer.

# 6.2 Start and Stop the Menu of Investigation Information Collection

Here explains the method of starting and stopping the Investigation Information Collection.

#### How to start the Investigation Information Collection

#### UNIX Server model which use System Console

Select "Software Investigation Information Collection" from the Machine Administration Menu, which ESF (Enhanced Support Facility) on the machine OS provides.

- Execute "/usr/sbin/FJSVmadm/madmin" command on the machine OS.
- Select "Remote Setup" on the Machine Management Menu.
- Select "Software Investigation Information Collection" in the menu.

#### UNIX Server model which not use System Console

Select "Software Investigation Information Collection" from the operation of the Machine Administration Menu.

- Execute "/usr/sbin/FJSVmadm/madmin" command on the machine OS.
- Select "Remote Setup" on the Machine Administration Menu.
- Select "Software Investigation Information Collection" in the menu.

#### How to stop the Investigation Information Collection

To stop investigation information collection function, follow two methods are available.

- Select "t" from each menu. The system returns to the top of the Machine Administration Menu.
- Select "q" from each menu. The system returns to the Remote Setup Menu.

# 6.3 Operation of the Investigation Information Collection

## 6.3.1 Menu structure of the investigation information collection

Following shows the abstract of menu structure of the investigation information collection.

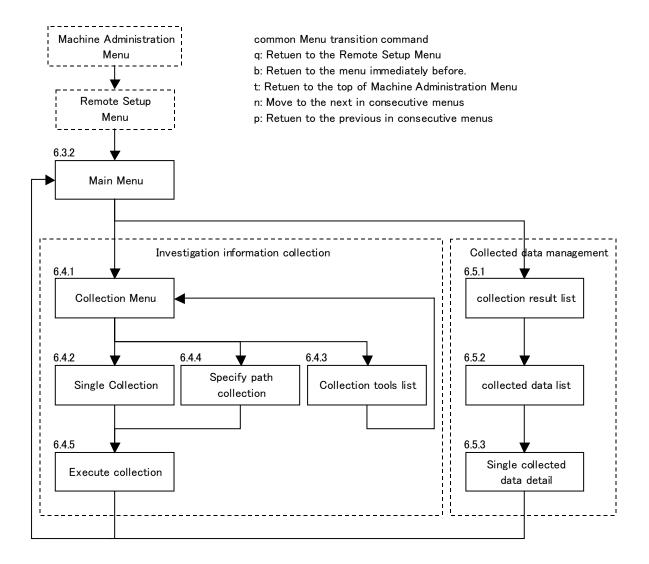

### 6.3.2 Main menu of the investigation information collection

[Software investigation information collection 4.0 - online] 1. Investigation data collection 2. Collected data management q:quit b:previous menu t:top menu \_\_\_\_\_\_\_please choose(1-2, q, b, t):

#### Display

SIRMS version (4.0) and REMCS connection status are displayed on the headline. Following shows the details:

| Connection status | Meaning                                                      |  |
|-------------------|--------------------------------------------------------------|--|
| Online            | Status that the investigation information can be sent to the |  |
|                   | REMCS Center.                                                |  |
| Offline           | Status that the investigation information can NOT be sent    |  |
|                   | the REMCS Center.                                            |  |

#### Selection Item

1. Investigation data collection:

Select [1] to collect investigation information. The necessary investigation information can be collected according to the following menu.

2. Collected data management:

Select [2] to manage the save area in which the collected investigation information is saved. The investigation information in the save area can be deleted, sent to the REMCS Center, and the Incident number can be changed by using the menu of "Collected data Management."

## 6.4 Menu of Investigation Information Collection

### 6.4.1 Menu of Collection

#### Selection Item

1. Single collection:

Select [1] to collect investigation information by specifying one product. When single collection, display collectable product names. The necessary investigation information can be collected according to the following menu.

- Collection tools list: Select [2] to display the list of QSS collection tools. Each QSS tool's availability, name, and the names of investigation information are displayed in the list.
- 3. Specify the path to collect: Select [3] to collect the file(s) by specifying the path(s). The necessary investigation information can be collected according to the following menu.

#### Note

When "1. Single collection" or "2. Collection tools list" is selected, SIRMS have to search every QSS tool to make the product list to display. That will take you several minutes.

## 6.4.2 Menu of Single collection

#### **Display Item**

Display the list of QSS tools' names (file names) and names of investigation information. If more than 10 available QSS tools exist, then in next page display the remainder.

#### Selection Item

After you select the number of item that you want to collect, collection starts.

## 6.4.3 Menu of Collection tools list

| [Software investigation information collection 4.0 - online]                       |
|------------------------------------------------------------------------------------|
| 1: [OK]qss_00001-crash-060523.qss, Basic + CrashDump                               |
| 2: [OK]qss_00002-pcx-060523.qss, FUJITSU PC-X 1.3                                  |
| 3: [NOT]qss_00003-safecluster-060523.qss, SafeCLUSTER/HA for Networker 2.0         |
| 4: [NOT]qss_00004-safelink-060523.qss, SafeLINK,PRIMECLUSTER/GLS                   |
| 5: [OK]qss_00005-fjsnap-060523.qss, Basic (fjsnap)                                 |
| 6: [OK]qss_01006-sw_centric_v11-060523.qss, Systemwalker Centric Manager V11.x     |
| 7: [OK]qss_01007-sw_centric_v12_1-060523.qss, Systemwalker Centric Manager V12.1   |
| 8: [NOT]qss_01008-sw_centric_v13-060523.qss, Systemwalker Centric Manager V13.0    |
| 9: [NOT]qss_01009-sw_char-060523.qss, Systemwalker CharasetMGR-A Web Input 10.1528 |
| 10: [NOT]qss_01010-sw_net_a_ee_v11-060523.qss, Systemwalker Network Assist EE 11.0 |
|                                                                                    |
| n:next page                                                                        |
| q:quit b:previous menu t:top menu                                                  |
|                                                                                    |
| please choose(n,q,b,t):                                                            |

#### Display Item

Display QSS tools' availability, names (file names), and names of investigation information. If more than 10 available QSS tools exist, then in next page display the remainder. About availability, following shows details.

| Availability | Meaning                                                           |
|--------------|-------------------------------------------------------------------|
| ОК           | Collection is available.                                          |
| OLD          | Collection is not available, because this QSS tool is OLD.        |
| NOT          | Collection is not available, because the product is not installed |
| OPT          | Collection is not available, because QSS type is not fit.         |

#### Selection Item

Select "b:previous menu" and return to the previous menu.

## 6.4.4 Menu of Specify the path to collect

#### **Display Item**

Display specified file path(s) for collection. If no path is specified previously, display "No path is specified."

#### Selection Item

a: add the collection path:

Select [a] to add the collection path. And enter the full path for collection.

#### d: delete the collection path:

Select [d] to delete the collection path. And enter the number of the path to be deleted from the path list. If no path exists in the list, you cannot delete.

e: execute the collection:

```
Select [e] to execute the collection. If no path exists in the list, you cannot execute.
```

```
[Software investigation information collection 4.0 - online]
```

Collection path list

1: /var/adm/message

a: add the collection path d: delete the collection path e: execute the collection
q:quit b:previous menu t:top menu

\_\_\_\_\_

please choose(a, d, e, q, b, t):e

The collection of specified paths will be executed.  $OK?\ (y,n)\,y$ 

1:qss\_any.qss, Collecting The collection of specified paths data...

### 6.4.5 Menu of Execute collection

When a product is selected in the menu of "Single collection" or "execute the collection" is selected in the menu of "Specify the path to collect," SIRMS executes the collection.

```
When a product is selected in the menu of "Single collection"
```

When "execute the collection" is selected in the menu of "Specify the path to collect"

```
The screen of "execute the collection"
[Software investigation information collection 4.0 - online]
Single collection - product list
 1: qss_00001-crash-060523.qss, Basic+CrashDump
 2: gss_00002-pcx-060523.gss, FUJITSU PC-X 1.3
 3: qss_00005-fjsnap-060523.qss, Basic (fjsnap)
 4: qss_01006-sw_centric_v11-060523.qss, Systemwalker Centric Manager V11.x
 5: qss_01007-sw_centric_v12_1-060523.qss, Systemwalker Centric Manager V12.1
q:quit b:previous menu t:top menu
please choose(1-10, q, b, t):1
choose the information:
1: qss_00001-crash-060523.qss, Basic+CrashDump
Execute single collection tool to collect investigation data? (y, n):y
1:qss_00001-crash-060523.qss, Collecting Basic+CrashDump data...
                                                                           <-- (1)
                                                                           \langle -- (2) \rangle
1:collected result [Success]
Single collection tool has been executed.
Note)
 Please input the same incident number as that received from the support person.
Please input the incident number (Enter=default:S0004):012-3456-7890
                                                                           <-- (3)
Is 012-3456-7890 right? (y,n):y
Send the collected data? (y, n):y
                                                                           <-- (4)
Sending 1: Basic+CrashDump ...
                                                                           <-- (5)
1: sent result [Send]
                                                                           <-- (6)
The collected data has been sent already.
```

#### **Display Item**

- 1:qss\_00001-crash-060523.qss, Collecting Basic+CrashDump data... Currently executing QSS tool name and product name are shown.
- 2. 1:collected result [Success]

The result of collection of (1) is displayed. The collected investigation information is archived and saved in the save area. Please refer to Section 6.5, "Collection Result Management Menu" and Section 6.6, "Save Area of Investigation Information" for detail. Following is the meanings of the result.

| Result  | Meaning                           |
|---------|-----------------------------------|
| Success | Collection finished successfully. |
| Error   | Collection failed.                |

5. Sending1: Basic+CrashDump...

The currently sending product name is shown. This is displayed only when you input [y] in (4).

6. 1:sent result [Send]

The result of sending is displayed. The meanings of the result are as follows:

| Result   | Meaning                                                      |
|----------|--------------------------------------------------------------|
| Send     | Sending finished successfully.                               |
| Error    | Sending failed.                                              |
| Size0ver | Cannot be sent, because data size exceeds the defined limit. |

#### Input Item

3. Please input the incident number (Enter=default:S0004):

The incident number is a character string consisting of 13 or fewer alphanumeric or "-" characters. Small letters are distinguished from capitals letters. Fujitsu certified service engineer will notify customers of the incident number. Please correctly input it. When only "Enter" is input, the incident number which is shown in the line is set by default.

4. Send the collected data? (y, n): When connection status is "online," this message is shown. If you input [y], the collected investigation information is sent to REMCS center. But when the collected data size exceeds maximum sending size, error message is shown.

#### Note

If "Basic (fjsnap)" is selected in the menu of Single collection, collection can take from few minutes to 50 minutes because it depends on the system scale.

Note that collection of "Basic (fjsnap)" can hang up because collection refers to system situation. If this occurs, forcibly close the investigation information collection menu by using the following procedure.

- Execute the ps (1) command from another process and write down the PGID displayed at the top line.
   # ps -eo 'pgid args' | grep madmin
- 2. Terminate the process by executing the kill (1) command. In the following example, PGID = 12345. # kill -TERM -12345
- 3. Monitor the state of the process by executing the command that was input in step 1. If the status remains the same, terminate the process by executing the kill (1) command as shown below. In the following example, PGID = 12345. # kill -KILL -12345

## 6.5 Collection Result Management Menu

### 6.5.1 Collection result list menu

| [Software investigation information of | collection | 4.0 - online] |         |
|----------------------------------------|------------|---------------|---------|
| available disk size : 307,200KB        |            |               |         |
| used disk size : 34,033KB              |            |               |         |
| collection result list                 |            |               |         |
| No. Date Inc.                          | Count      | Collect       | Send    |
| 1:2006/05/22 16:43:21 80000            | 1          | OK            | NOTSEND |
| 2:2006/07/05 10:54:12 S0003            | 1          | OK            | NOTSEND |
| 3:2006/07/05 10:54:42 012-3456-7890    | 1          | ОК            | SEND    |
| q:quit b:previous menu t:top menu      |            |               |         |
| please choose(1-3,q,b,t):              |            |               |         |

#### **Display Item**

The collected investigation information is saved in the save area. The collection result list menu displays the list of the collection date, the incident number, the collection result, and the sending result of the collected data which exist in the save area.

- available disk size: The available disk size used as a save area is displayed.
- used disk size: The size used in the save area now is displayed.
- Date (collection date): The collected date of the data is displayed.
- Inc. (Incident number): The incident number specified is displayed.
- 5. Count: The numbers of collected investigation information is displayed.
- 6. Collect (Collection result):

The result of collection is displayed. The collection result type is shown as follows.

| Collection<br>result | Meaning                                  |
|----------------------|------------------------------------------|
| ОК                   | The collection of data succeeded         |
| NG                   | The collection of data failed.           |
| PART. NG             | The collection of data partially failed. |

7. Send (Sending result):

The sending result of the data is displayed. The sending result type is as follows.

| Sending<br>result | Meaning                                        |
|-------------------|------------------------------------------------|
| SEND              | All data have been sent.                       |
| PART. SEND        | A part of data has been sent.                  |
| NOTSEND           | Nothing has been sent.                         |
| NG                | The data have been sent, but failed.           |
| PART. NG          | The data have been sent, but partially failed. |

#### Selection Item

The collected data can be selected by inputting the item number of the collection result. Afterwards, the collected data list of the selected data is displayed.

### 6.5.2 Collected data list menu

| [Software i | [Software investigation information collection 4.0 - online] |              |                  |                   |        |
|-------------|--------------------------------------------------------------|--------------|------------------|-------------------|--------|
|             |                                                              |              |                  |                   |        |
| collected d | lata list                                                    |              |                  |                   |        |
| collection  | date : 2006/0                                                | 5/22 16:43:2 | 21               |                   |        |
| incident nu | mber : S0000                                                 |              |                  |                   |        |
| SendSize    | : 1,024K                                                     | В            |                  |                   |        |
|             |                                                              |              |                  |                   |        |
| No.         | DataSize                                                     | SendSize     | SingleCollect    | SingleSend        |        |
| 1:REMCS Ag  | gent                                                         |              |                  |                   |        |
|             | 398KB                                                        | 398KB        | Success          | NotSend           |        |
| total:      | 398KB                                                        | 398KB        |                  |                   |        |
| s:send all  | r:delete all                                                 | d:display    | output directory | i:change incident | number |
| q:quit b:p  | previous menu                                                | t:top menu   |                  |                   |        |
| please choo | ose(1-1, s, r, d,                                            | i,q,b,t):    |                  |                   |        |

#### **Display Item**

The collected data list selected by the collection result list menu is displayed.

- collection date: The collected date of the data is displayed.
- incident number: The incident number specified is displayed.
- 3. SendSize:

The maximum data size which can be sent is displayed. It is effective on each product. Even when the SendSize of each product data is exceeded this value, it can be sent if data size is reduced by the automatic extraction function.

4. DataSize:

The collected data size of each product is displayed.

5. SendSize (each product):

The sending data size of each product is displayed.

6. SingleCollect:

The collection result of each product is displayed. The collection result type is shown as follows.

| Collection<br>result | Meaning                   |
|----------------------|---------------------------|
| Success              | The collection succeeded. |
| Error                | The collection failed.    |

7. SingleSend:

The sending result of each product is displayed. The sending result type is as follows.

| Sending<br>result | Meaning                                                 |
|-------------------|---------------------------------------------------------|
| Send              | All data have been sent.                                |
| NotSend           | Nothing has been sent.                                  |
| Error             | The data have been sent, but failed.                    |
| Size0ver          | Cannot send because data size exceeds the maximum size. |

#### Selection Item

Item number of product:

By inputting the item number of the product, Single collected data detail menu of the specified product is displayed.

s: send all:

Send all the data displayed in the list. However, when the connection is off-line, it is not possible to send.

| [Software                         | [Software investigation information collection 4.0 - online] |              |                  |                   |        |
|-----------------------------------|--------------------------------------------------------------|--------------|------------------|-------------------|--------|
| collected                         | data list                                                    |              |                  |                   |        |
| collection                        | n date : 2006/0                                              | 5/22 16:43:2 | 21               |                   |        |
| incident                          | number : S0000                                               |              |                  |                   |        |
| SendSize                          | : 1,024K                                                     | В            |                  |                   |        |
|                                   |                                                              |              |                  |                   |        |
| No.                               | DataSize                                                     | SendSize     | SingleCollect    | SingleSend        |        |
| 1:REMCS                           | Agent                                                        |              |                  |                   |        |
|                                   | 398KB                                                        | 398KB        | Success          | NotSend           |        |
|                                   |                                                              |              |                  |                   |        |
| total:                            | 398KB                                                        | 398KB        |                  |                   |        |
|                                   |                                                              |              |                  |                   |        |
| s:send al                         | l r:delete all                                               | d:display    | output directory | i:change incident | number |
| q:quit b                          | previous menu                                                | t:top menu   |                  |                   |        |
|                                   |                                                              |              |                  |                   |        |
| please ch                         | oose(1-1, s, r, d,                                           | i,q,b,t):s   |                  |                   |        |
| Send the collected data? (y, n):y |                                                              |              |                  |                   |        |
| Sending1: Basic+CrashDump         |                                                              |              |                  |                   |        |
| 1: sent r                         | 1: sent result [Send]                                        |              |                  |                   |        |
| The colle                         | The collected data has been sent already.                    |              |                  |                   |        |

```
r: delete all:
      All the data displayed in the list is removed.
[Software investigation information collection 4.0 - online]
collected data list
collection date : 2006/05/22 16:43:21
incident number : S0000
SendSize
               : 1,024KB
No.
          DataSize
                         SendSize
                                      SingleCollect
                                                            SingleSend
1:REMCS Agent
              398KB
                            398KB
                                                               NotSend
                                            Success
total:
              398KB
                            398KB
s:send all r:delete all d:display output directory i:change incident number
q:quit b:previous menu t:top menu
please choose(1-1, s, r, d, i, q, b, t): r
Data of incident number S0000 will be all deleted. OK? (y, n):y
Data of incident number sirms20060522164321906 has been all deleted.
```

```
d: display output directory:
```

The directory name where the listed data exists is displayed.

| [Software investigation information collection 4.0 - online]  |                                                              |     |                  |                   |        |
|---------------------------------------------------------------|--------------------------------------------------------------|-----|------------------|-------------------|--------|
|                                                               | collected data list<br>collection date : 2006/07/05 10:54:12 |     |                  |                   |        |
| incident number                                               | : S0003                                                      |     |                  |                   |        |
| SendSize                                                      | : 1,024K                                                     | B   |                  |                   |        |
|                                                               |                                                              |     | SingleCollect    | SingleSend        |        |
| 1:The collecti                                                |                                                              |     |                  |                   |        |
|                                                               | 4KB                                                          | 4KB | Success          | NotSend           |        |
| total:                                                        | 4KB                                                          | 4KB |                  |                   |        |
| s:send all r:c<br>q:quit b:previ                              |                                                              |     | output directory | i:change incident | number |
| please choose(1-1, s, r, d, i, q, b, t):d                     |                                                              |     |                  |                   |        |
| Data of incident number S0003 is saved in following directory |                                                              |     |                  |                   |        |
| /var/crash/sirms00/FJSVsirms_ez/sirms20060705105412370        |                                                              |     |                  |                   |        |

i: change incident number: The incident number of the listed data is changed. [Software investigation information collection 4.0 - online] collected data list collection date : 2006/07/05 10:54:12 incident number : 012-3456-7890 SendSize : 1,024KB DataSize SendSize SingleCollect SingleSend No. 1:The collection of specified paths 4KB 4KB NotSend Success total: 4KB 4KB s:send all r:delete all d:display output directory i:change incident number q:quit b:previous menu t:top menu please choose(1-1, s, r, d, i, q, b, t):i Note) Please input the same incident number as that received from the support person. Please input the incident number (Enter=default:012-3456-7890):012-3456-7890 Is 012-3456-7890 right? (y,n):y

### 6.5.3 Single collected data detail menu

```
[Software investigation information collection 4.0 - online]
Single collected data detail
collection date : 2006/07/05 10:54:12
incident number : 012-3456-7890
single incident : -----
name
- The collection of specified paths
                                   SendSize : 4KB
size
            : 4KB
SingleCollect: Success
                                   SingleSend: NotSend
s:single send r:single delete d:display output directory i:change single incident
number
q:quit b:previous menu t:top menu
please choose (s, r, d, i, q, b, t):
```

#### **Display Item**

The Single collected data detail selected by the collected data list menu is displayed.

- collection date: The collected date of the data is displayed.
- incident number: The specified incident number is displayed.
- single incident: The specified single incident number is displayed. The single incident number can only be specified by "i" in this menu.
- name: The product name of the data in this menu is displayed.
- size: The collected size of each data is displayed.
- 6. SendSize:

The sending size of each data is displayed. Even when the SendSize of each data is exceeded the maximum sending size, it can be sent if the data size is reduced by the automatic extraction function.

#### 7. SingleCollect:

The collection result of each product is displayed. The collection result type is shown as follows.

| Collection<br>result | Meaning                   |
|----------------------|---------------------------|
| Success              | The collection succeeded. |
| Error                | The collection failed.    |

#### 8. SingleSend:

The sending result of each product is displayed. The sending result type is as follows.

| Sending<br>result | Meaning                                                 |
|-------------------|---------------------------------------------------------|
| Send              | All data have been sent.                                |
| NotSend           | Nothing has been sent.                                  |
| Error             | The data have been sent, but failed.                    |
| SizeOver          | Cannot send because data size exceeds the maximum size. |

#### Selection Item

s: single send:

Send the data in this menu. However, when the connection is off-line, it is not possible to send.

| [Software investigation information collection 4.0 - online]                      |  |  |
|-----------------------------------------------------------------------------------|--|--|
| Single collected data detail                                                      |  |  |
| collection date : 2006/07/05 10:54:12                                             |  |  |
| incident number : 012-3456-7890                                                   |  |  |
| single incident :                                                                 |  |  |
|                                                                                   |  |  |
| name                                                                              |  |  |
| - The collection of specified paths                                               |  |  |
|                                                                                   |  |  |
| size : 4KB SendSize : 4KB                                                         |  |  |
| SingleCollect: Success SingleSend: NotSend                                        |  |  |
|                                                                                   |  |  |
| s:single send r:single delete d:display output directory i:change single incident |  |  |
| number                                                                            |  |  |
| q:quit b:previous menu t:top menu                                                 |  |  |
|                                                                                   |  |  |
| please choose (s,r,d,i,q,b,t):s                                                   |  |  |
| Send the collected data? (y,n):y                                                  |  |  |
| Sending1: The collection of specified paths                                       |  |  |
| 1:sent result [Send]                                                              |  |  |
| The collected data has been sent already.                                         |  |  |

```
r: single delete:
      The data in this menu is removed.
[Software investigation information collection 4.0 - online]
Single collected data detail
collection date: 2006/07/05 10:54:12
incident number: 012-3456-7890
single incident: 012-3456-7890
name
- The collection of specified paths
            : 4KB
                                   SendSize : 4KB
size
SingleCollect: Success
                                   SingleSend: Send
s:single send r:single delete d:display output directory i:change single incident
number
q:quit b:previous menu t:top menu
please choose (s,r,d,i,q,b,t):r
Delete The collection of specified paths, OK? (y, n):y
The collection of specified paths has been deleted.
```

```
d: display output directory:
      The directory name where the data in this menu exist is displayed.
[Software investigation information collection 4.0 - online]
Single collected data detail
collection date: 2006/07/05 10:54:12
incident number: 012-3456-7890
single incident: -----
name
- The collection of specified paths
            : 4KB
                                 SendSize : 4KB
size
SingleCollect: Success
                                 SingleSend: Send
s:single send r:single delete d:display output directory i:change single incident
number
q:quit b:previous menu t:top menu
please choose (s,r,d,i,q,b,t):d
The displayed data is saved in the following directory.
/var/crash/sirms00/FJSVsirms_ez/sirms20060705105412370/ezcollect20060705105412
```

i: change single incident number: The incident number of the data in this menu is changed. [Software investigation information collection 4.0 - online] Single collected data detail collection date: 2006/07/05 10:54:12 incident number: 012-3456-7890 single incident: 012-3456-7890 name - The collection of specified paths : 4KB SendSize : 4KB size SingleCollect: Success SingleSend: Send s:single send r:single delete d:display output directory i:change single incident number q:quit b:previous menu t:top menu please choose (s,r,d,i,q,b,t):i Note) Please input the same incident number as that received from the support person. Please input the incident number (Enter=default:012-3456-7890):012-3456-7890 Is 012-3456-7890 right? (y,n):y

# 6.6 Save Area of Investigation Information

### 6.6.1 Location of the save area

The collected investigation information is saved in the following save area. /var/crash/`uname -n`/FJSVsirms\_ez

### 6.6.2 Checking the free disk space

If the required disk space for collecting investigation information is not available, collection cannot be performed correctly. The free disk space is checked before collecting investigation information, if it is less than the 100 MB the collection will not be performed for safe operation. Also if unnecessary data remains in the save area, it occupies the disk space. Therefore, a warning message is displayed if the amount of the used space in the save area exceeds the 300 MB. Warning messages and actions to be taken for them are shown below.

| Message       | SRM0119E : Unable to collect because the free space of SaveArea |
|---------------|-----------------------------------------------------------------|
|               | is not enough.                                                  |
|               | When required disk space is not available:                      |
|               | 1. Delete unnecessary files of the filesystem where the save    |
|               | area exists.                                                    |
| Action method |                                                                 |
|               | When the amount of use in the save area is large:               |
|               | 1. Delete unnecessary collected data by "Collected data         |
|               | management."                                                    |

### 6.6.3 Structure of the save area

The collected information is saved in the directory named as "sirms" + date-time (YYYYMMDDHHMMSSMI).

The detail structure is as follows.

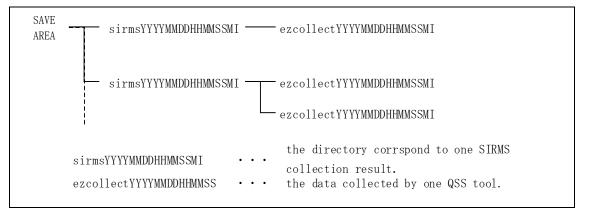

# 6.7 Notes on Use

The following notes are on sending the investigation information to the REMCS Center.

#### How to check the connection status

To send investigation information to the REMCS Center, confirm that a connection to REMCS Center is already established. It can be checked by "Main menu of the investigation information collection" If the menu displays "online", connection to REMCS Center is established.

#### What is to be sent

When investigation information is sent, the following three kinds of data are sent.

- Investigation information collected by QSS tools
- Collection results log
- Software registration information(\*)
- \* For SPARC Enterprise Mxxxx series, it is not sent to REMCS center.